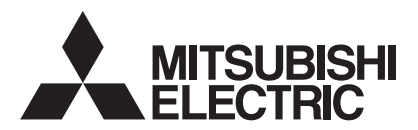

# 三菱 HEMS

# 形 名 HM-GW03 HM-ST03-E HM-ST03-W

# 据付工事説明書 <u>\基本編</u>) 販売店・工事店様用

この製品の性能 ・ 機能を十分に発揮させ、また安全を確保するために、正しい据付工事が 必要です。

この据付工事説明書は、据付工事に関わるシステムの設定について記載しております。シ ステムの設定をする前に、この据付工事説明書を必ずお読みください。

この説明書に記載されていない方法や保証書と適合しない内容で工事された場合、また当 社指定部品を使用せず工事された場合、事故や故障が生じたときには責任を負いかねます。 システム構成機器の据付けについては、各機器の据付工事説明書をご覧ください。

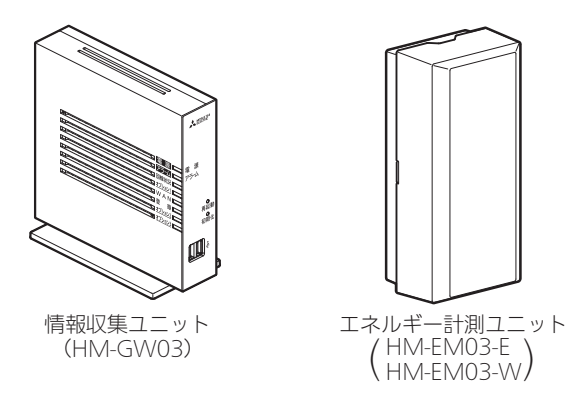

<HM-ST03-E HM-ST03-W セット構成>

※情報収集ユニット単体、またはエネルギー計測ユニットの代わりとして計測機能内蔵型分電盤 (ホーム分電盤)との構成でも使用できます。

● 据付工事説明書は予告なしで変更する場合があります。 最新の据付工事説明書については、下記のホームページをご覧ください。 http://www.MitsubishiElectric.co.jp/hems

#### 概要

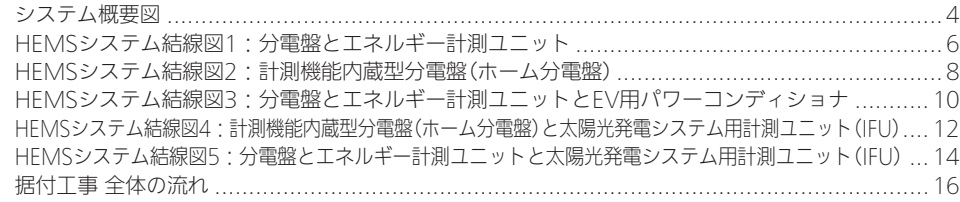

#### 準備

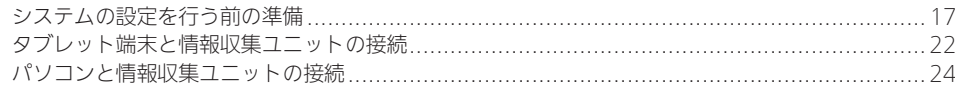

#### 設置/接続

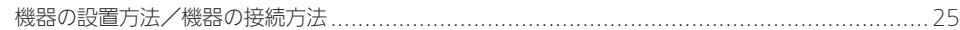

# ログイン

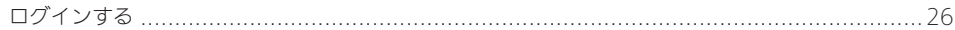

<u> 1980 - Jan Barat, prima politik (</u>

# コントローラー設定

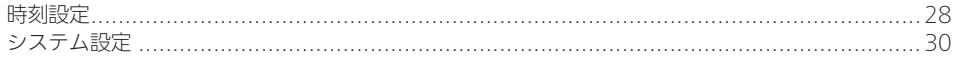

# 機器設定

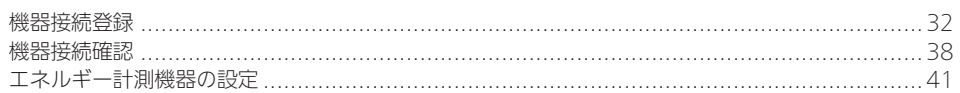

# 引渡確認

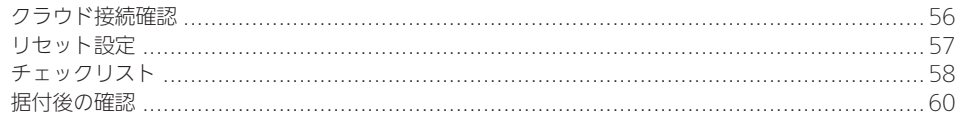

# 対処

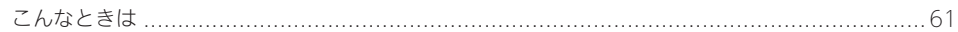

### 付録

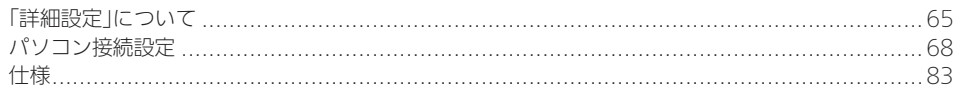

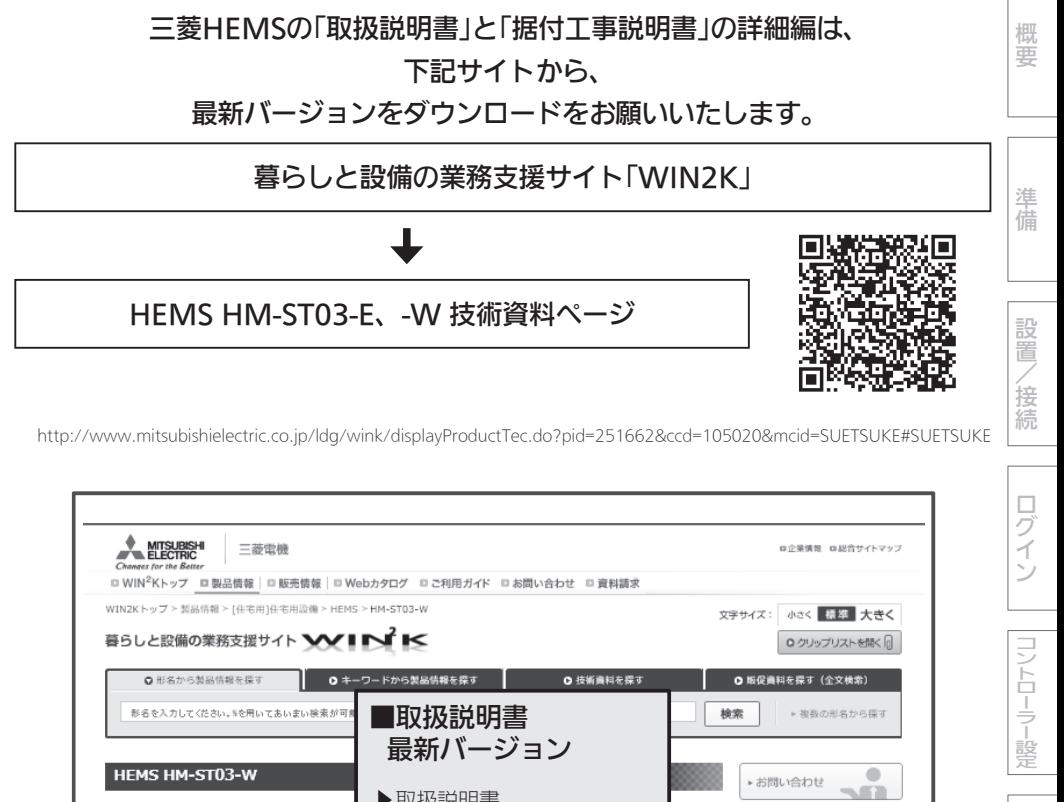

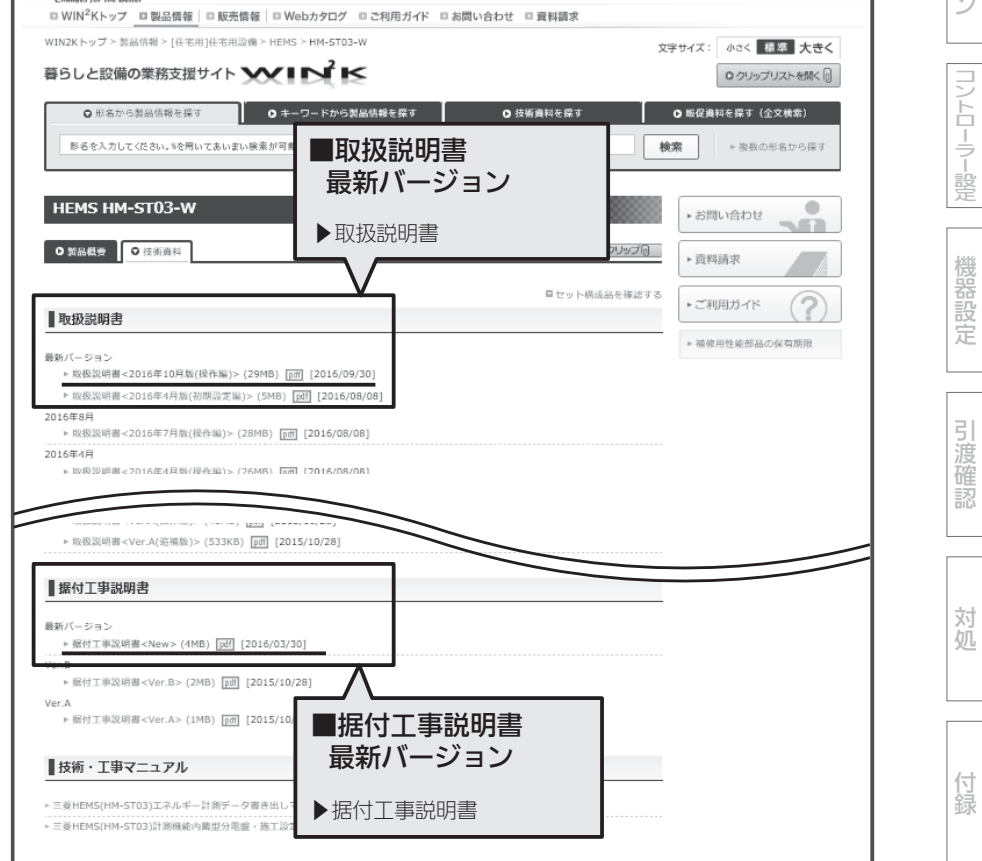

概要

システム概要図

■ 構成例

 $\Delta$ 

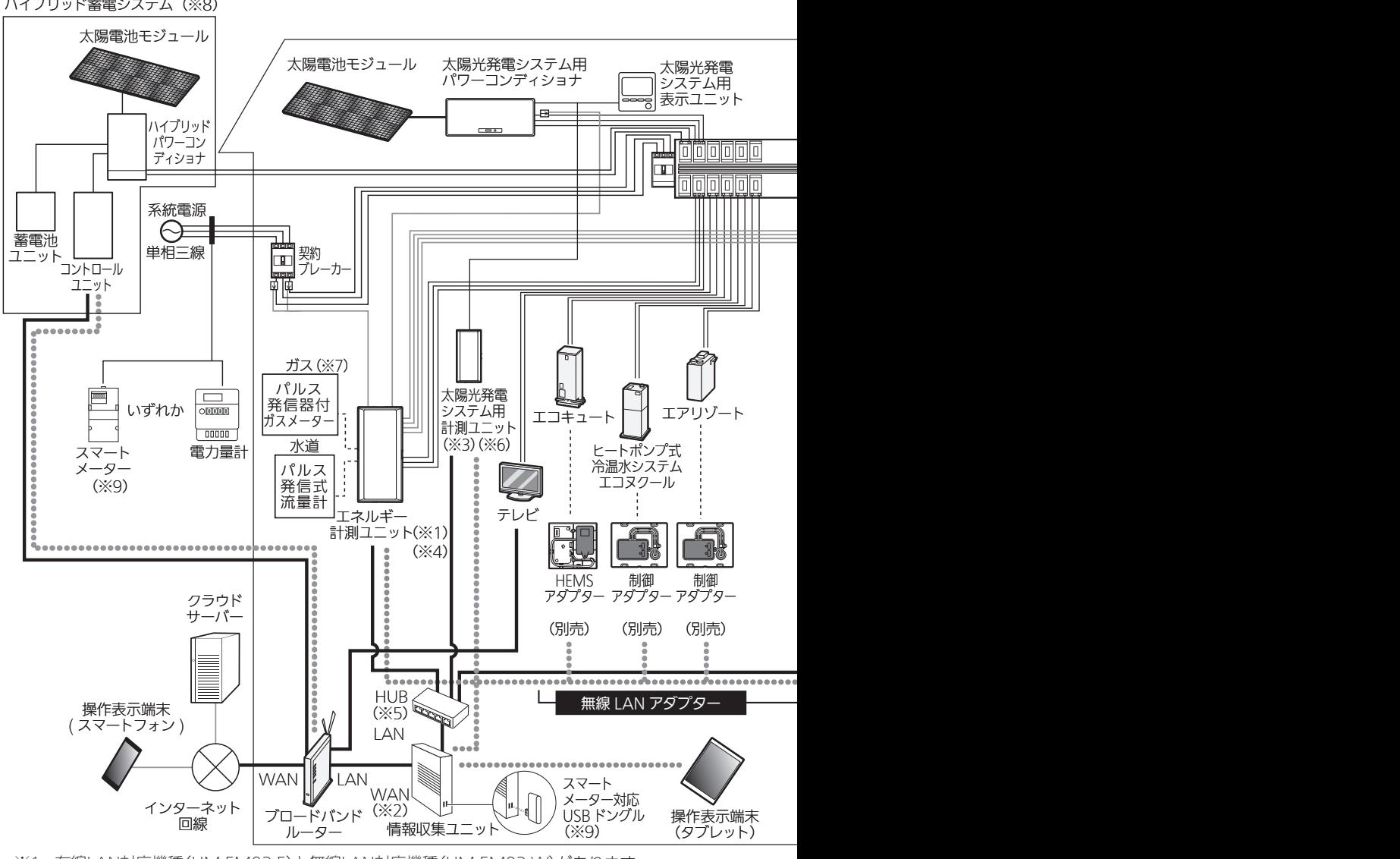

- ※1:有線LAN対応機種(HM-EM03-E)と無線LAN対応機種(HM-EM03-W)があります。 情報収集ユニットとの接続には、設置環境に応じて、どちらかを選択してください。
- ※2:情報収集ユニットとブロードバンドルーターを接続するときは、情報収集ユニットのWANポー
- トとブロードバンドルーターのLANポートをLANケーブルで接続してください。 ※3:太陽光発電システム用計測ユニットは有線接続用と無線接続用の2種類があります。
- 情報収集ユニットとの接続には、設置環境に応じて、どちらかを選択してください。 ※4:計測機能内蔵型分電盤(ホーム分電盤)使用時は、エネルギー計測ユニットは併設できません。
- ※5:有線LANの接続が、情報収集ユニットの有線LANの口数(4口)で足りる場合は、HUBは不要です。

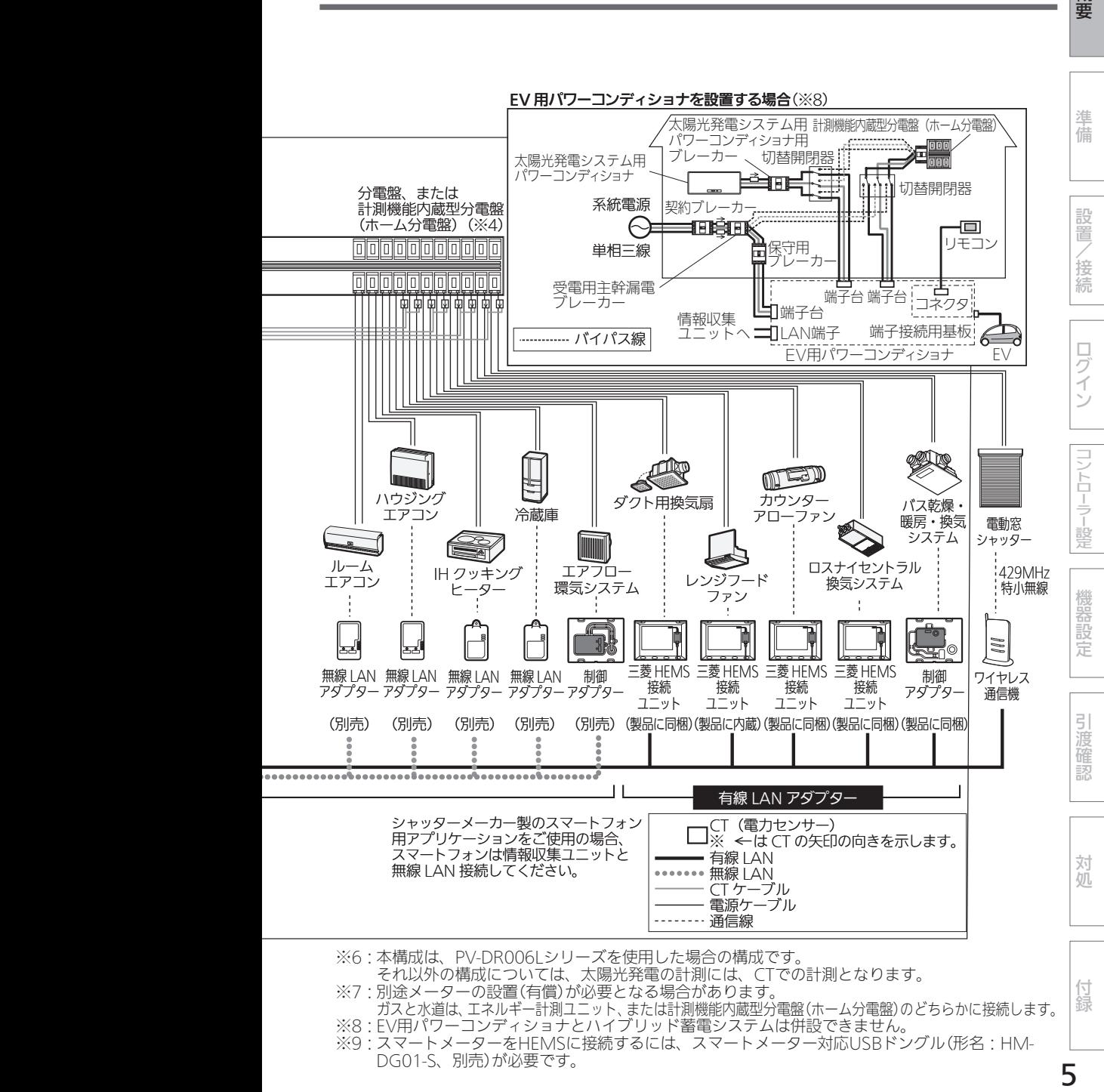

- ※6:本構成は、PV-DR006Lシリーズを使用した場合の構成です。
- それ以外の構成については、太陽光発電の計測には、CTでの計測となります。 それ以外の構成については、太陽光発電の計測には、CTでの計測となります。
- ※7:別途メーターの設置(有償)が必要となる場合があります。
- ガスと水道は、エネルギー計測ユニット、または計測機能内蔵型分電盤(ホーム分電盤)のどちらかに接続します。 ガスと水道は、エネルギー計測ユニット、または計測機能内蔵型分電盤(ホーム分電盤)のどちらかに接続します。
- ※8:LV用バワーコンディショナとハイブリッド蓄電システムは併設できません。 ※9:スマートメーターをHEMSに接続するには、スマートメーター対応USBドングル (形名:HM-DG01-S、別売)が必要です。

HEMSシステム結線図1:分電盤とエネルギー計測ユニット

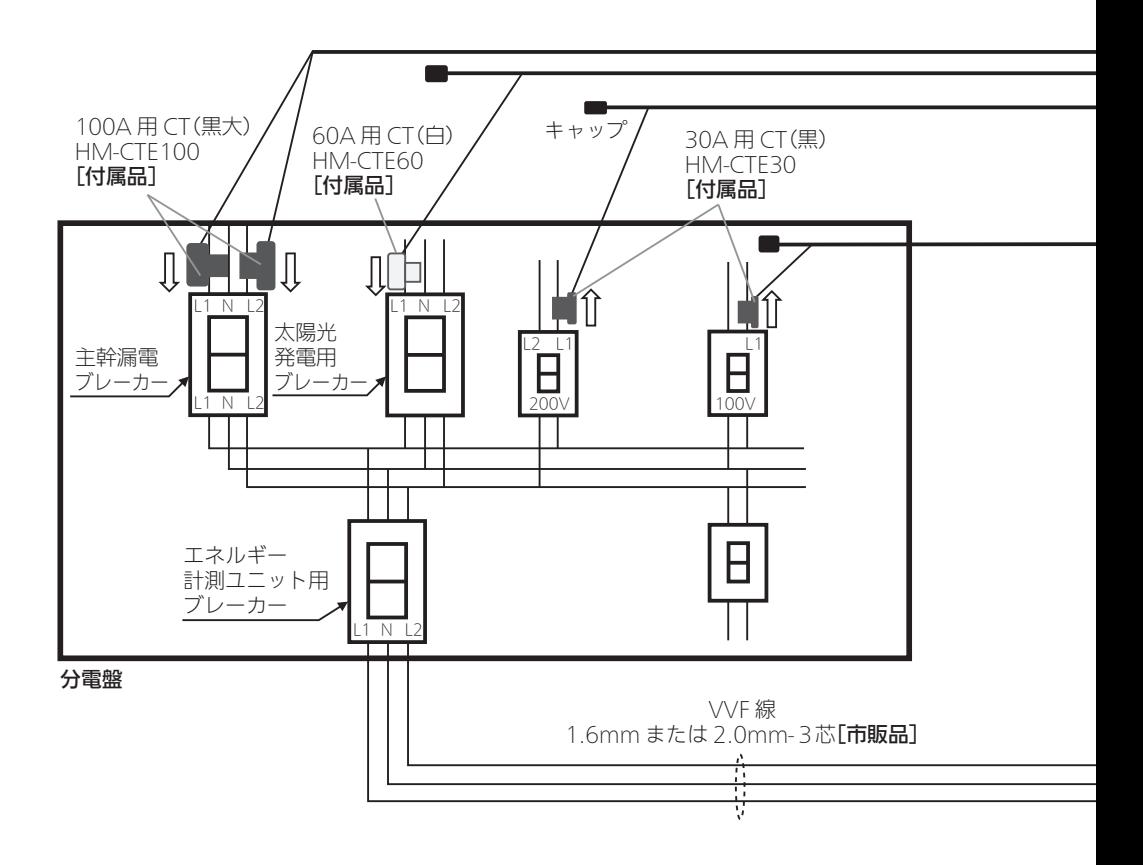

#### ■エネルギー計測ユニットの主な付属品

- ① 100A 用 CT(黒大) × 2 個
- ② 60A 用 CT(白) × 1 個
- ③ 30A 用 CT(黒) × 2 個
- ④ CT ケーブル(CT2 個用) × 1 本
- ⑤ CT ケーブル(CT1個用) × 3 本
- ※ CT の計測箇所を増やすためには、オプションの CT ならびに CT ケーブルをご購入ください。 最大 14 箇所まで計測できます。

#### ■主な注意事項

#### ① CT の取付け方向にご注意ください。

の方向に取付け(CT にシール貼りしています)

② CN10 は主幹計測用。CN20 ~ 40 は太陽光や蓄電池等計測用。CN50 ~ 80 は負荷計測用。 (なお、CN20 ~ 40 を負荷計測に使用することもできます。)

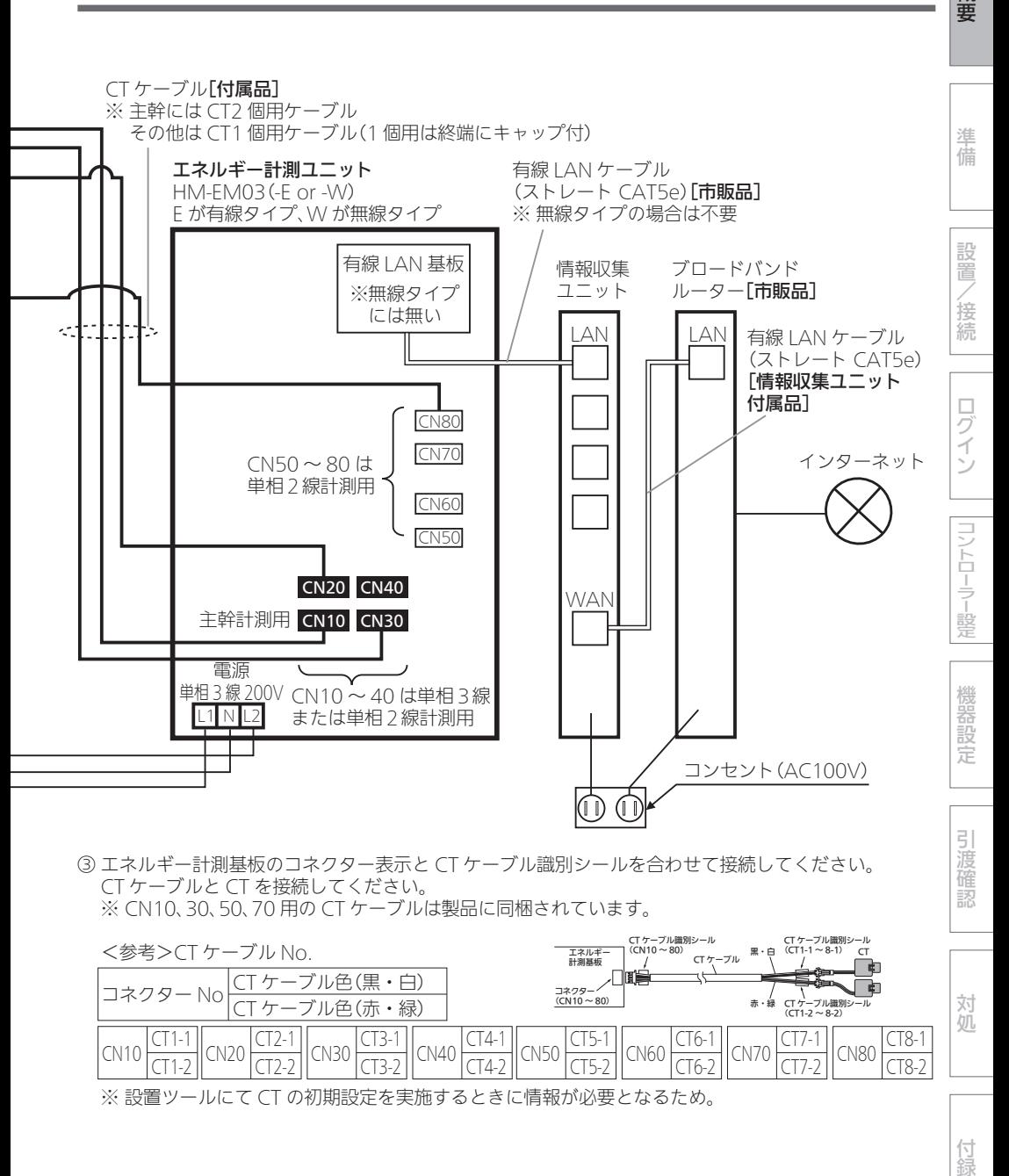

③ エネルギー計測基板のコネクター表示と CT ケーブル識別シールを合わせて接続してください。 ③ エネルギー計測基板のコネクター表示と CT ケーブル識別シールを合わせて接続してください。 CT ケーブルと CT を接続してください。 CT ケーブルと CT を接続してください。 ※ CN10、30、50、70 用の CT ケーブルは製品に同梱されています。 ※ CN10、30、50、70 用の CT ケーブルは製品に同梱されています。

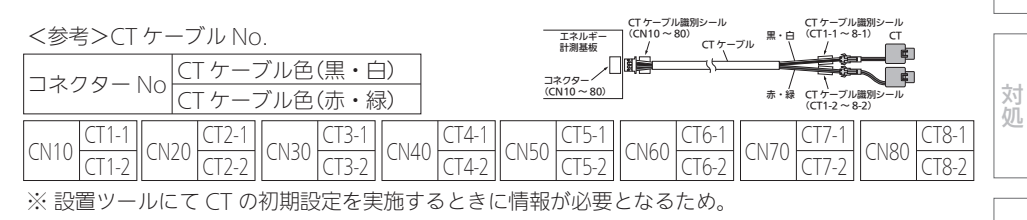

付録

概要

# HEMSシステム結線図2:計測機能内蔵型分電盤(ホーム分電盤)

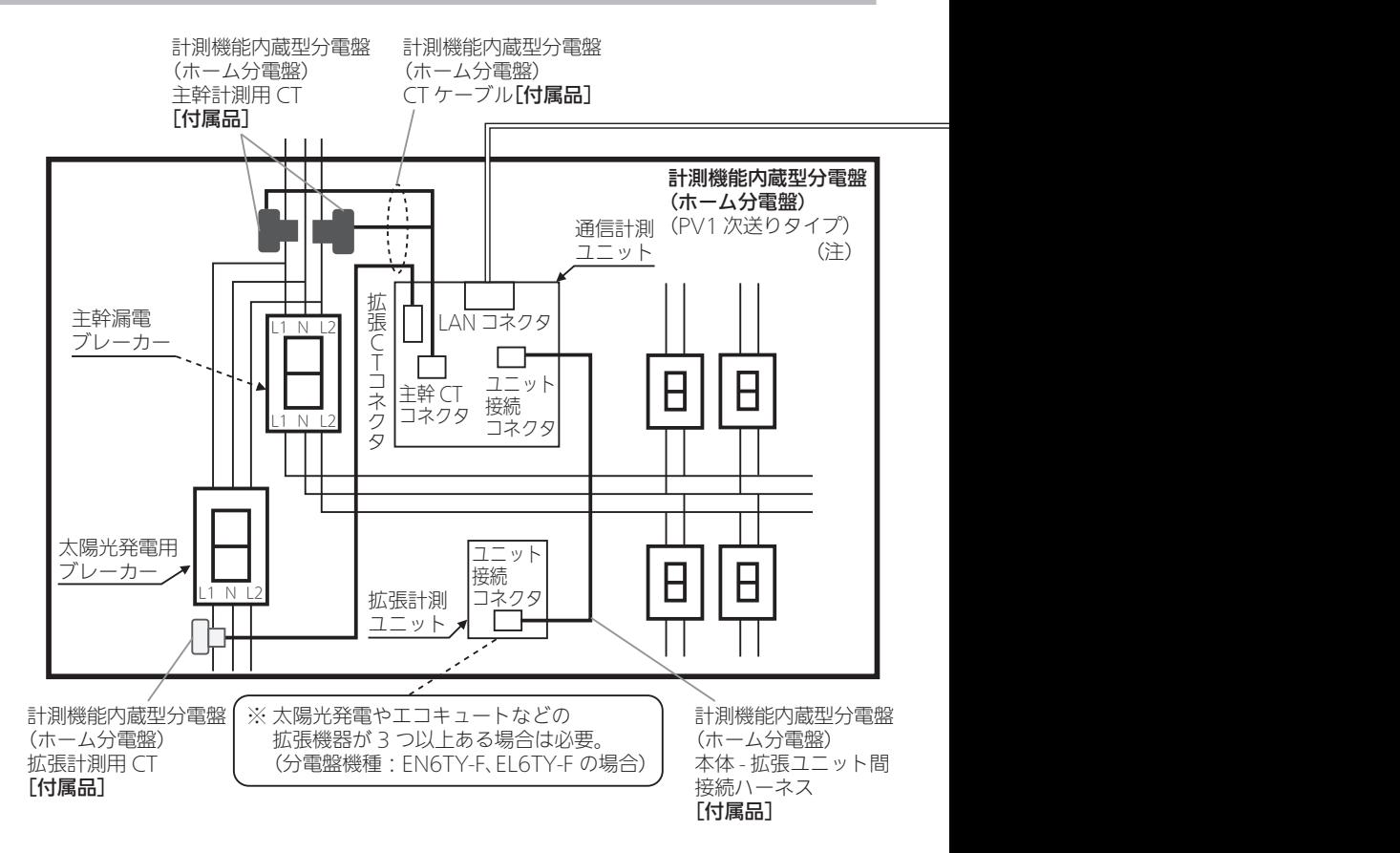

#### ■主な注意事項

#### ① CT の取付け方向にご注意ください。

(詳細は計測機能内蔵型分電盤(ホーム分電盤)の『設計・施工ガイドブック』を参照ください。)

(注)ホーム分電盤のタイプ(種類)です。詳細は計測機能内蔵型分電盤(ホーム分電盤)の 『設計・施工ガイドブック』を参照してください。

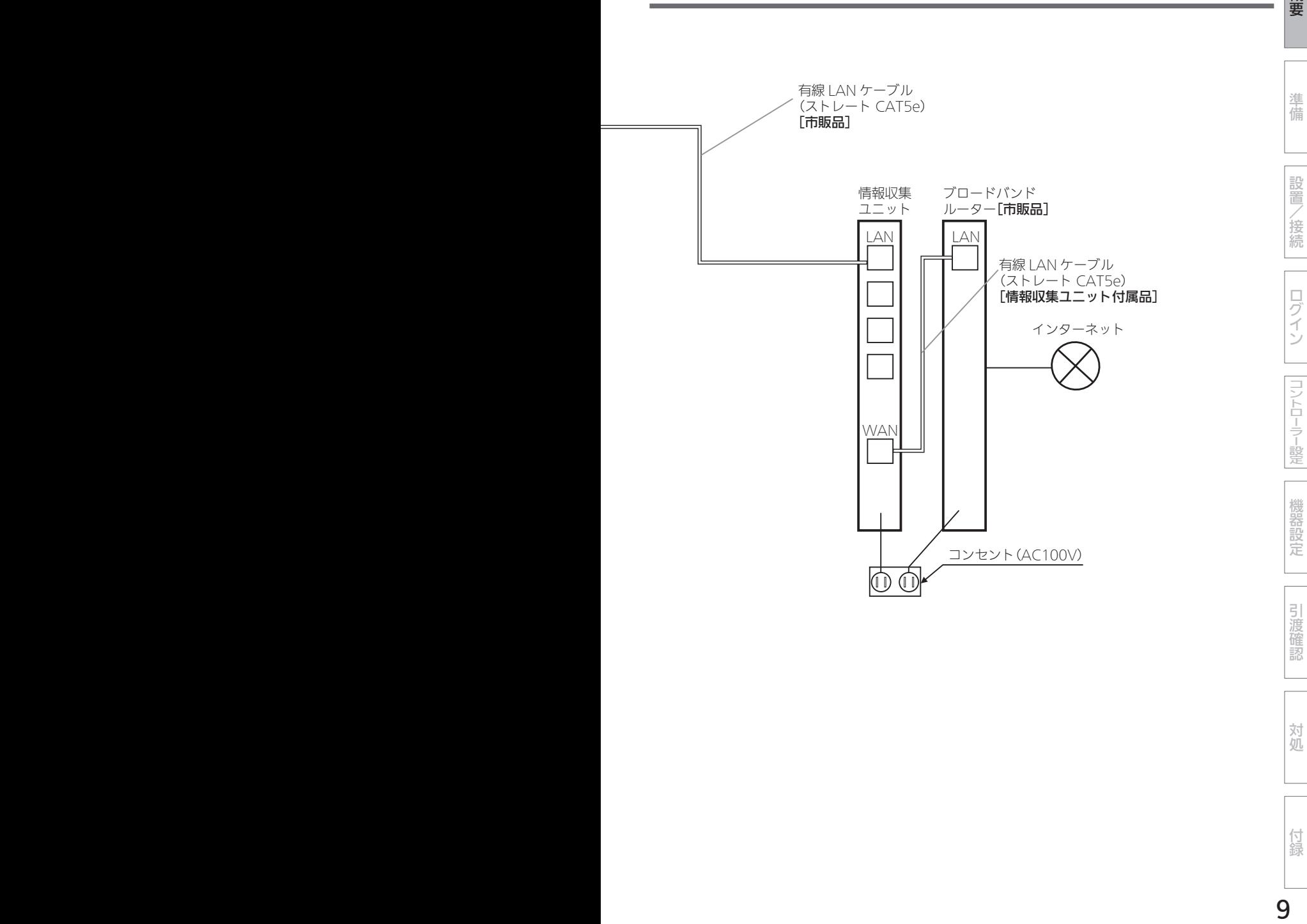

付録

対処

概要

9

概要 (つづき)

HEMSシステム結線図3:分電盤とエネルギー計測ユニットとEV用パワーコンディショナ

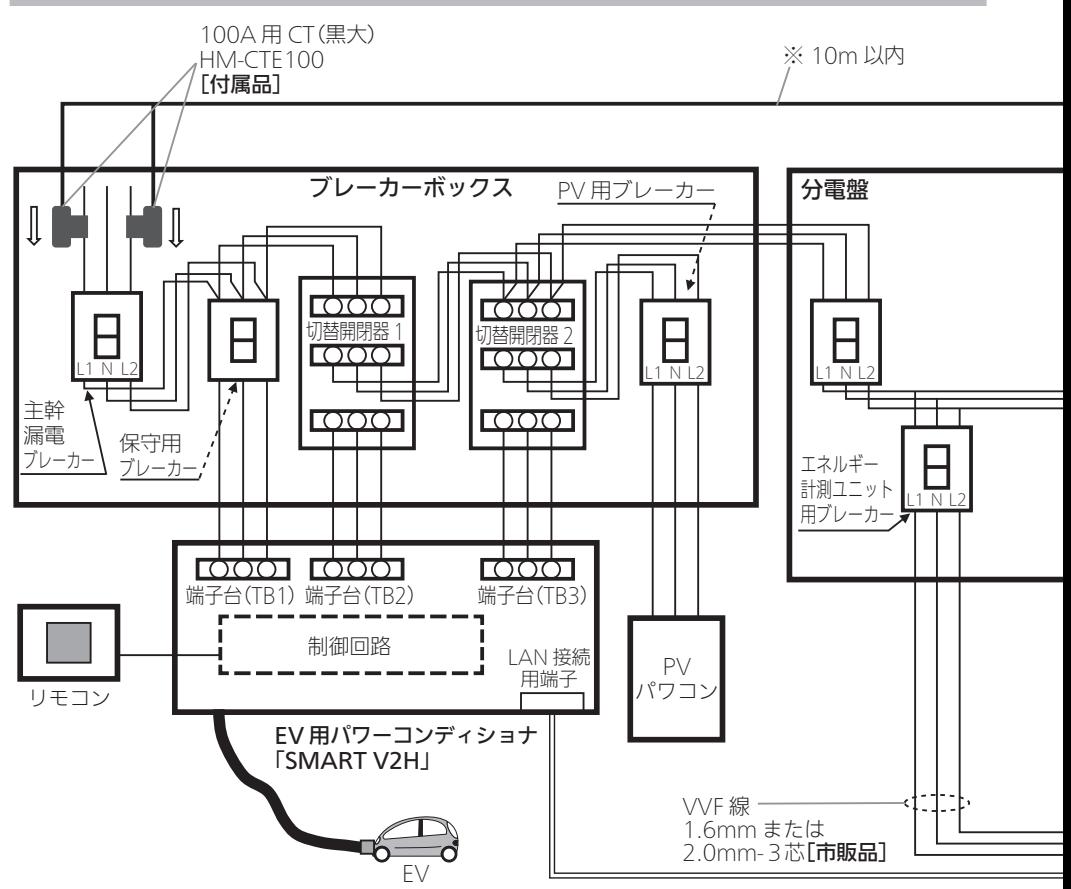

#### ■エネルギー計測ユニットの主な付属品

- ① 100A 用 CT(黒大) × 2 個
- ② 30A 用 CT(黒) × 2 個
- ③ CT ケーブル(CT2 個用) × 1 本
- ④ CT ケーブル(CT1個用) × 3 本
- ※ CT の計測箇所を増やすためには、オプションの CT ならびに CT ケーブルをご購入ください。 最大 14 箇所まで計測できます。

#### ■主な注意事項

#### ① CT の取付け方向にご注意ください。

 の方向に取付け(CT にシール貼りしています) ② CN10 は主幹計測用。CN20 ~ 40 は太陽光や蓄電池等計測用。CN50 ~ 80 は負荷計測用。 (なお、CN20 ~ 40 を負荷計測に使用することもできます。)

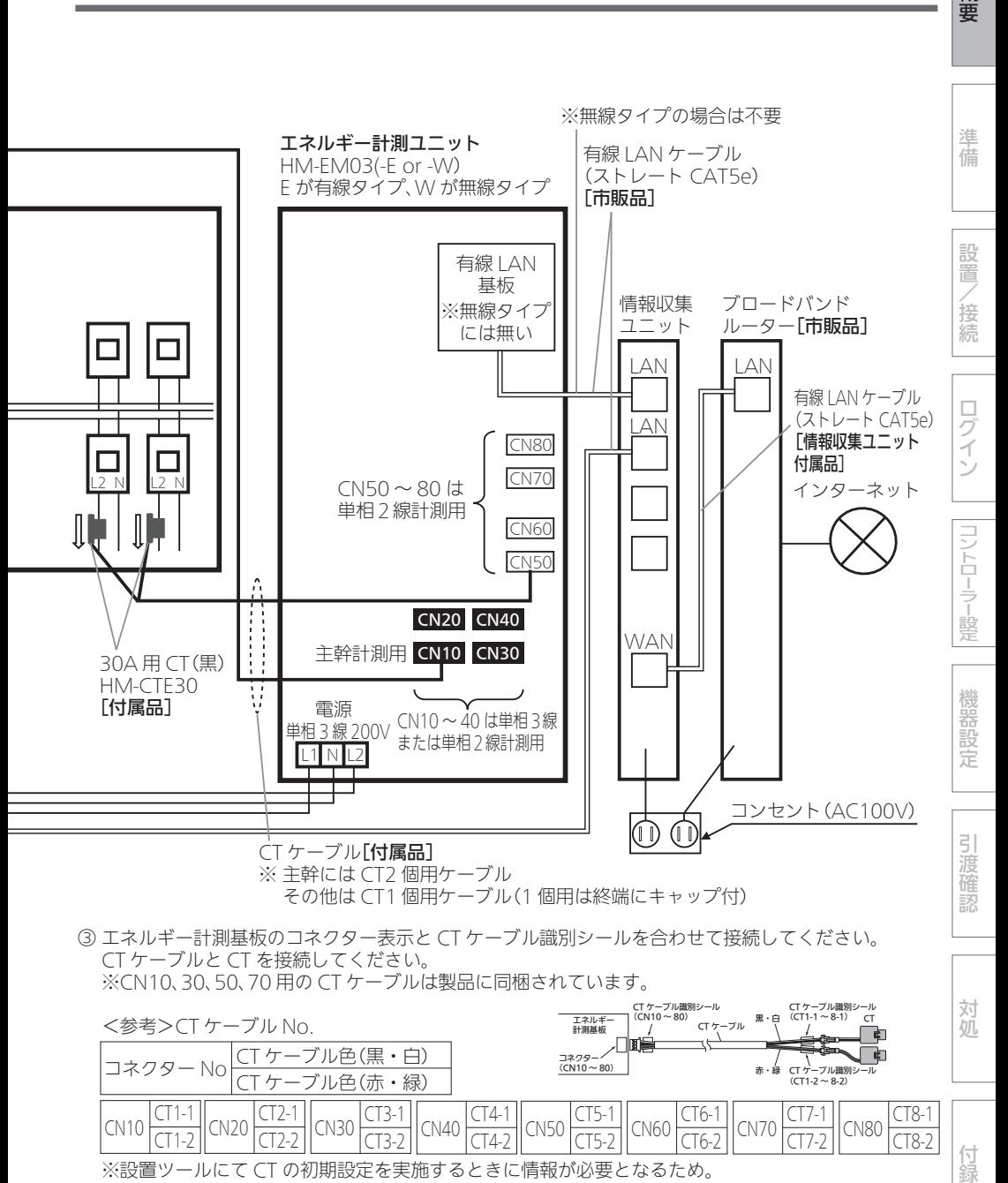

※設置ツールにて CT の初期設定を実施するときに情報が必要となるため。 ※設置ツールにて CT の初期設定を実施するときに情報が必要となるため。

11

概要

# HEMSシステム結線図4:計測機能内蔵型分電盤(ホーム分電盤)と太陽光発電システム用計測ユニット(IFU)

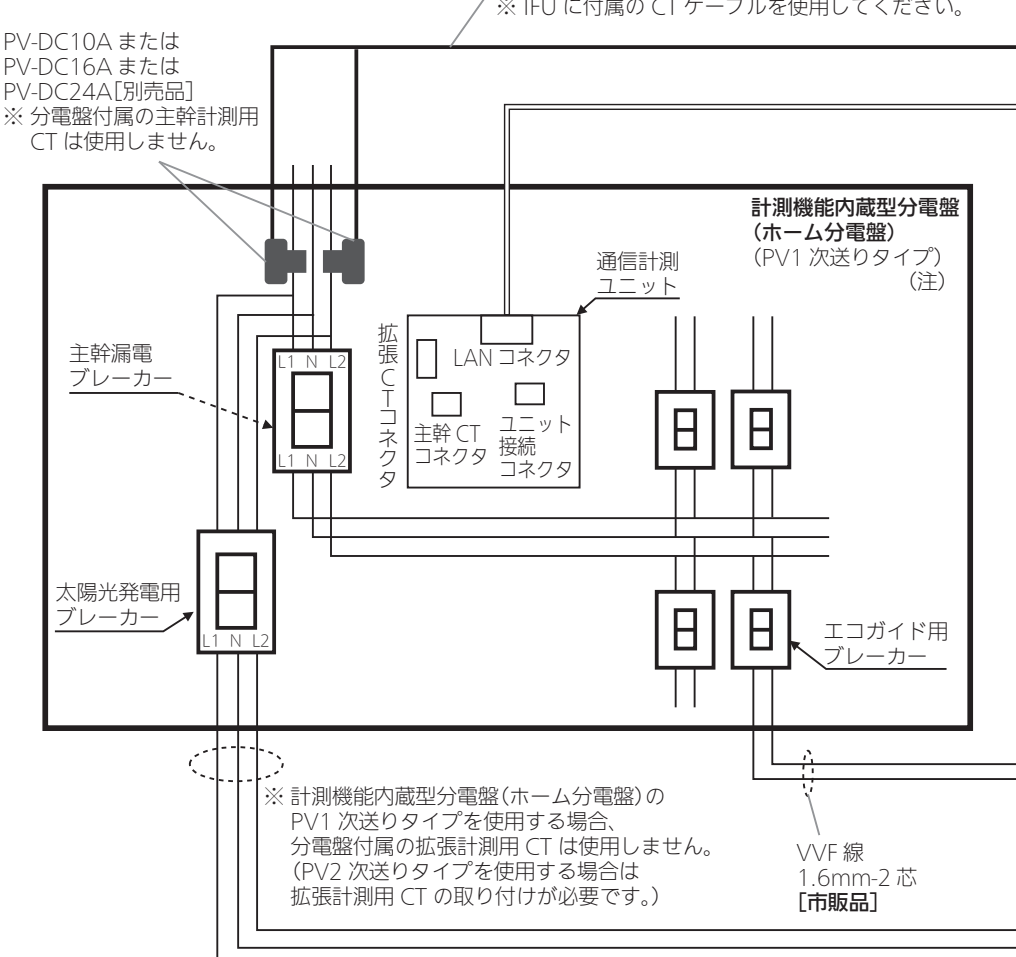

電力計測用電流センサー用接続ケーブル[付属品] ※ IFU に付属の CT ケーブルを使用してください。

#### ■主な注意事項

- ① 分電盤に付属の主幹計測用 CT は使用しません。
- 主幹漏電ブレーカーには計測ユニット(IFU)用の CT を取り付けてください。 ② PV1 次送りタイプの分電盤を使用する場合は、分電盤付属の拡張計測用 CT は使用しません。
- PV2 次送りタイプを使用する場合は、拡張計測用 CT の取り付けが必要です。
- (注)ホーム分電盤のタイプ(種類)です。詳細は計測機能内蔵型分電盤(ホーム分電盤)の 『設計・施工ガイドブック』を参照してください。

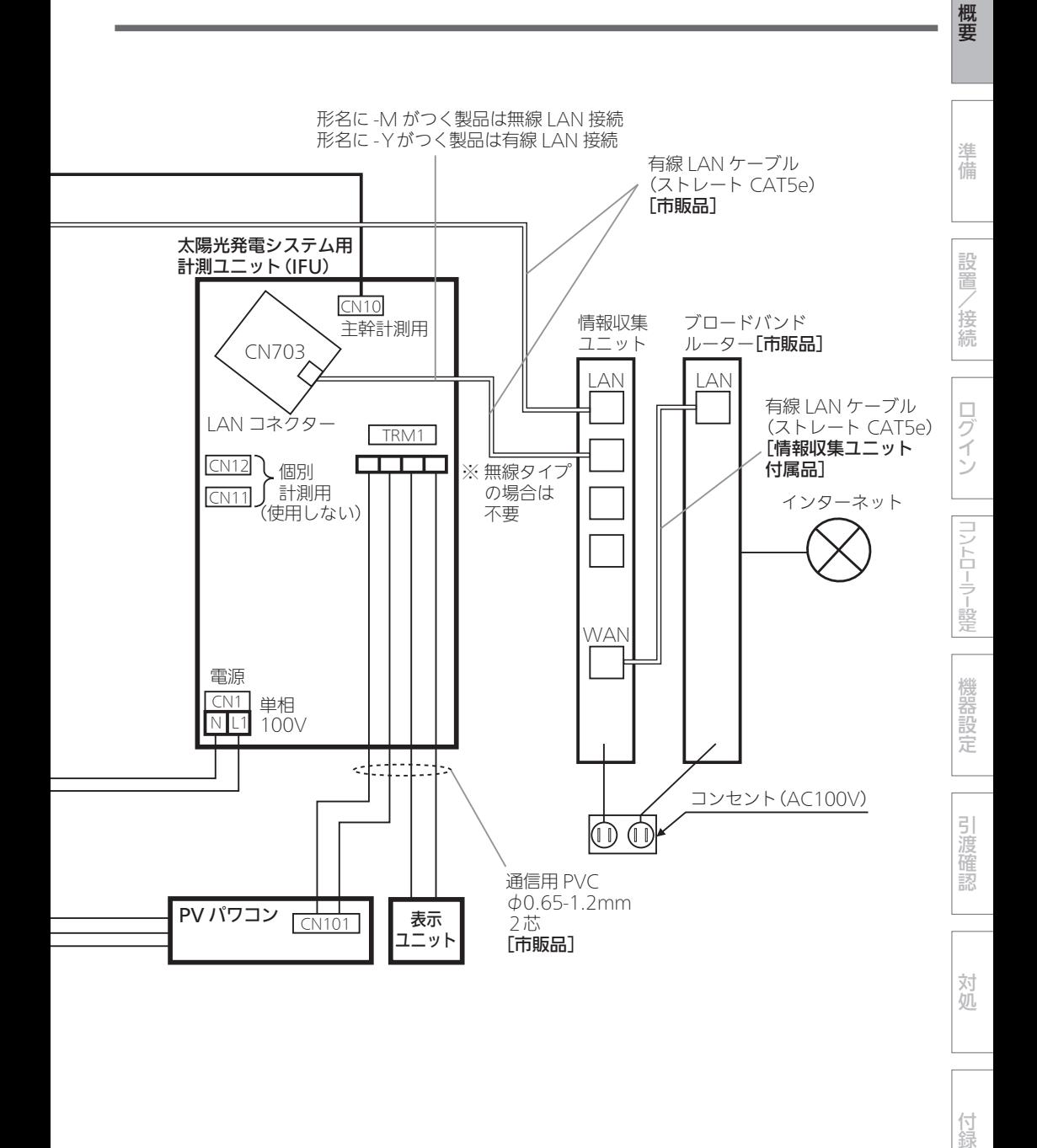

13

付録

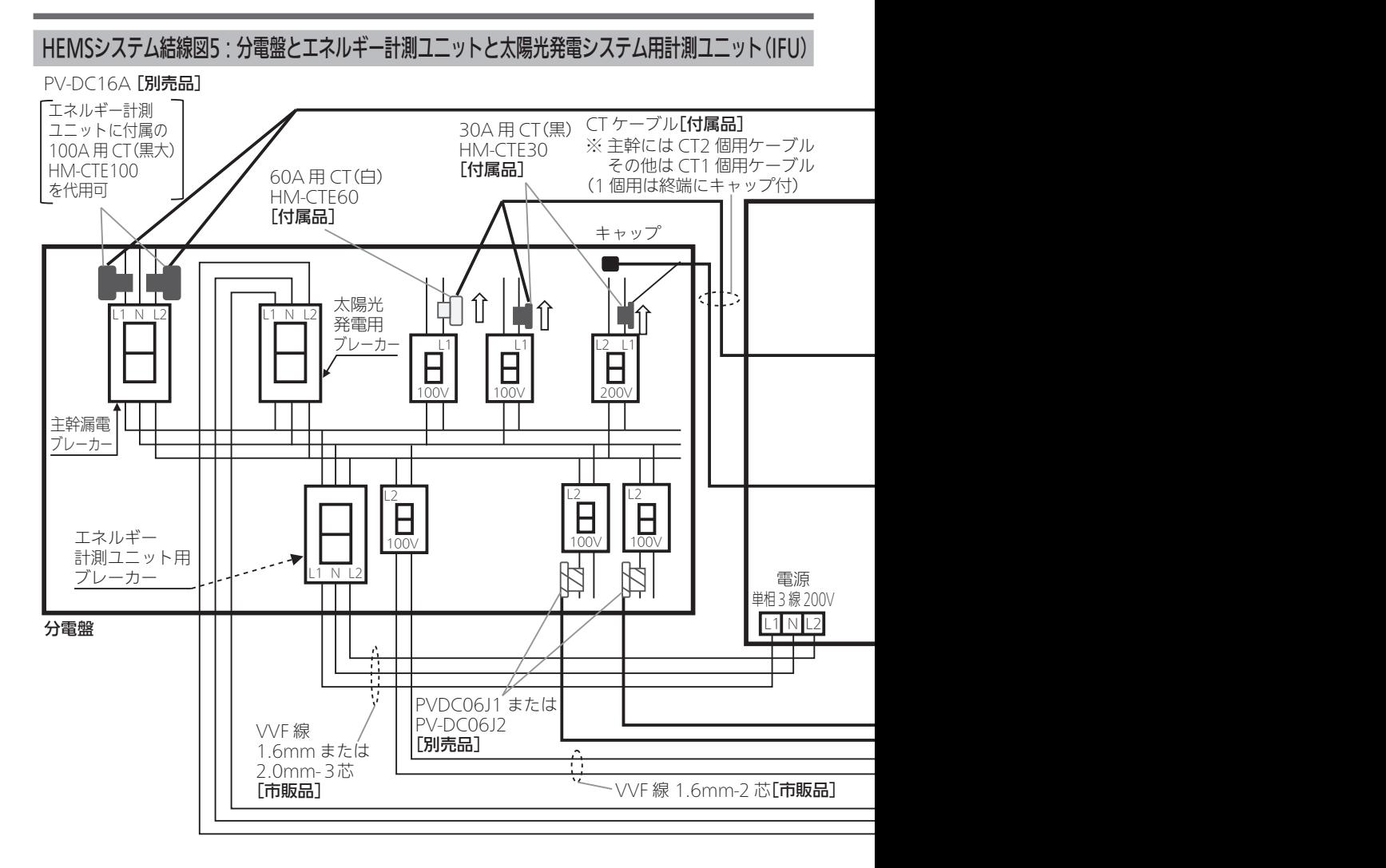

#### ■エネルギー計測ユニットの主な付属品

- ① 100A 用 CT(黒大) × 2 個
- ② 60A 用 CT(白) × 1 個
- ③ 30A 用 CT(黒) × 2 個
- ④ CT ケーブル(CT2 個用) × 1 本
- ⑤ CT ケーブル(CT1個用) × 3 本
- ※ CT の計測箇所を増やすためには、オプションの CT ならびに CT ケーブルをご購入ください。

#### ■主な注意事項

#### ① エネルギー計測ユニットと接続するCT の取付け方向にご注意ください。

の方向に取付け(CT にシール貼りしています)

② CN10 は主幹計測用。CN20 ~ 40 は太陽光や蓄電池等計測用。CN50 ~ 80 は負荷計測用。 (なお、CN20 ~ 40 を負荷計測に使用することもできます。)

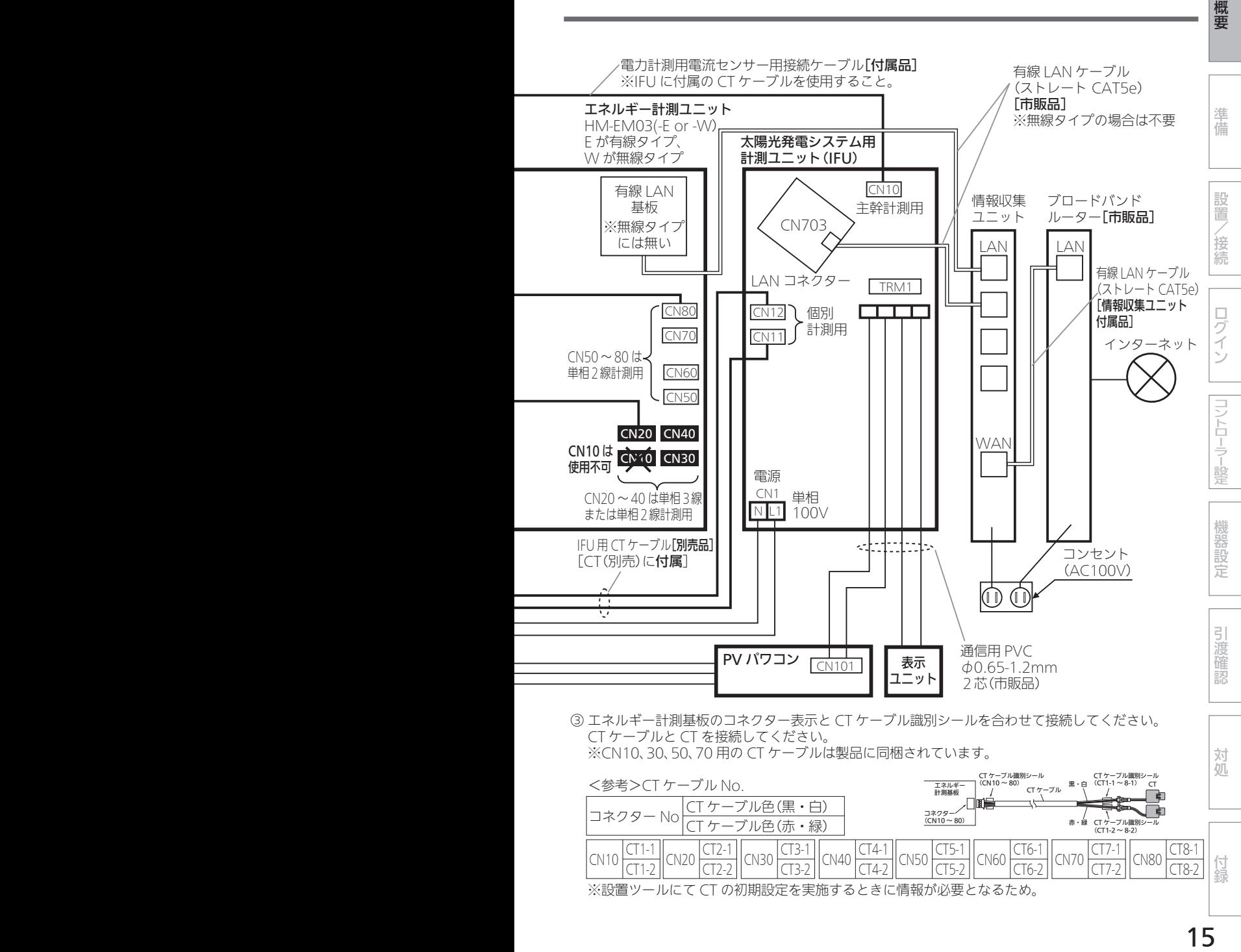

③ エネルギー計測基板のコネクター表示と CT ケーブル識別シールを合わせて接続してください。 ③ エネルギー計測基板のコネクター表示と CT ケーブル識別シールを合わせて接続してください。 CT ケーブルと CT を接続してください。 CT ケーブルと CT を接続してください。 ※CN10、30、50、70 用の CT ケーブルは製品に同梱されています。 ※CN10、30、50、70 用の CT ケーブルは製品に同梱されています。

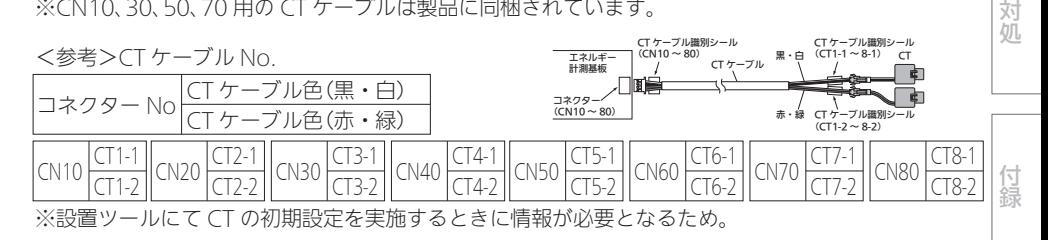

15

概要 (つづき)

# 据付工事 全体の流れ

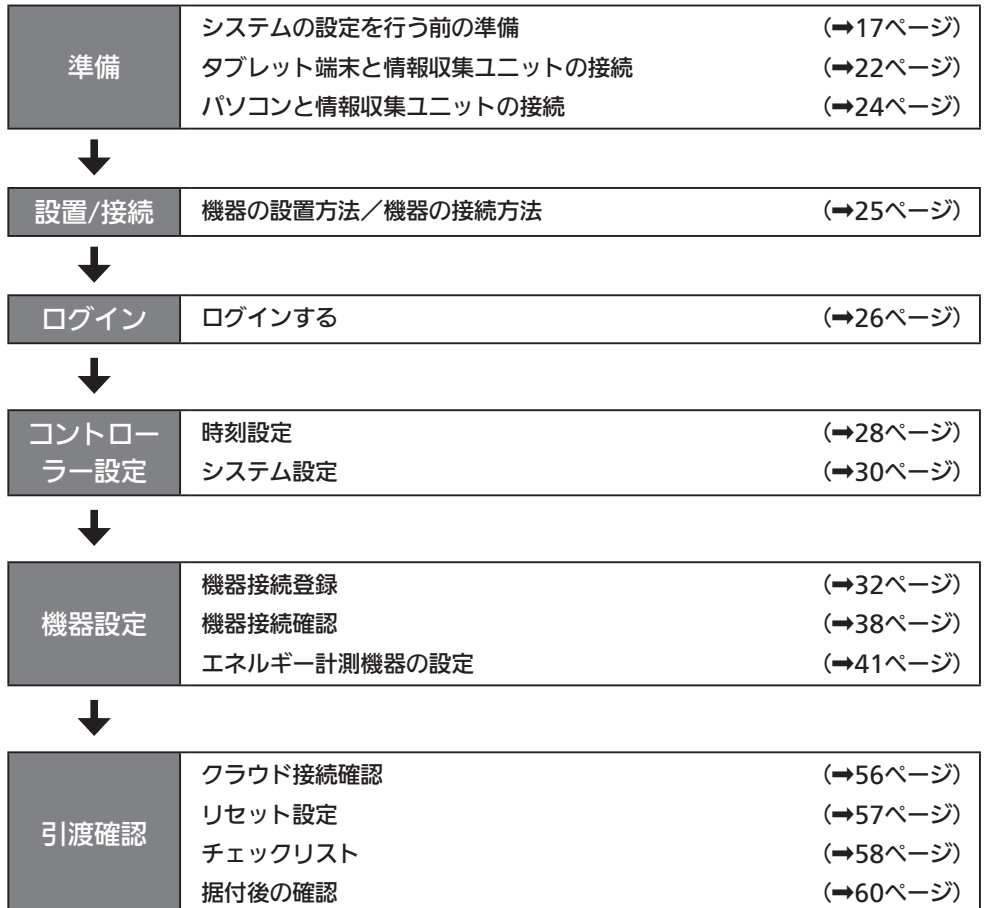

# システムの設定を行う前の準備 警告 システム構成機器の据付けについては、各機器の据付工事説明書に記載されている「安全 のために必ずお守りください」をよくお読みのうえ、据付手順に従って据付けを行ってく ださい。

- 電源電線の接続は確実に行う 接続部が過熱して発火する原因になります。
- 配線工事は電気設備の技術基準や内線規程に従って第二種電気工事十の資格者が安全・ 確実に行う

接続不良や誤った配線工事は感電や火災の原因になります。

# システムの設定を行う前に、以下の項目について確認してください。

#### □ システムの設定に必要なものがそろっていること

- ・ブラウザーがインストールされているAndroidタブレット端末(OSバージョン 4.4.\* 以 上)またはWindowsパソコン
- <推奨ブラウザー> パソコン: Google Chrome、Internet Explorer 11 Android端末: Google Chrome ※タブレット端末によっては、画面が正常に表示されないことがあります。 ・ストレートタイプのLANケーブル(パソコン接続用)
- Android™、Google Chrome™は、Google Inc.の商標または登録商標です。
- Internet Explorerは、米国Microsoft Corporationの米国およびその他の国における登録商標または 商標です。
- ●Wi-FiおよびWPSは、Wi-Fi Allianceの商標または登録商標です。
- □ 各機器および有線LANアダプター/無線LANアダプター(HEMS用)が正しく据え付けられ ていること

※詳しくは、各機器の据付工事説明書をご覧ください。

、投資のことには、2000年には2000年には2000年には2000年には2000年には2000年には2000年には2000年には2000年には2000年には2000年には2000年には2000年には2000年には2000<br>この代わりには、2000年には2000年には2000年には2000年には2000年には2000年には2000年には2000年には2000年には2000年には2000年には2000年には2000年には2000年には2

コントローラー設定

機器設定

引渡確認

対処

付録

概要

進 備

設置

/接続

ログイン

■ LANケーブルで機器を接続し登録する場合

LANケーブルで接続できる機器は、システム概要図をご覧ください。 (➡4~5ページ)

- ●必要な長さのLANケーブルをご用意ください。ストレートタイプのケーブルを使用してくだ さい。(カテゴリ:5e以上)
- 情報収集ユニットおよび各機器の雷源を入れてください。
- 1 情報収集ユニットのLANポートに LANケーブルを差し込む
	- | ANケーブルで接続する機器が4台以上 ある場合は、HUBを使用してください。 (IGMP非対応のHUBを使用してください)

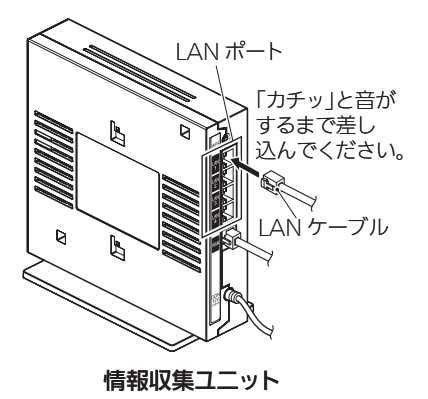

2 各機器にLANケーブルを接続する

<ランプ表示の一覧>

エネルギー計測ユニット(HM-FM03-F)と有線LAN基板のLANコネクターのランプ表示は、次 のようになります。

【エネルギー計測ユニット(HM-EM03-E)のLANコネクター】

| 状態         | 左     | Ŧ     |
|------------|-------|-------|
| LANケーブル非接続 | 消灯    | 消灯    |
| LAN通信開始前   | 緑色に点灯 | 消灯    |
| LAN通信時     | 緑色に点灯 | 橙色に点灯 |

#### 【エネルギー計測ユニットのLED】

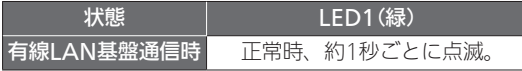

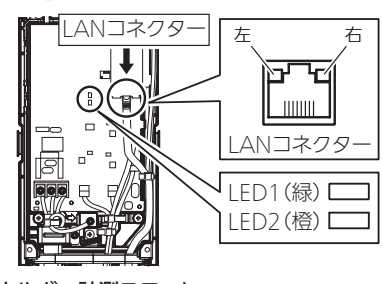

エネルギー計測ユニット

【弊社製各機器の有線LANアダプター(エネルギー計測ユニット以外)】

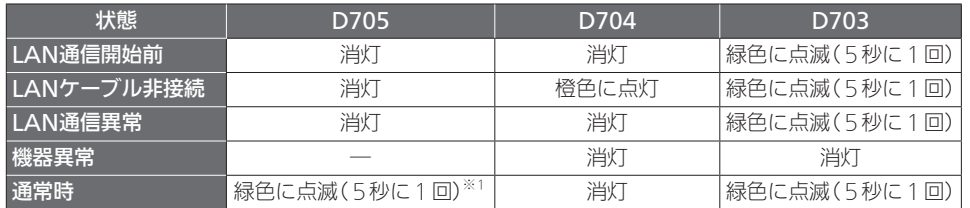

※1:2回連続して点滅

● 有線LANアダプターのランプ表示位置(→20ページ)

19 概要準備設置/接続コントローラー設定機器設定ログイン対処引渡確認付録 /接続 おしらせ ● 情報収集ユニットのWANポートには接続しないでください。 ● 情報収集ユニットのLANポートには、三菱HFMSの各機器以外は接続しないでく ださい。接続した場合、三菱HEMSアプリおよびHEMS・各機器の動作に支障を きたすことがあります。  $\Box$ コグイン ● テレビはブロードバンドルーターに接続してください。 ●テレビと情報収集ユニットを接続するときは、テレビ背面の「IAN1端子」と情報 収集ユニットに接続されたブロードバンドルーターのLANポートにLANケーブル を接続してください。 コントローラー設定 ●テレビを接続するときは、以下のように設定してください。 ・●テレビのメニュー「設定」−「機能設定」−「家電連携設定」で「家電連携制御」を「入 (操作あり)」または「入(操作なし)」にします。 ※設定すると、自動的に情報収集ユニットに接続してメニューが終了します。 その後、「機能設定」メニューを表示すると、「家電連携設定」は「HEMS設定」 という名称に切り替わります。 ・●デジタル放送のアンテナを接続していないときは、テレビのメニュー「設定」−「初 機器 期設定」−「時刻設定」で現在時刻を設定します。一部の機種では設定できません。 一般定 ●テレビで使用するIPアドレスはDHCPで自動設定されますので、DHCPでIPアド レスを取得できるようにテレビで設定してください。 ● 情報収集ユニットの電源が切れたときや再起動されたあと、有線LANアダプター 接続機器がHUBなどを経由して接続されている場合は、通信が不安定になること 引渡 があります。● 情報収集ユニットを再起動したときは、情報収集ユニット再起動後にHUBなどの 確認 機器を再起動してください。 ● 有線LANアダプターは、IGMP対応品とは接続できません。IGMP非対応の HUB・ルーターを使用してください。 ●● EV用パワーコンディショナ、電動窓シャッターを接続するときは、LANケーブルを 接続後、情報収集ユニットを再起動してください。再起動しないと認識されません。 対処 ● 電動窓シャッターのワイヤレス通信機は有線LANで情報収集ユニットと接続して ください。ワイヤレス通信機のWPSボタンは使用しないでください。 ●ワイヤレス通信機に登録されている雷動窓シャッターは、ワイヤレス通信機と情 報収集ユニットを接続することで、自動的に機器登録されます。 ワイヤレス通信機は情報収集ユニットと有線LANで接続し、接続後はワイヤレス 付録 通信機を再起動してください。(ワイヤレス通信機背面のスイッチが有線LANに 設定されていることをご確認のうえで接続してください。)

概要

進 備

設置

□ 各機器の有線LANアダプターのランプが、以下のとおりに点滅していること (エネルギー計測ユニットは除く)

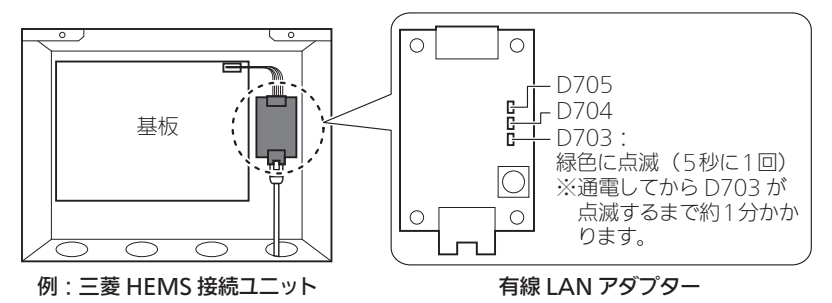

※詳しくは、<ランプ表示の一覧>(→18~19ページ)をご覧ください。 ※バス乾燥・暖房・換気システム用制御アダプターの場合は、カバーの窓からLEDの状態 を確認できます。

※三菱HFMS接続ユニットの場合は、基板の上にカバーが付きます。

- □ 情報収集ユニットや各機器の無線LANアダプター(HEMS用)のランプが、以下のとおりに 点灯または点滅していること
	- 情報収集ユニット

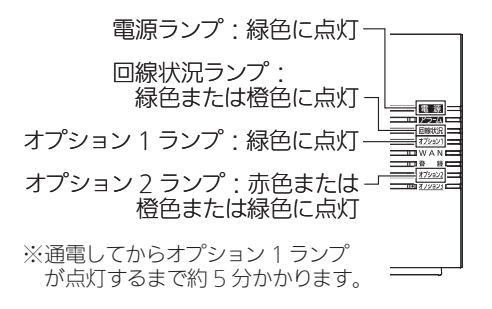

- ※詳しくは、<ランプ表示の一覧>(→35ページ)や情報収集ユニットの取扱説明書をご 覧ください。
- ※回線状況ランプが赤色に点灯する場合は、「こんなときは」をご覧ください。 (➡61ページ)
- ※電源を入れたあと、ソフトウェアの自動更新が開始(オプション3ランプが青点滅し、ア ラームランプが赤点灯)される場合があります。ソフトウェアの自動更新が完了(オプショ ン3ランプが青点灯し、アラームランプが消灯)するまで電源を切らないでください。

#### ●無線LANアダプター(HEMS用) ※機器によっては仕様が異なることがあります。

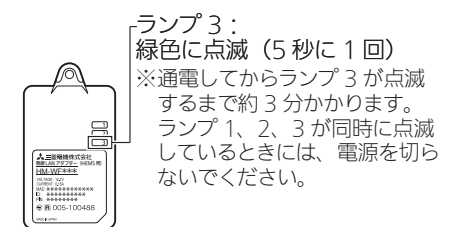

- ※詳しくは、<ランプ表示の一覧>(→35ページ)や情報収集ユニットの取扱説明書をご 覧ください。
- ※IHクッキングヒーターを据え付けたときは、ランプ表示の確認方法が異なります。 詳しくは、IHクッキングヒーター用無線LANアダプターの取扱説明書をご覧ください。

#### 作業中は、複数台のパソコン・タブレット端末から操作しないでください。 また、お客様にもアプリをご使用にならないようにご依頼ください。

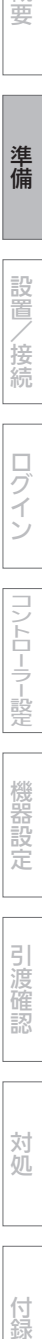

概要

準 備

設置

/接続

対処

付録

タブレット端末と情報収集ユニットの接続

タブレット端末(Android)で設定するときは、以下の方法で通信設定を行ってく ださい。

※タブレット端末により、表示が異なることがあります。

- 1 タブレット端末のホーム画面から「設定」>「Wi-Fi」を選択し、Wi-Fi欄を 「ON」にする
	- Wi-Fiアイコン(※))がネットワーク名の右側に表示されていることを確認してくださ い。

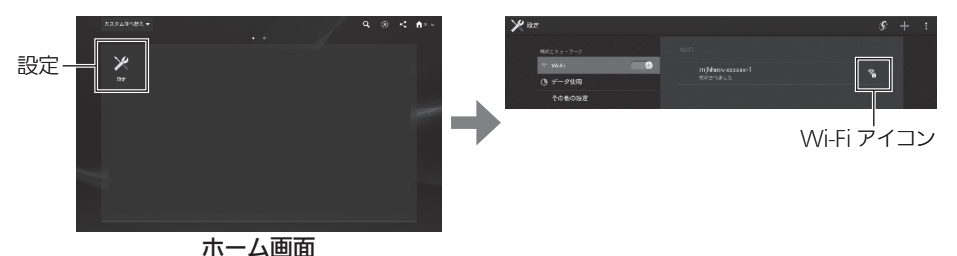

● タブレットのネットワーク接続一覧に情報収集ユニットの銘板に記載されているSSIDが 表示されていることを確認してください。

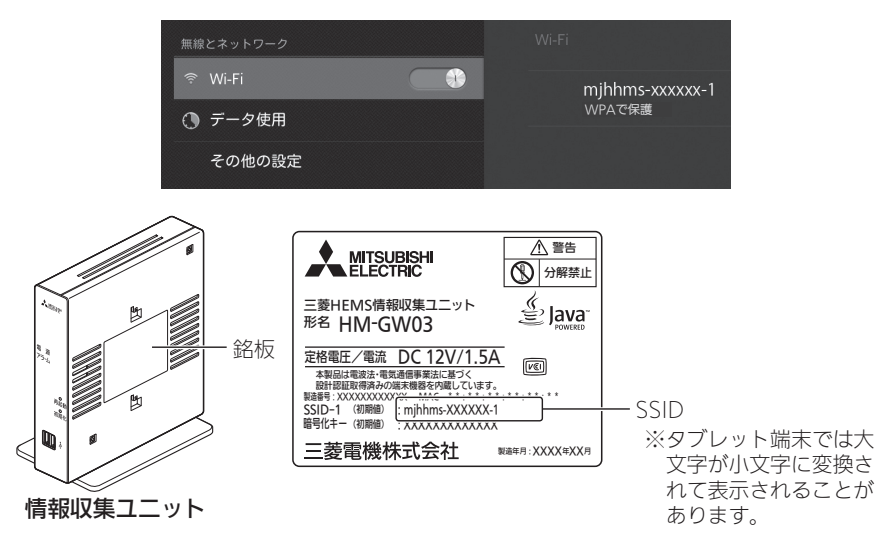

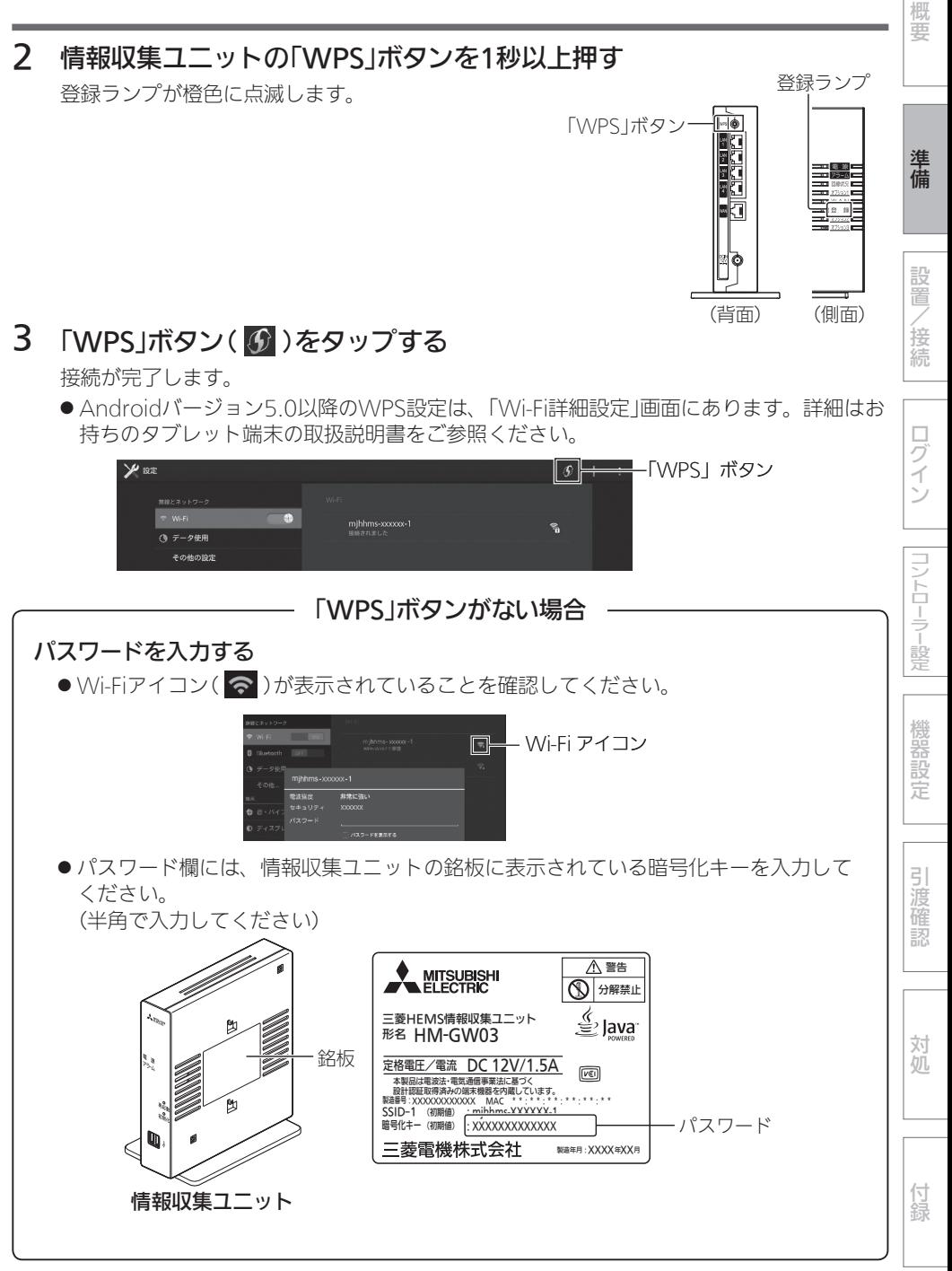

# パソコンと情報収集ユニットの接続

パソコン(LANケーブルによる接続)で設定するときは、以下の方法で通信設定を 行ってください。

- ●必要な長さのLANケーブルをご用意ください。ストレートタイプのケーブルを使用してくだ さい。(カテゴリ:5e以上)
- 1 情報収集ユニットのLANポート にLANケーブルを差し込む

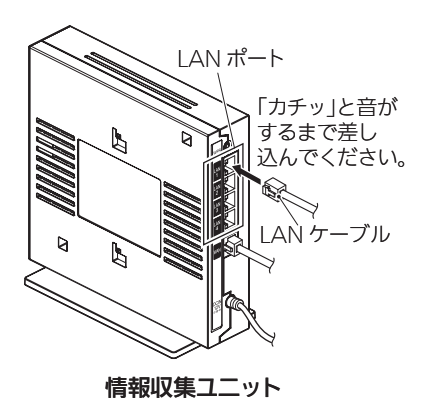

2 パソコンにLANケーブルを接続する

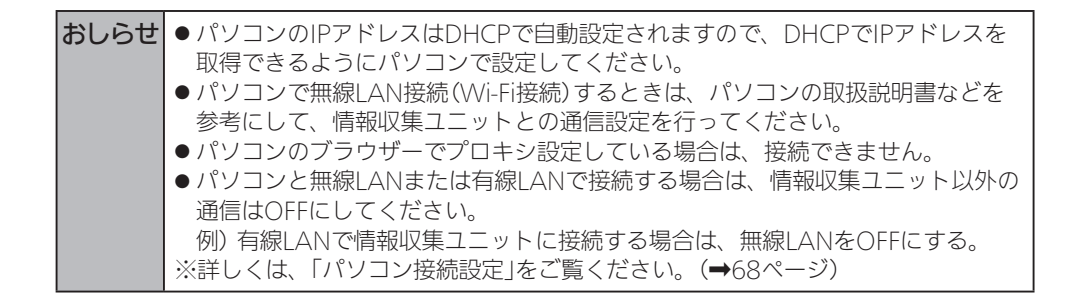

設置/接続

機器の設置方法/機器の接続方法

■ 機器の設置方法

各機器を設置します。

- ●各機器の設置方法については、各機器の据付工事説明書をご覧ください。 各機器の据付工事説明書・技術マニュアルなどをWebで見ることもできます。(➡60ページ)
- 情報収集ユニットをインターネット回線に接続するときは、ブロードバンドルーターのLAN ポートと情報収集ユニットのWANポートをLANケーブルで接続してください。

#### ■ 機器の接続方法

情報収集ユニットと各機器を接続します。

- 情報収集ユニットと各機器を接続する前に、各機器の電源を入れ、初期設定が完了しているこ とを確認してください。詳しくは、各機器の据付工事説明書をご覧ください。
- ●各機器を複数台設置することができます。(合計で最大32台)

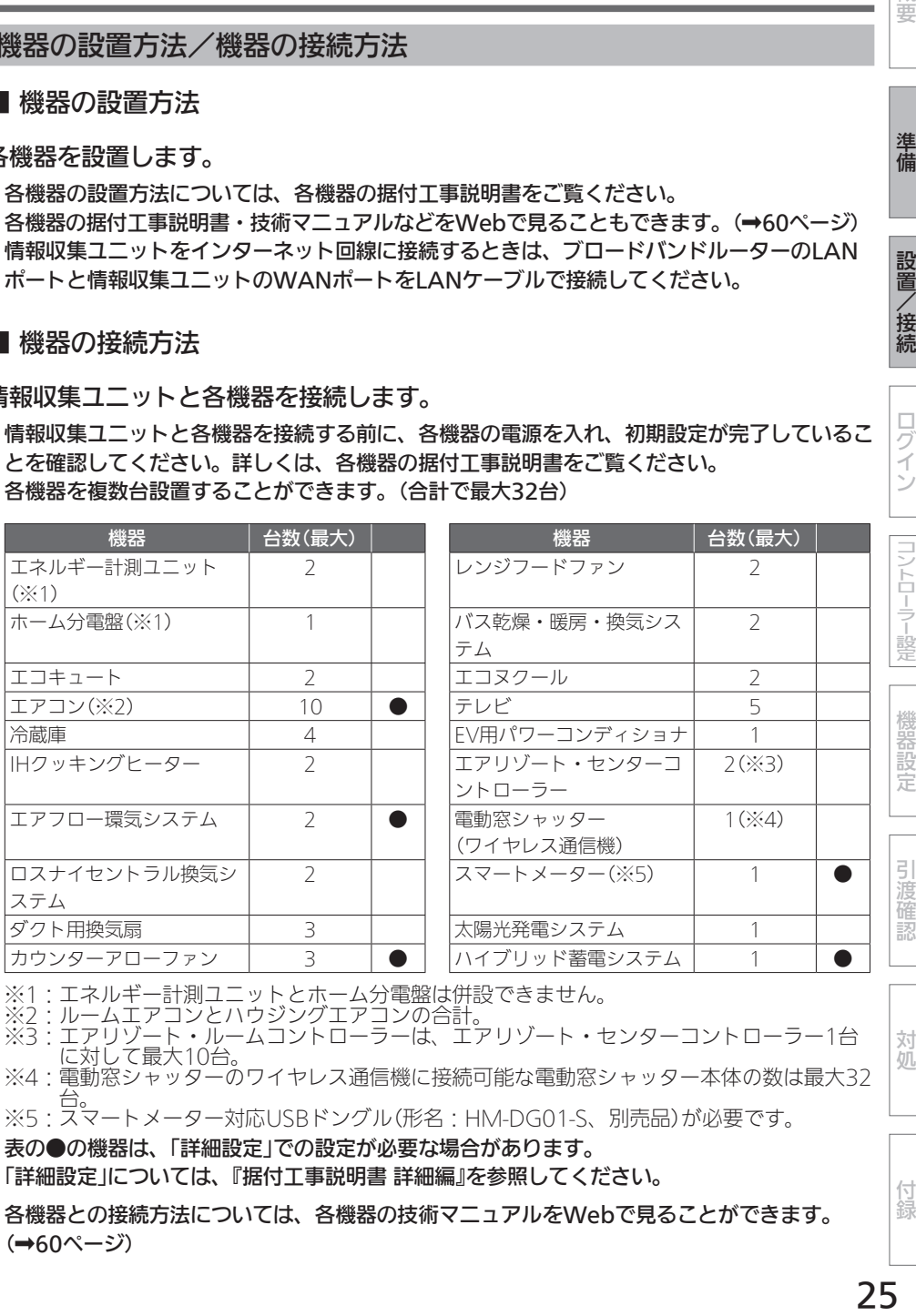

※1:エネルギー計測ユニットとホーム分電盤は併設できません。

- ※2:ルームエアコンとハウジングエアコンの合計。
- ※3:エアリゾート・ルームコントローラーは、エアリゾート・センターコントローラー1台 に対して最大10台。
- ※4:電動窓シャッターのワイヤレス通信機に接続可能な電動窓シャッター本体の数は最大32 台。

※5:スマートメーター対応USBドンクル(形名:HM-DG01-S、別売品)が必要です。

表の●の機器は、「詳細設定」での設定が必要な場合があります。

「詳細設定」については、『据付工事説明書 詳細編』を参照してください。

●各機器との接続方法については、各機器の技術マニュアルをWebで見ることができます。 (➡60ページ)

進 備

概要

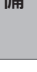

機器設定

対処

付録

# ログイン

# ログインする

- ●オプション1ランプの点灯を確認してから作業を開始してください。情報収集ユニットの雷源 投入から、オプション1ランプが点灯するまで、約5分かかります。
- 1 ブラウザーを起動して以下の URLを入力し、ログイン画面を 表示する

http://192.168.32.1:8080/set/login

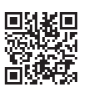

● QRコードを使用してログイン画面を 表示した場合、推奨ブラウザー (➡17ページ)が起動していることを 確認してください。

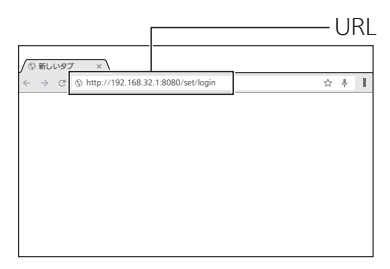

# 2 ユーザーIDとパスワードを入力し、「ログイン」をタップする

ユーザーIDとパスワードが認証されると、設置ツール画面が表示されます。

- ●据付工事業者用のユーザーIDとパスワードは、半角英数字または記号で入力してくださ い。(全角文字は無効です) キーボード設定によってはログインできない場合があります。ログインできない場合は、 入力にGoogleキーボードを使用してください。● ブラウザーでパスワードを記憶させないようにしてください。
- 何も操作しないで1時間以上経過するとログアウトします。再度ログインしてください。

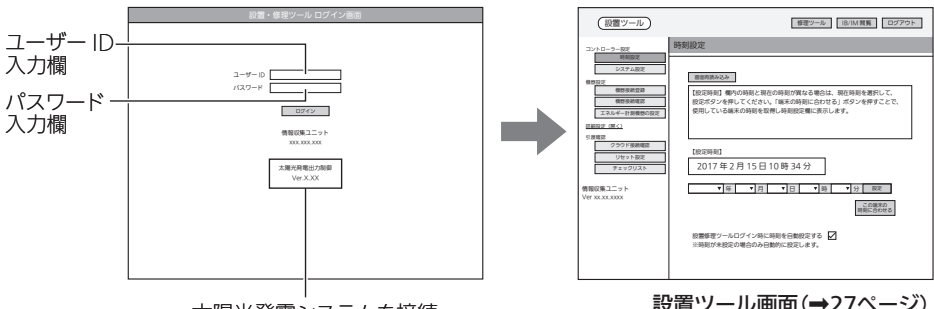

太陽光発電システムを接続 しているときに表示されます。 設置ツール画面(➡27ページ)

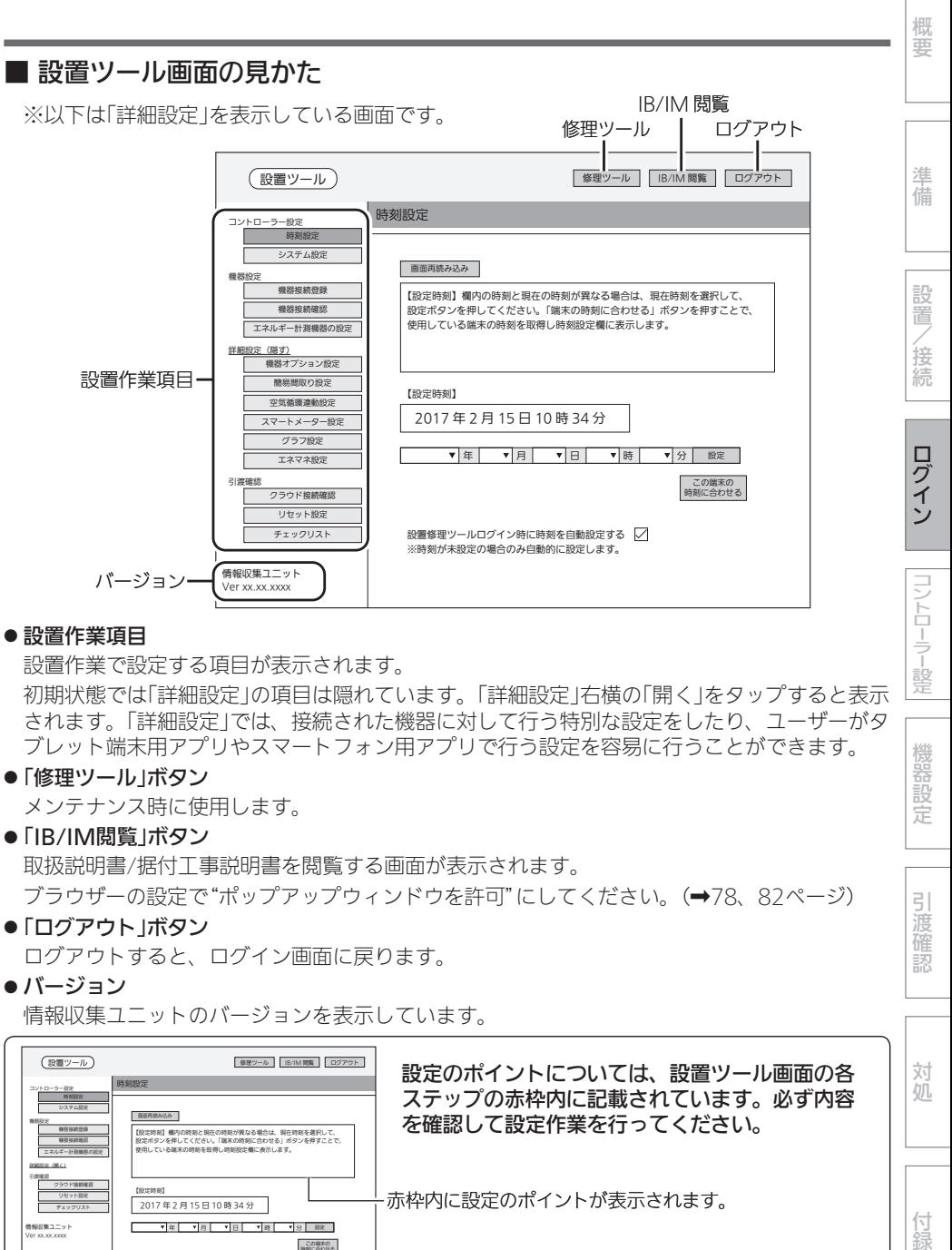

情報収集ユニットのバージョンを表示しています。

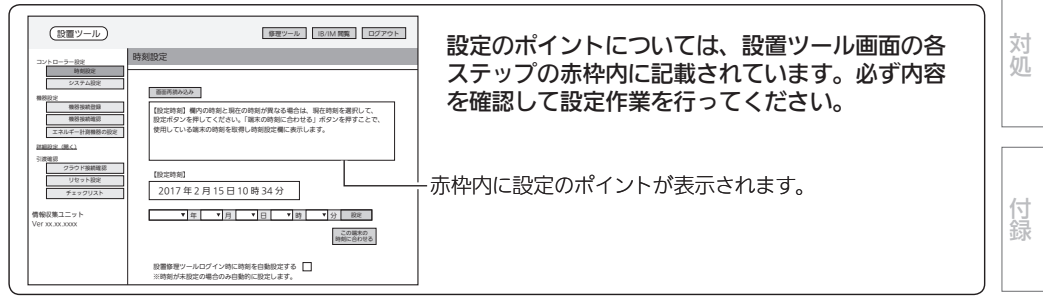

# コントローラー設定

# 時刻設定

情報収集ユニットの日付・時刻を設定します。

- 情報収集ユニットがインターネットに接続されているときは自動的に設定されます。 日付・時刻情報が自動で取得できない場合は、「設置修理ツールログイン時に時刻を自動設定 する」のチェックボックスを □ にして、手動で入力を行ってください。
- 日付・時刻を設定しないと正しく動作しないので、必ず設定してください。 情報収集ユニットの電源をOFFにすると設定時刻がクリアされます。電源をOFF(停電等を含 む)にした場合は、再度日付・時刻を設定してください。
- 1 「時刻設定」をタップする

「時刻設定」画面が表示されます。

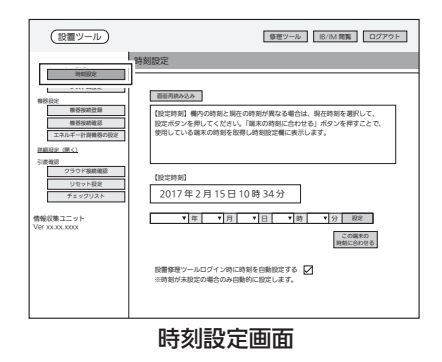

# 2 設定する項目(年/月/日/時/分)を 選択して、「設定」をタップする

「設定時刻」欄の表示が更新されます。

- ●「この端末の時刻に合わせる」を タップすると、タブレット端末ま たはパソコンで設定されている時 刻が時刻入力欄に表示されます。
- ブラウザーの種類によっては、設 定を確認するポップアップが表示 されます。「OK」をタップして進ん でください。
- 正しい日付・時刻が表示されない ときは、再度設定してください。
- ●「設置修理ツールログイン時に時刻 を自動設定する」にチェックを入れ ると、設置ツールにログインした ときに時刻が設定されていない場 合に自動的に設定します。
- 「画面再読み込み」をタップすると、 再度時刻設定画面が表示されます。● 時刻設定が完了すると、「画面再読 み込み」の表示は消えます。

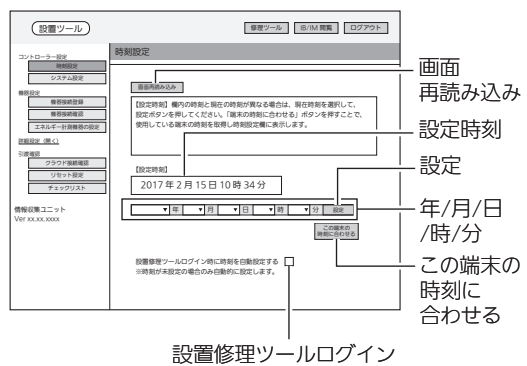

時に時刻を自動設定する

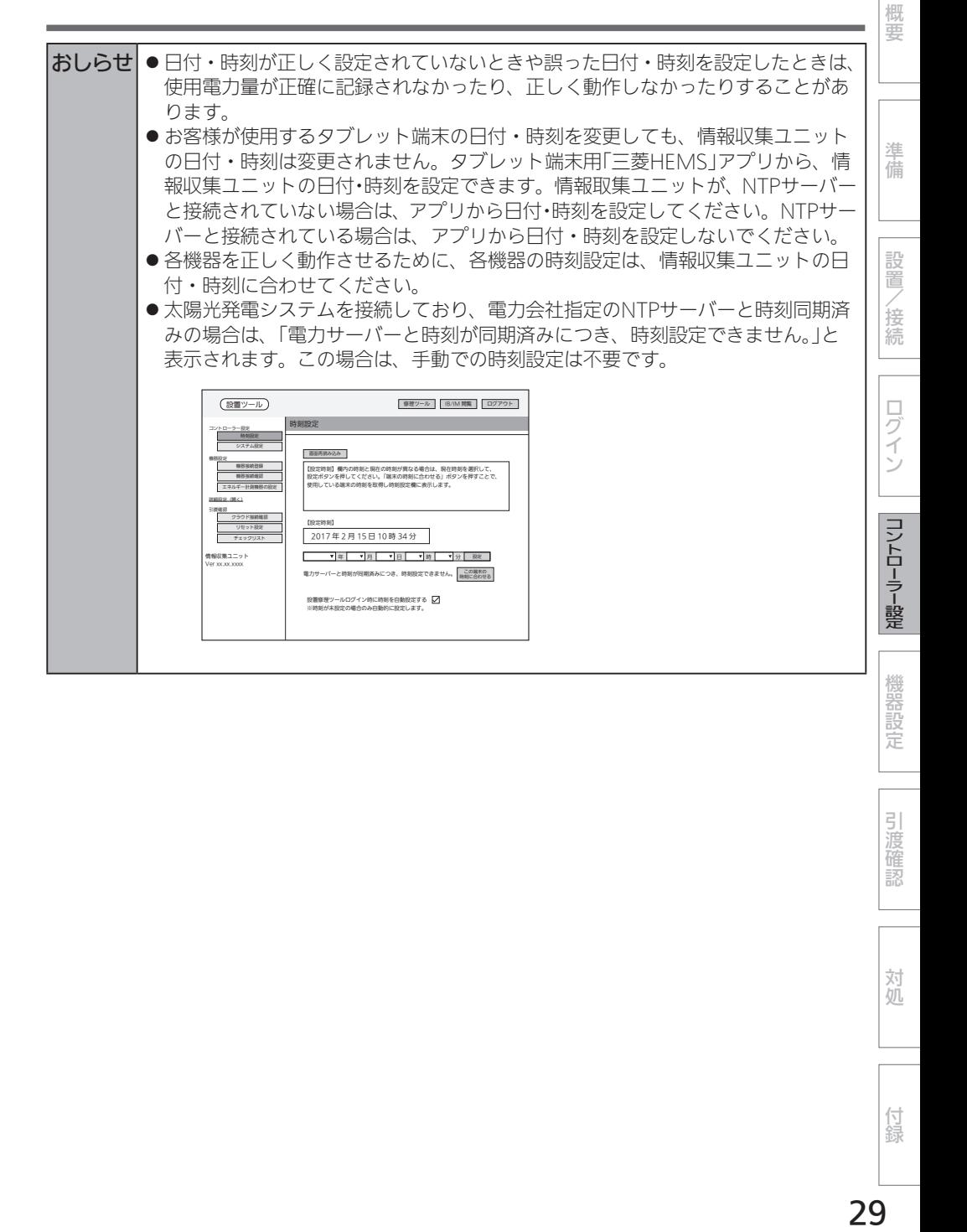

引渡 確認

対処

付録

# システム設定

お客様に引き渡すときに、引渡年月の入力と冬期間、買取方式の設定を行います。

## 1 「システム設定」をタップする

「システム設定」画面が表示されます。

● 別画面に遷移する場合は、「設定」 ボタンにて設定を完了するか、ま たは、「キャンセル」ボタンを押し てください。

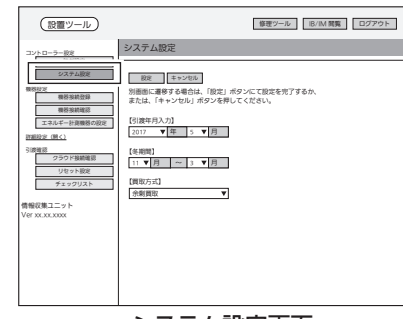

システム設定画面

- 2 「引渡年月入力」欄で引渡年月、 「冬期間」欄で冬期間、「買取 方式」で買取方法を選択する
	- ●「引渡年月入力」欄では、「年」、「月」 をプルダウンメニューから選択し ます。
	- ●「冬期間1欄では、「月1をプルダウ ンメニューから選択します。● 設定された期間は、冬期換気量抑 制などの機能で使われます。
	- ●「買取方式」欄では、太陽光発雷の 契約方式である「余剰買取」、「全量 買取」のいずれかをプルダウンメ ニューから選択します。 ※太陽光発電システム用計測ユ ニットが接続されている場合は、 買取方式の設定は反映されませ  $h<sub>o</sub>$ 
		- 余剰買取 · 発雷した雷力から使 用した電力を引いて 余った電力のみを電 力会社が買い取り
		- 全量買取: 発電したすべての電 力を電力会社が買い 取り

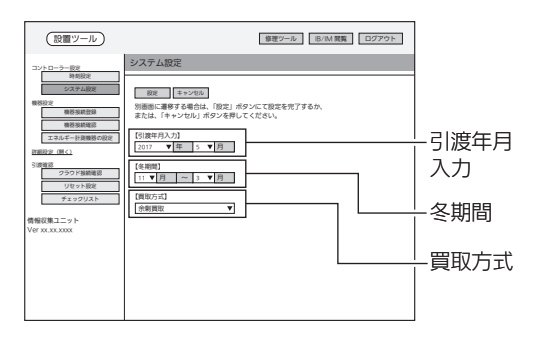

# 3 「設定」をタップする

●ブラウザーの種類によっては、設 定を確認するポップアップが表示 されます。「OK」をタップして進ん でください。

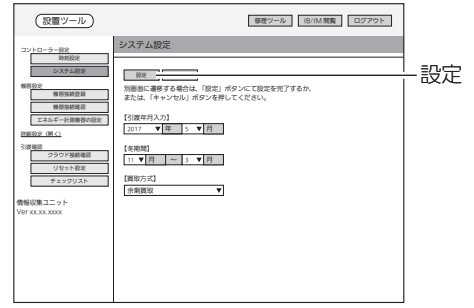

機能の提供には、このようには、このようには、このようには、このようには、このようには、このようには、このようには、このようには、このようには、このようには、このようには、このようには、このようには、このようには、このよう<br>このようには、このようには、このようには、このようには、このようには、このようには、このようには、このようには、このようには、このようには、このようには、このようには、このようには、このようには、このようには、このよう 設置/接続 ログイン

概要

準備

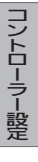

機器設定

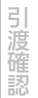

対処

付録

# 機器設定

### 機器接続登録

機器の接続/登録を行います。

有線LANまたは無線LANで情報収集ユニットと機器を接続してください。

# ■ 有線LANアダプター(HEMS用)で接続する

各機器と情報収集ユニットを有線LANで接続します。

有線LAN機器は情報収集ユニットとLANケーブルで接続してください。

テレビはブロードバンドルーターに接続してください。詳細は、19ページの「おしらせ」 をご覧ください。

有線LANで接続できる機器は、システム概要図をご覧ください。(➡4~5ページ)

■無線LANアダプター(HEMS用)で接続する

各機器と情報収集ユニットを無線LANで接続します。

無線LANアダプターで接続するときは、対象機器に1台ずつ接続してください。 無線LANアダプターで接続できる機器は、システム概要図をご覧ください。 (➡4~5ページ)

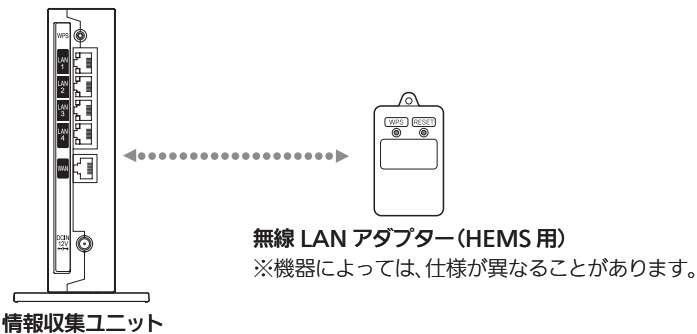

1 設置ツール画面の「機器接続 登録」をタップする

「機器接続登録」画面が表示されます。

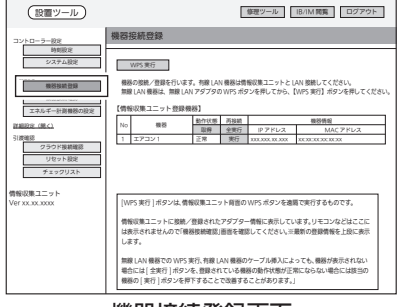

機器接続登録画面

# 2 無線LANアダプターのランプ3が緑色に点滅していることを確認する

- ●ランプ3は5秒に1回点滅します。
- ランプ1、2は消灯しています。
- 注意: 工場出荷状態から初めて起動するとランプ1消灯、ラン プ2消灯、ランプ3緑点滅までに約3分かかります。 ランプ1消灯、ランプ2消灯、ランプ3緑点滅になるまで、 WPSは行わないでください。
- IHクッキングヒーターを接続する場合は、操作が異なります。 詳しくは、IHクッキングヒーター用無線LANアダプターの取 扱説明書をご覧ください。
- ●無線LANアダプターのランプ表示が異なる場合は、無線LAN アダプターの取扱説明書・据付工事説明書をご覧ください。

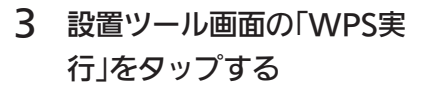

● 情報収集ユニット背面の「WPS」ボ タンを押す作業に相当します。

情報収集ユニットの登録ランプが橙 色に点滅します。

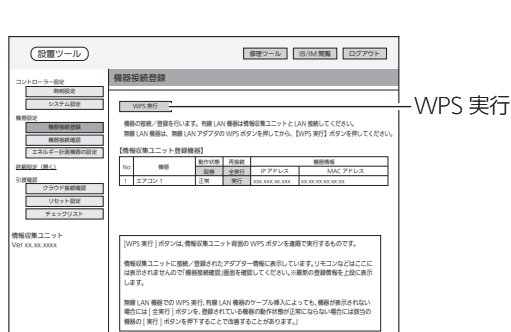

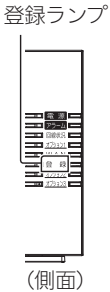

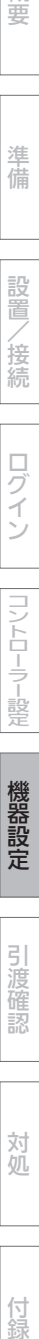

無線 LAN アダプター(HEMS 用) HM-WF\*\*\*

1 = same

概要

準 備

設置

/接続

 $\Box$ ブイン

コントローラー設定

(背面)

ランプ3

引渡確認

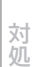

付録

33

4 無線LANアダプターの 「WPS」ボタンをランプ1が 点滅するまで押す(約2秒) ランプ1が緑色に点滅します。 ● 操作3を行ったあと、2分以内に 操作してください。 ●「WPS」ボタンを10秒以上押すと、 2分後にエラーになります。 ランプ1 機器 整理 全て 生まり またらの (設置ツール) また IB/IM 閲覧 | ログアウト | 情報収集ユニット Ver xx.xx.xxxx コントローラー設定 機器設定 エネルギー計測機器の設定 クラウド接続確認 詳細設定(開く) 引渡確認 リセット設定 WPS 実行 |<br>|K 実行 ] ボタンは、情報収集ユニット自動の WPS ボタンを遠隔で実行する トに接続/登録されたアダプター情報に表示しています は表示されませんので「機器接続確認」画面を確認してください。※最新の登録情報を上段に表示 します。 無線 LAN 機器での WPS 実行、有線 LAN 機器のケーブル挿入によっても、機器が表示されない 場合には [ 全実行 ] ボタンを、登録されている機器の動作状態が正常にならない場合には該当の 機器の [ 実行 ] ボタンを押下することで改善することがあります。」 機器の接続/登録を行います。有線 LAN 機器は情報収集ユニットと LAN 接続してください。 **無線 CAN 線路は、無線 CAN ティブラの MPS ボタンを手にてかつ** 【WPS デルコン 【WPS 法行】 ボタンを注ひく アビバック 【情報収集ユニット登録機器】 1 エアコン 1 正常 実行 xxx.xxx.xx.xxx xx:xx:xx:xx:xx:xx 2 エアコン 2 機器算<del>中 美行 xxx.xx.xxx.xx.xx.xx</del>xx NO 機器 取得 全実行 IP アドレス 取得 全実行 WPS 実行中画面

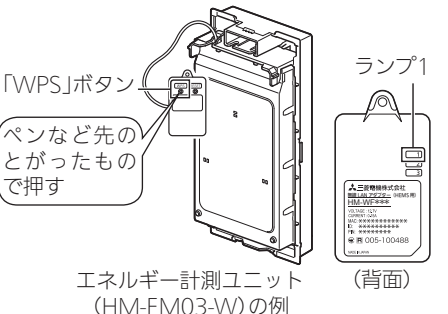

5 無線LANの登録が完了した

#### ことを確認する

無線LANの登録が完了すると、 右の画面が表示され登録した機器の 名称が追加表示されます。

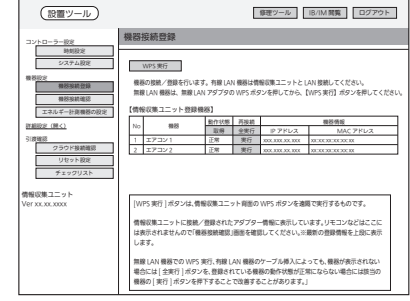

WPS 完了画面

情報収集ユニットと登録した無線LANアダプターのランプは、● 以下のように表示されます。

情報収集ユニットの登録ランプ: 橙色に点灯(10秒間) 無線LANアダプターのランプ1: 緑色に点灯(5秒間)後、

5秒に1回点滅● (2回連続して点滅)

になれば、設定完了です。

 $\bullet$  情報収集ユニットのアラームランプ:赤色に点滅(10秒間) 無線LANアダプターのランプ? · 橙色に点灯(5秒間) になったときは、2分以上たってからもう一度、 操作3からやり直してください。

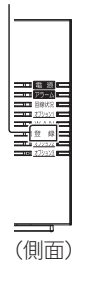

登録ランプ

MAC アドレス

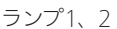

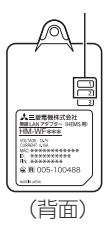

# <ランプ表示の一覧>

情報収集ユニットと各機器の無線LANアダプターのランプ表示は、次のようになります。 【情報収集ユニット】

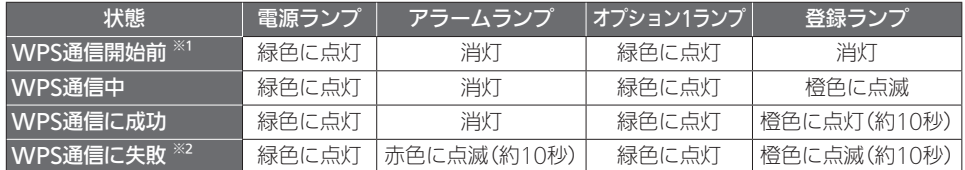

※1:電源を入れてから約5分経過後。

※2:約10秒後にWPS通信開始前の状態に戻ります。

※3:その他の情報収集ユニットのランプ表示については、情報収集ユニットの取扱説明書を ご覧ください。

#### 【各機器の無線LANアダプター】

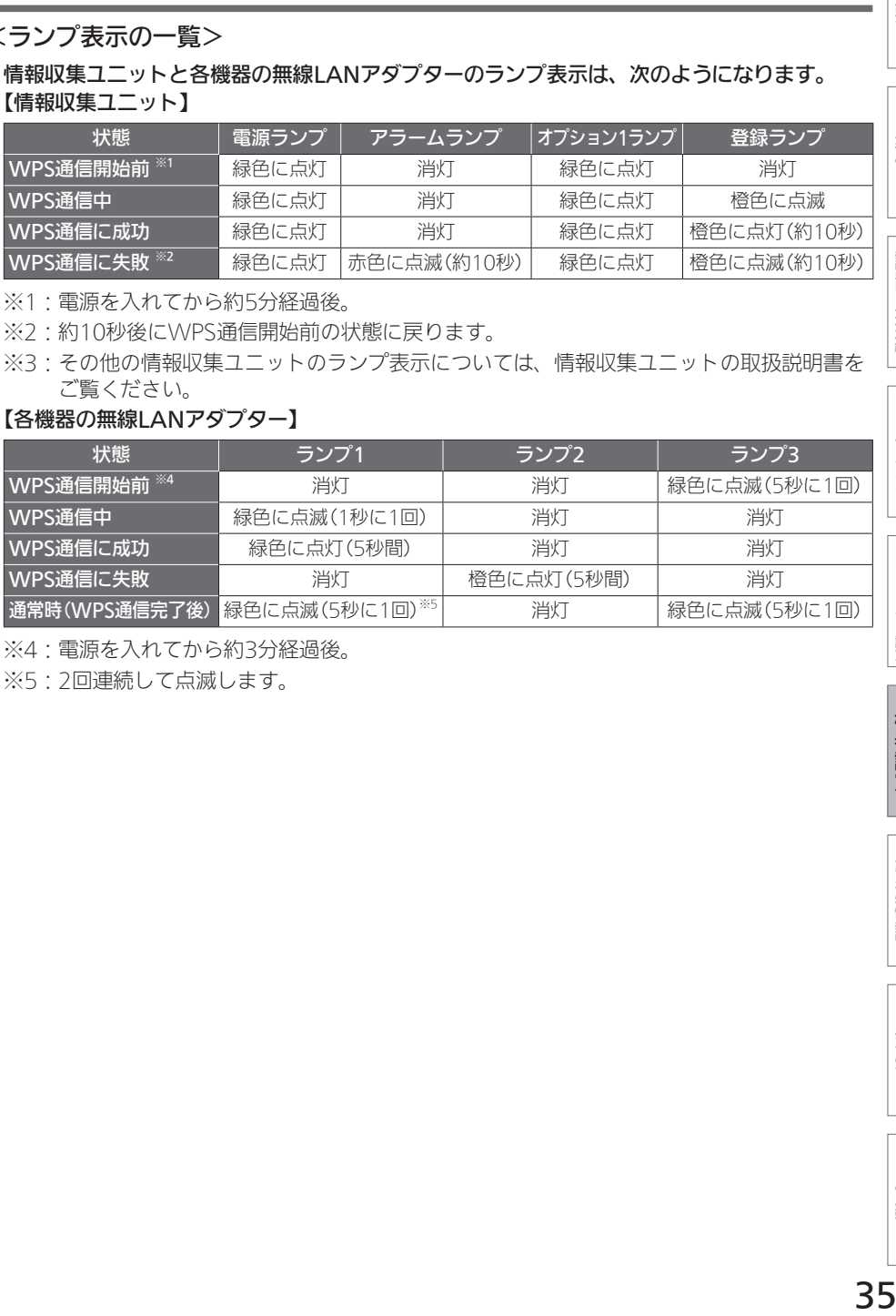

※4:電源を入れてから約3分経過後。

※5:2回連続して点滅します。

コントローラー設定

付録

概要

準備

設置

/接続

ログイン

# ■ 機器の接続と登録を確認する

接続されている機器の状態を一覧表示します。

# ●部屋の扉を閉めるなど、お客様が実際に行う環境に合わせて接続確認を行ってください。

#### 1 「機器接続登録」をタップする

情報収集ユニットに登録された機器 の一覧が表示されます。また、状態 を確認することができます。

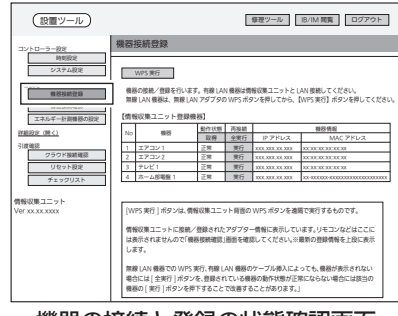

機器の接続と登録の状態確認画面

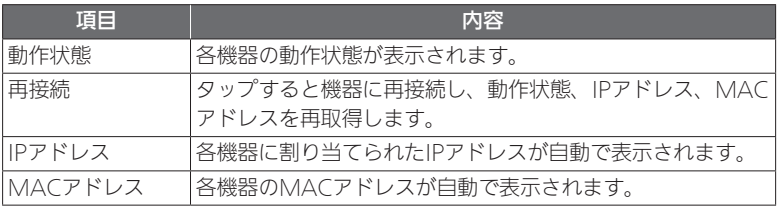

2 リストに機器が表示されない ときは、「全実行」をタップし て、機器登録をしてください。

登録されるまで約1分かかります。

- 登録後、「取得」をタップして接続 された機器がリストに表示されて いることを確認してください。
- ※情報収集ユニットの起動→設置 ツールの立ち上げ→有線LAN機器 の起動の順に操作すると、自動的 に機器が登録されます。

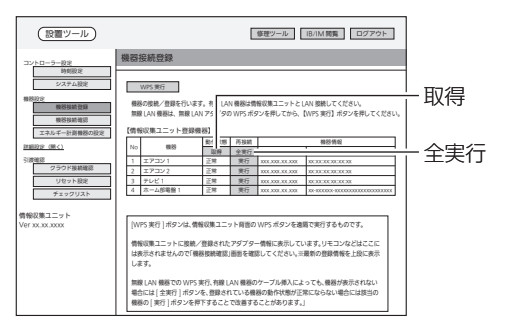
# 3 「取得」をタップする

情報収集ユニットが、各機器から動 作状態の取得を行います。

- 30秒ごとに、各機器の最新の情報 が更新されます。
- ●「再接続 |欄の「全実行」をタップす ると、すべての機器に対して再接 続を行います。「実行」をタップす ると、各機器に対して再接続を行 います。● 状態が更新されるには、「全実行」 ボタンタップ後、約1分かかりま す。

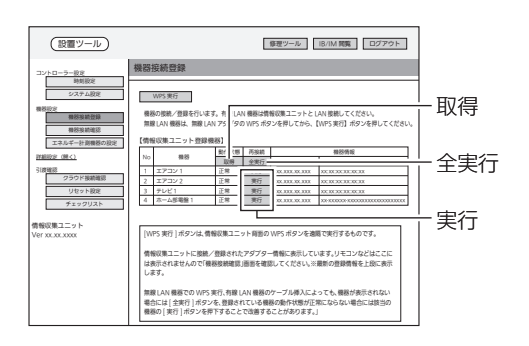

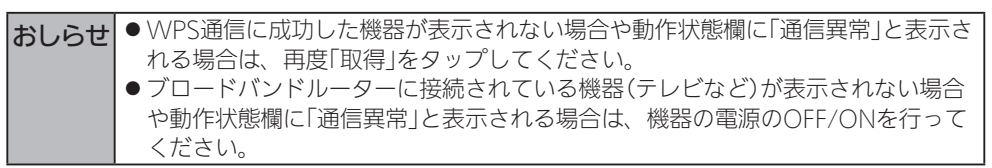

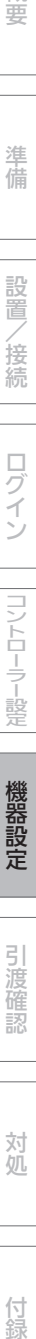

概要

準備

設置/接続

ログイン

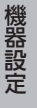

付録

# 機器接続確認

情報収集ユニットと無線LAN機器との電波強度を測定します。

● RSSIは無線LANアダプター側、電波強度は情報収集ユニット側の測定結果が表示されます。

# 1 「機器接続確認」をタップする

「機器接続確認」画面が表示されます。 │ ▒ ▒▒▒▒▒▒▒▒

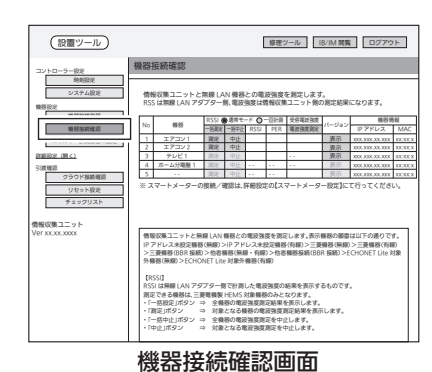

2 計測モードを選択する

通常は「通常モード」に設定してくだ さい。

- 通常モード: 100回計測した平均 値を表示します。
- 一回計測: 1回のみ計測した値 を表示します。

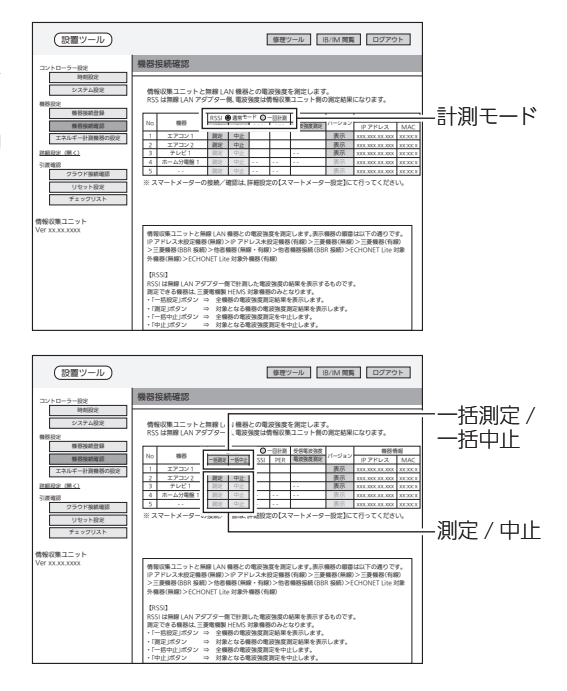

3 「一括測定」をタップする RSSI/PERの測定を開始します。 <del>NO.1 2020 MORE MARK</del>  $\bullet$  自動でRSSI/PFRの測定結果が色または数値で表示されます。

(接続されている台数によって時間が異なります。場合によっては約30秒以上かかるこ とがあります。)

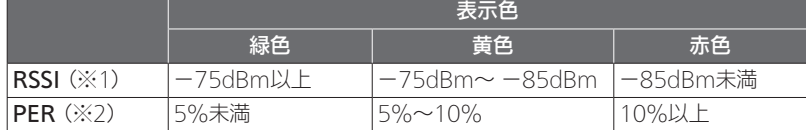

※1: RSSI(Received Signal Strength Indicator) 受信した電波の強度を示す指標。

※2: PER (Packet Frror Rate) パケット誤り率。受信品質を示す指標。

の無線機器

※3:有線LANで接続した機器については、「RSSII欄には「− I、「PFR I欄に「\* Iと表 示されます。

RSSIの数値が緑色(−75dBm以上)であることを確認してください。

- RSSIの数値が黄色(−75dBm~ −85dBm)または赤色(−85dBm未満)のときは、情 報収集ユニットの向きや位置を変えてから、もう一度「一括測定」をタップしてください。
- $\bullet$  「ERR」と表示されたときは、機器の電源が入っているか、無線LANアダプターが正常 に動作しているかを確認し、再度測定してください。 再度測定しても「ERR」の表示が消えない場合は、「ERR」と表示された機器に情報収集 ユニットを近づけて再度測定してください。
- RSSIとPERの測定を中止するときは、「一括中止」をタップしてください。
- ●● 機器ごとに個別に測定するときは、「測定」をタップしてください。(測定を中止すると きは「中止」をタップしてください。)

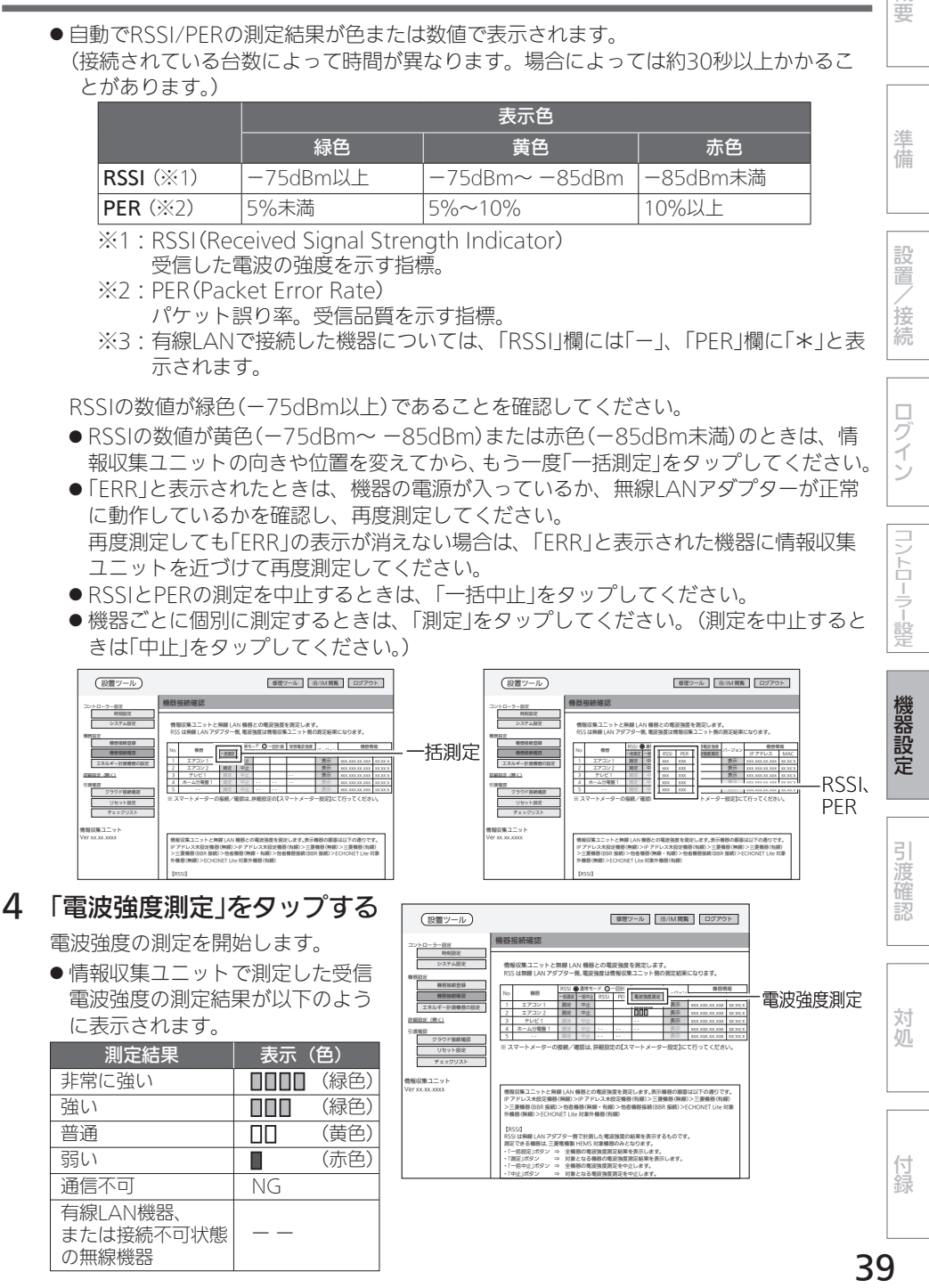

概要

準 備

設置

/接続

ブイン

コントローラー設定

# 5 「表示」をタップする

各機器のバージョン情報(機器情報) の別画面が表示されます。

- ●無線LAN機器と有線LAN機器では 表示される内容が異なります。
- 表示される別画面の「画面更新」を タップすると画面が最新状態に更 新されます。RSSIとIT通信状態の 変化を確認するときに使用します。

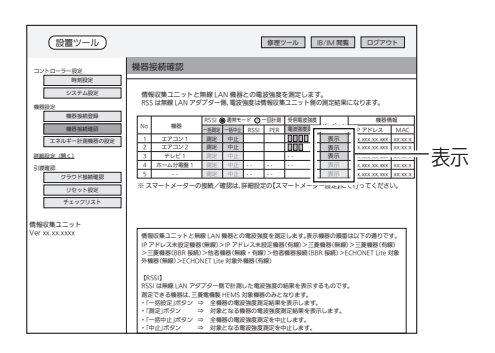

# ①無線LAN接続機器の場合

※表示内容は製品によって異なります。

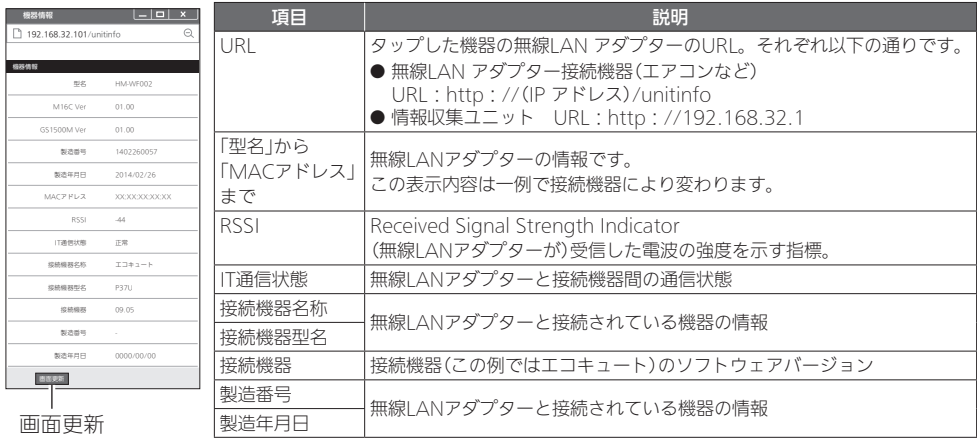

# ②有線LAN接続機器の場合

※表示内容は製品によって異なります。

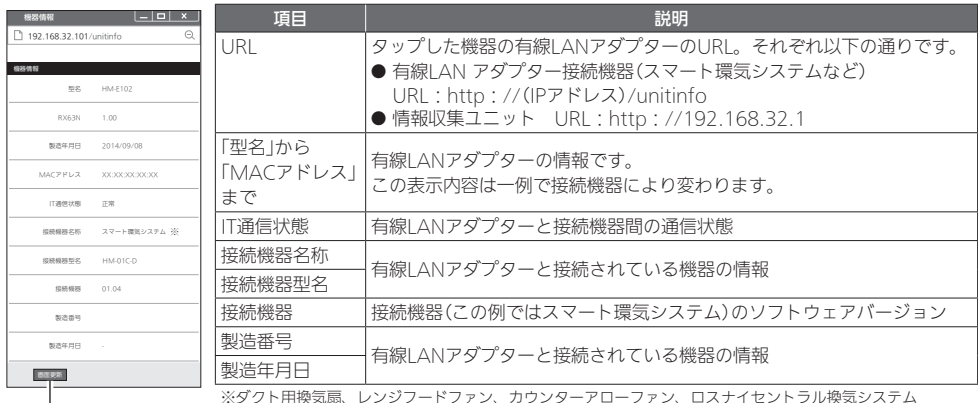

40 画面更新 ※タクト用換気扇、レンジフードファン、カウンターアローファン、ロスナイセントラル換気システム<br>- ⇒**「スマート環気システム」**と表示されます。

※バス乾燥・暖房・換気システム⇒「バス乾」と表示されます。

# エネルギー計測機器の設定

#### ①初期設定

●エネルギー計測ユニットとホーム分電盤は併設できません。 エネルギー計測ユニットとホーム分電盤が機器登録されている場合には「エネルギー計測ユ ニットの設定」画面が表示され、エネルギー計測ユニットを使用した計測となります。ホーム 分電盤に内蔵されている計測機能を使用することはできません。

■ エネルギー計測ユニットの場合

- 同梱している「三菱HEMS エネルギー計測ユニット CT設定チェックシート |を使用して設定 してください。
- ●設定できる台数は以下のとおりです。

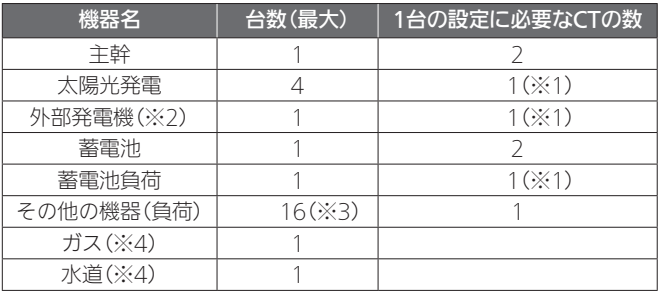

※1·CTを2個使用することもできます。

- ※2:外部発電機とは、エネファームやエコウィルなどを指します。
- ※3:エネルギー計測ユニット1台に接続できるCTの最大数は16個です。 主幹、太陽光発電、外部発電機、蓄電池に設定した場合は、その他の機器に使用できる台 数は少なくなります。
- ※4·ガス・水道メーターは各1系統ずつ設定できます。

CTがなくても電力計測できる機器があります。

対象機器(機種)は下記のホームページをご覧ください。

http://www.MitsubishiElectric.co.jp/hems

対象機器(機種)は予告なしで変更する場合があります。

● エネルギー計測ユニットが2台接続されている場合の操作方法 (➡47ページ)

対処

概要

準備

設置/

/接続

ログイン

コントローラー設定

機器設定

引渡確認

■ 計測機能内蔵型分電盤(ホーム分電盤)の場合

●ホーム分雷盤に付属する『施工ガイドブック』の「設計シート」などに従い、設定してください。

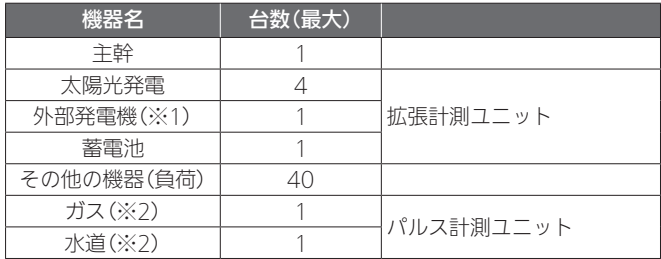

※1:外部発電機とは、エネファームやエコウィルなどを指します。 ※2:ガス・水道メーターは各1系統ずつ設定できます。

## 1 「エネルギー計測機器の設定」をタップする

「エネルギー計測機器の設定」画面が表示されます。

- 接続されているエネルギー計測機器によって、設定画面が異なります。
- 別画面に遷移する場合は、「設定 Iボタンにて設定を完了するか、または、「キャンセル」 ボタンを押してください。

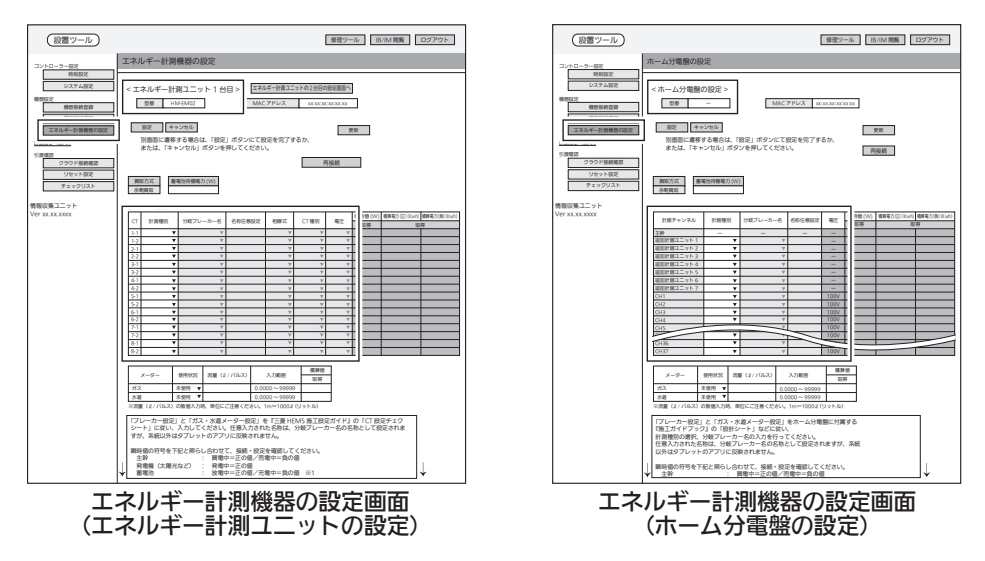

※上図では黒枠部が異なります。

# 2 【ブレーカー設定】の各項目を設定する

CTごとに各項目を設定します。

- ●接続されているエネルギー計測機器によって、ブレーカー設定の設定項目が異なります。
- ●● 蓄電池を設定した場合は、蓄電池待機電力(W)を入力します。(CTなしで電力計測して いる蓄電池の場合、この設定は不要です。) 複数台の蓄電池がある場合は、共通の設定になります。

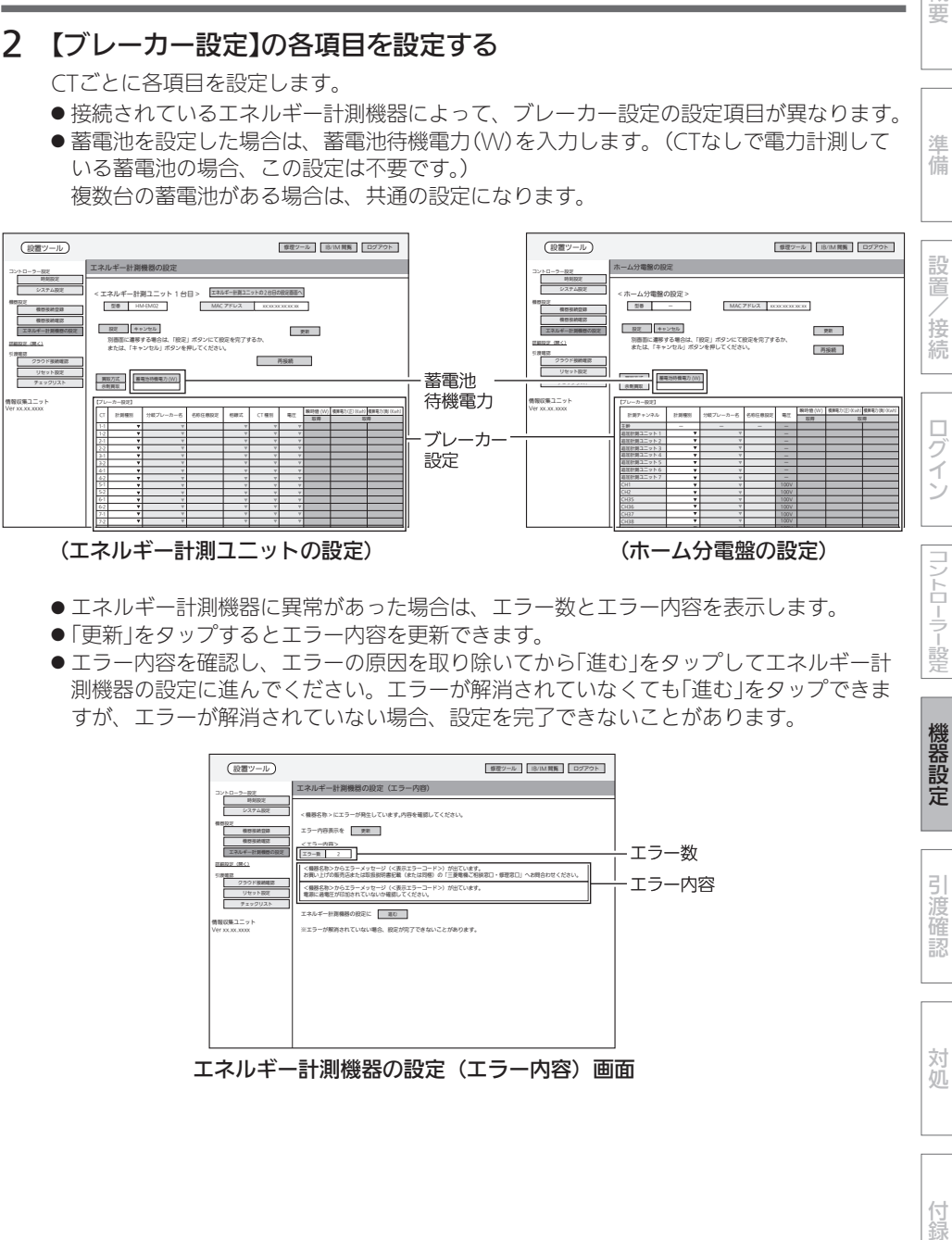

(エネルギー計測ユニットの設定) するのはならない インパーム分電盤の設定)

- ●エネルギー計測機器に異常があった場合は、エラー数とエラー内容を表示します。
- ●「更新」をタップするとエラー内容を更新できます。
- ●エラー内容を確認し、エラーの原因を取り除いてから「進む |をタップしてエネルギー計 測機器の設定に進んでください。エラーが解消されていなくても「進む」をタップできま すが、エラーが解消されていない場合、設定を完了できないことがあります。

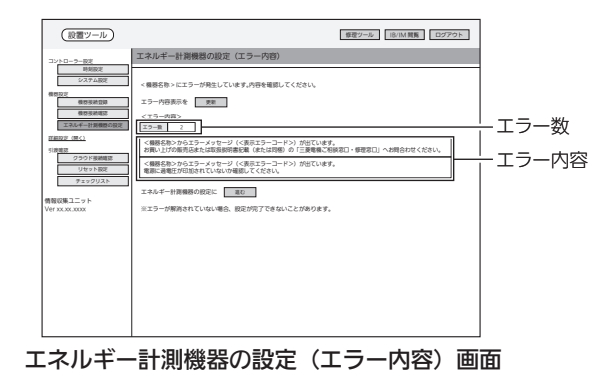

概要

準 備

コントローラー設定

機器設定

引渡確認

対処

付録

# <CTの設定方法>

#### 1. 「計測種別」を選択する

(エネルギー計測ユニットの設定)

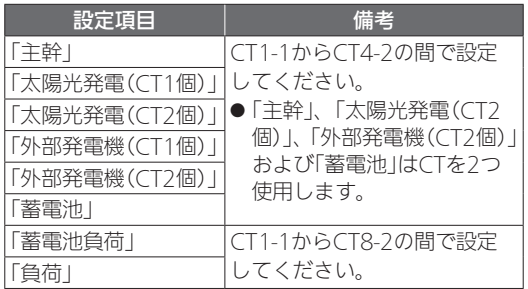

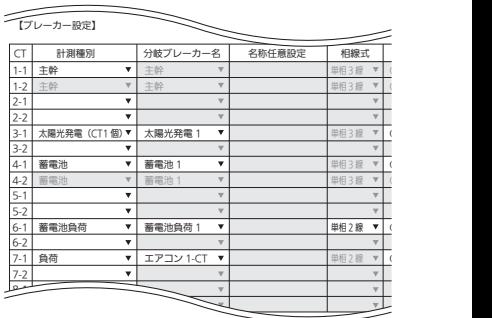

(ホーム分電盤の設定)

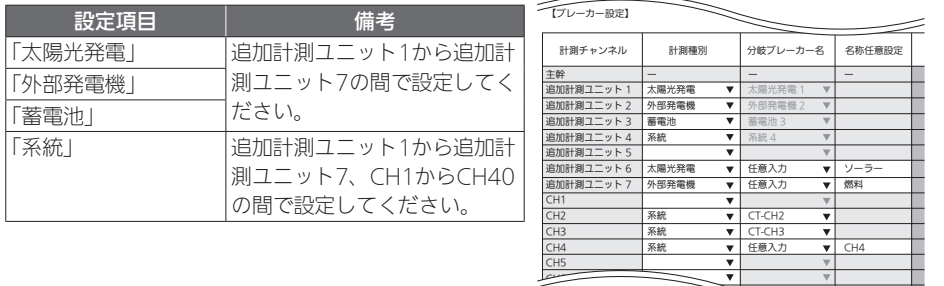

## 2. 「分岐ブレーカー名」を選択する

(エネルギー計測ユニットの設定)

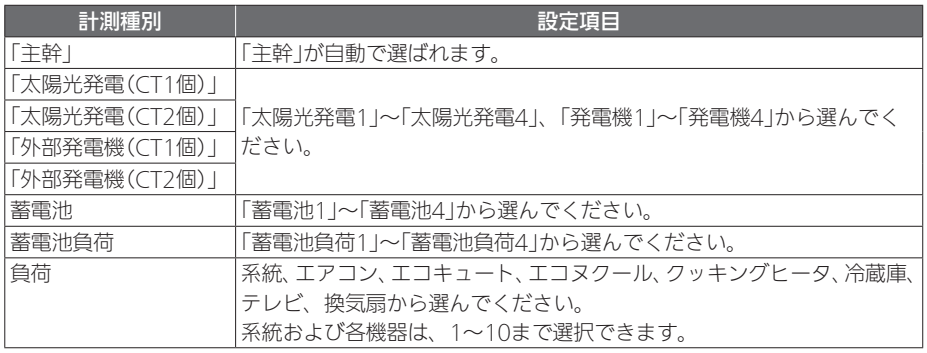

設置

/接続

口グ

#### (ホーム分電盤の設定)

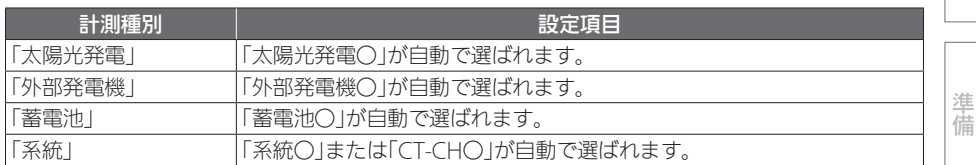

※「任意入力」を選択したときは、「名称任意設定|欄に名称を入力してください。(全角10 文字以内)

※「分岐ブレーカー名」は、お客様が使用するアプリの「グラフ表示設定」に使用します。 実際の分電盤にラベルがある場合は、「分岐ブレーカー名」をラベルと合わせてください。

※お客様がアプリの「グラフ表示設定」でグラフに表示する名称を変更された場合は、「分岐 ブレーカー名」の変更が反映されません。

#### 3. 「相線式」から「単相3線」または「単相2線」を選択する(エネルギー計測ユニットの設定 のみ)

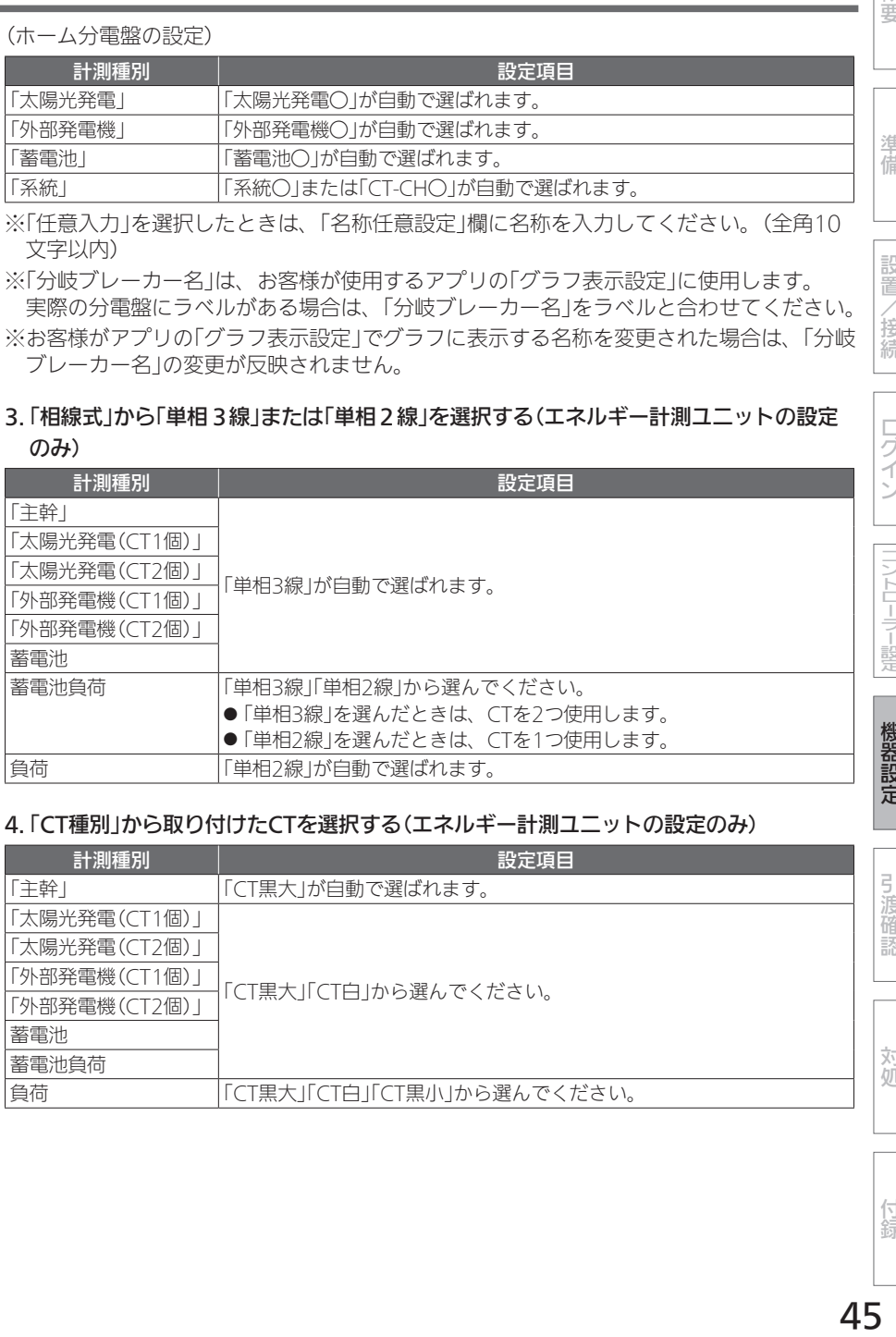

#### 4. 「CT種別」から取り付けたCTを選択する(エネルギー計測ユニットの設定のみ)

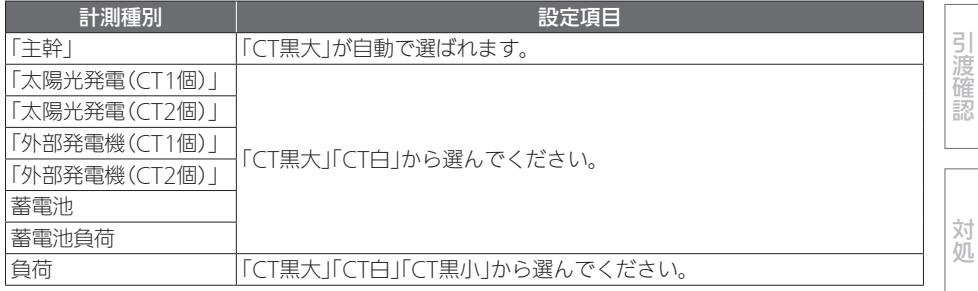

付組

#### 5. 「電圧」をブレーカーに応じて選択する

(エネルギー計測ユニットの設定)

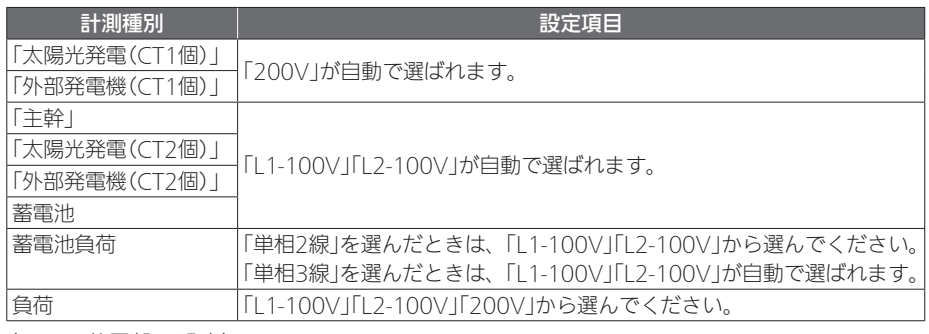

(ホーム分電盤の設定)

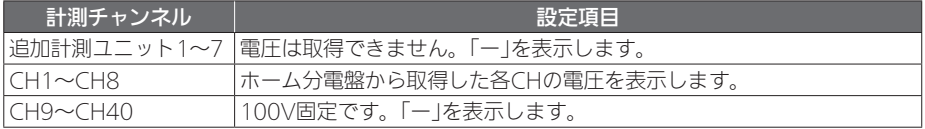

# 3 「ガス・水道メーター設定」欄で各項目を設定する

以下の項目について、プルダウンメニューから選択します。 (エネルギー計測ユニットの設定)

- 使用状況: 使用/未使用 「使用」を選択している場合は、「流暈(ℓ/パルス)」の値を入力してください。
- 流量(Q/パルス)·数値を入力します。 「流量(2/パルス)」の値は、使用するメータの什様を確認してください。

(ホーム分電盤の設定)

- 使用状況: 未使用/系統1-1/系統1-2/系統2-1/系統2-2 「未使用」以外を選択している場合は、「流量(2/パルス)」の値を入力してください。 ホーム分電盤では、一般的にガス:「系統1-2」、水道:「系統1-1」を選択します。実際に 使用して確認してください。
- ●流量(2/パルス):数値を入力します。 「流量(0./パルス)」の値は、0.0001~99999の範囲で入力できます。

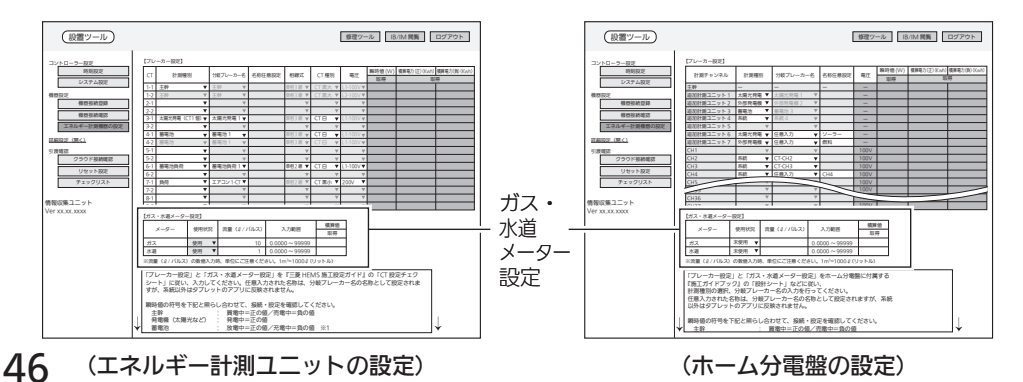

# 4 「設定」をタップする

確認メッセージが表示されるので、「OK」をタップします。

●分岐ブレーカー名で重複した名称を設定したり、「任意入力」を選択していて入力がない (空白やスペース)ときは、警告メッセージが表示されます。● 正しく設定してください。

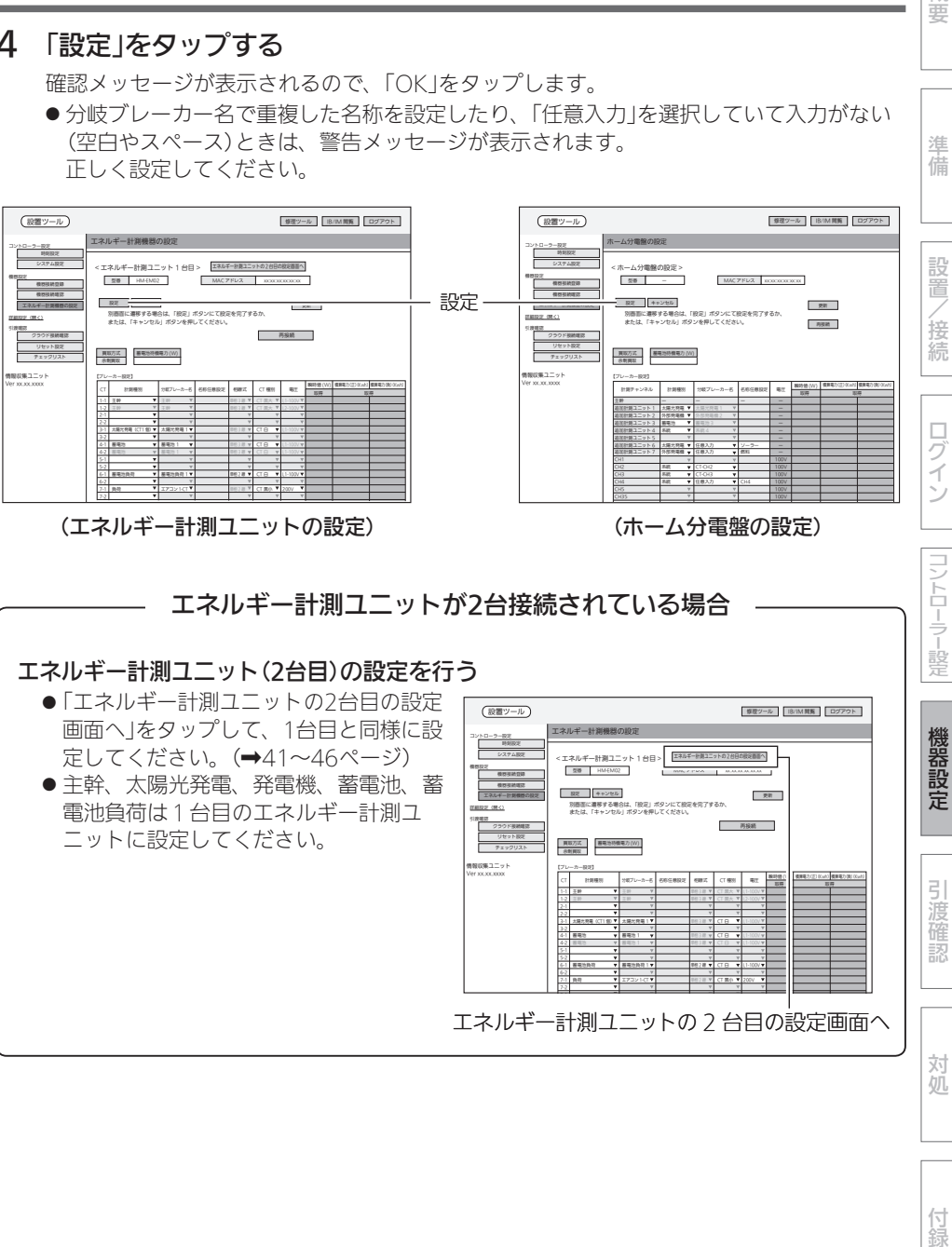

#### エネルギー計測ユニットが2台接続されている場合

#### エネルギー計測ユニット(2台目)の設定を行う

●「エネルギー計測ユニットの2台目の設定 画面へ」をタップして、1台目と同様に設 定してください。(➡41~46ページ) ● 主幹、太陽光発電、発電機、蓄電池、蓄 電池負荷は1台目のエネルギー計測ユ ニットに設定してください。 エネルギー計測機器の設定 (設置ツール) 8/1M 閲覧 ロール IB/IM 閲覧 ロール IB/IM 閲覧 コール IB/IM 閲覧 コール 型番 HM-EM02 MAC アドレス xx:xx:xx:xx:xx:xx :<br>エネルギー計測ユニット 1 台目: 再接続 エネルギー計測ユニットの2台目の設定画面へ 設定 キャンセル 別画面に遷移する場合は、「設定」ボタンにて設定を完了するか、 または、「キャンセル」ボタンを押してください。 無収力式<br><<br />
直電池特徴を力 (W) 情報収集ユニット<br>Ver xx.xx.xxxx コントローラー設定 機器設定 詳細設定(開く) 引渡確認 【ブレーカー設定】 CT 計測種別 分岐ブレーカー名 名称任意設定 相線式 CT 種別 電圧 瞬時値 (W) 積算電力 (負)(Kwh) (正)(Kwh)積算電力 1-1 主幹 - 1 主幹 - 2 | - 1 線 CT 黒大 Y | L1-100V 1-2 主幹 主幹 単相 3 線 CT 黒大 L2-100V 3-1 太陽光発電(CT1 個) 太陽光発電 1 単相 3 線 CT 白 L1-100V 4-1 蓄電池 蓄電池 1 単相 3 線 CT 白 L1-100V 4-2 蓄電池 蓄電池 1 単相 3 線 CT 白 L1-100V 6-1 蓄電池負荷 蓄電池負荷 1 単相 2 線 CT 白 L1-100V 7-1 負荷 エアコン 1-CT 単相 2 線 CT 黒小 200V 7-2 8-1 エネルギー計測ユニットの 2 台目の設定画面へ

付録

対処

概要

準 備

コントローラー設定

機器設定

引渡 確認

## ②動作確認

● エネルギー計測ユニットでの動作確認を説明をします。ホーム分電盤でも同様に動作確認をし てください。詳しくは、ホーム分電盤の施工ガイドをご覧ください。

#### 1. CT接続の確認

以下の項目を点検してください。

不具合がありましたら、必ず直してください。(機能が発揮されません)

#### □ 各機器が正常に動作していること

□ 系統連系(逆潮流)可能であること

※系統連系不可能である場合には太陽光発電用ブ レーカー操作を行わずエネルギー計測ユニットの 据付工事説明書に従い、CT(太陽光発電用)の向き を目視で確認してください。

#### <瞬時値の符号について>

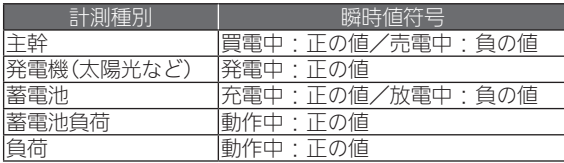

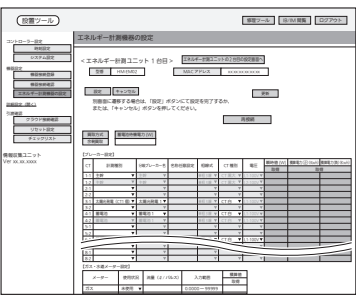

・設定例

□ エネルギー計測ユニットのCTが正しく取り付けられているかを以下の方法で確認すること ※太陽光発電システムが発電できる状態(日中の晴天時あるいは曇天時)で実施してください。

■ CT(主幹用)の取付を確認する場合

❶各ブレーカーを以下のように設定する

- A. 主電源漏電ブレーカー : ON ● 主電源のため、ONで固定
- B. 太陽光発電用ブレーカー : OFF
- C. エネルギー計測ユニット用ブレーカー: ON CTの取付方向を確認するため、 ● ONで固定
- D. 負荷用分岐ブレーカー(200V): OFF
- ※使用していない機器の電源をOFFにし てください。 (情報収集ユニットを除く)
- 2「エネルギー計測機器の設定」をタップし てから約1分後、「瞬時値」欄の「取得」を タップする

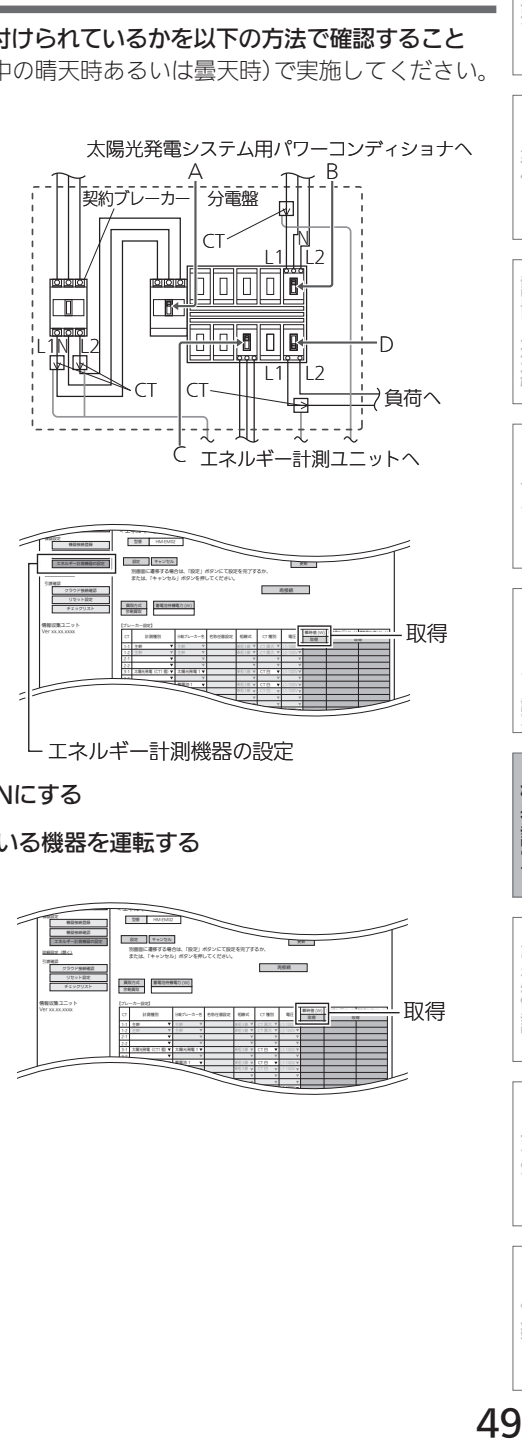

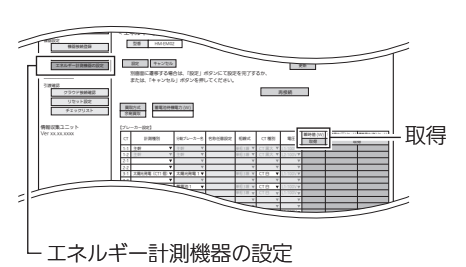

**❸200Vの負荷用分岐ブレーカー(D)を ONにする** 

**4**自荷用分岐ブレーカー(D)に接続されている機器を運転する

**6約1分後、「瞬時値|欄の「取得」をタップ**  $\sigma$ 

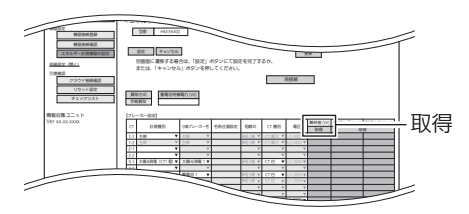

準

攫

備

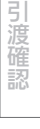

対処

付録

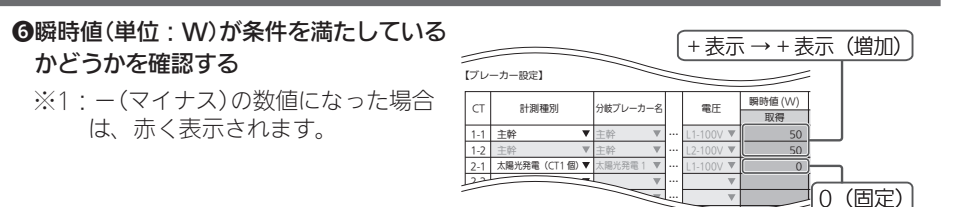

#### 主幹が-(マイナス)表示となった場合

- ①● CTの向きが間違っていないか確認してください。
- ②● エネルギー計測ユニットとエネルギー計測ユニット用ブレーカー間の配電ケーブル の11相接続とL2相接続を互い違いに接続していないか確認してください。
- ③● L1相接続用CTとL2相接続用CTを互い違いに接続していないか確認してください。
- ④● 太陽光発電用ブレーカーがOFFになっているか確認してください。
- ⑤● エネルギー計測ユニットの電源ケーブルのL1とL2が互い違いに接続をされてい ないか確認してください。分岐ブレーカーの種類、取付位置によって接続箇所の L1,N,L2の並び順は異なります。

#### ■ CT(負荷用)の取付を確認する場合

#### ❶各ブレーカーを以下のように設定する

- A. 主電源漏電ブレーカー : ON ● 主電源のため、ONで固定
- B. 太陽光発雷用ブレーカー · OFF
- C. エネルギー計測ユニット用ブレーカー · ON ● CTの取付方向を確認するため、 ● ONで固定
- D. 自荷用分岐ブレーカー : OFF
- ※使用していない機器の電源をOFFにし てください。

(情報収集ユニットを除く)

2「エネルギー計測機器の設定」をタップし てから約1分後、「瞬時値」欄の「取得」を タップする

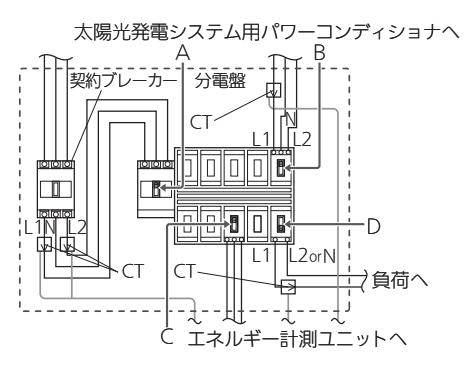

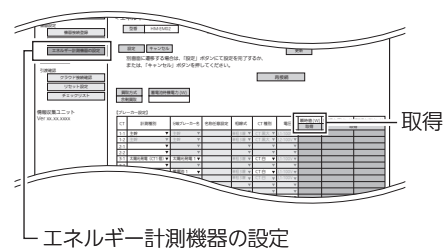

**◎**負荷用分岐ブレーカー(D)を ONにする

**4**自荷用分岐ブレーカー(D)に接続されている機器を運転する

6約1分後、「瞬時値」欄の「取得」をタップ

かどうかを確認する

も同じです

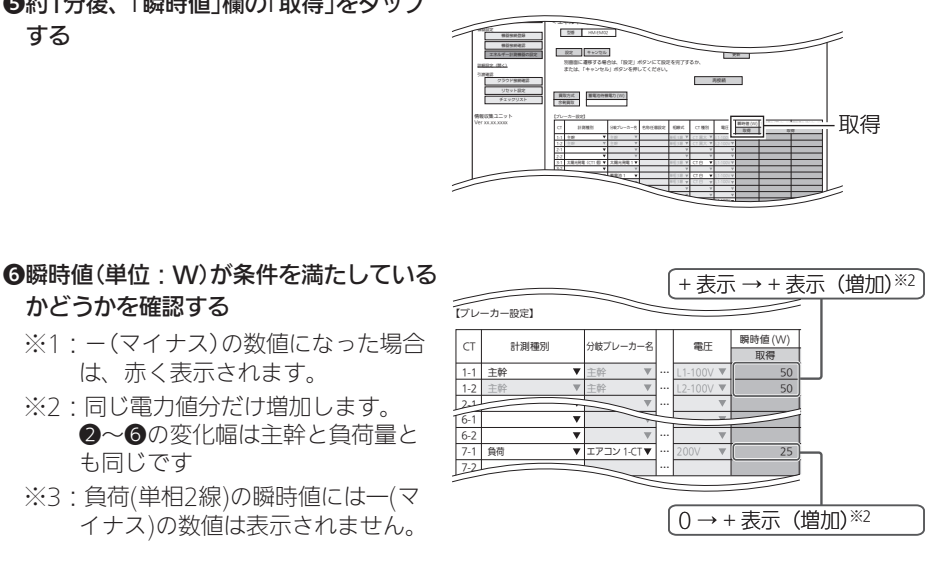

#### ■ CT(太陽光発電・発電機用)を1個接続したときの取付を確認する場合

#### ❶各ブレーカーを以下のように設定する

は、赤く表示されます。 ※2:同じ電力値分だけ増加します。 2~6の変化幅は主幹と自荷量

- A 主電源漏電ブレーカー : ON ● 主電源のため、ONで固定
- B. 太陽光発電(発電機)用ブレーカー: OFF
- C. エネルギー計測ユニット用ブレーカー · ON ● CTの取付方向を確認するため、 ● ONで固定
- D. 負荷用分岐ブレーカー : OFF
- ※使用していない機器の電源をOFFにし てください。 (情報収集ユニットを除く)
- 2「エネルギー計測機器の設定」をタップし てから約1分後、「瞬時値」欄の「取得」を タップする

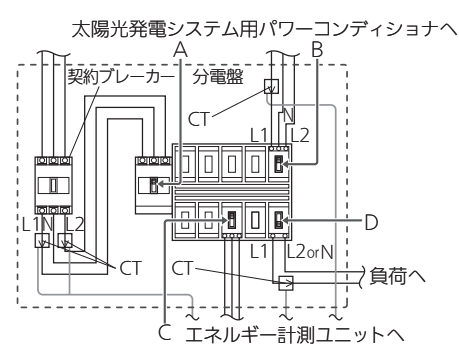

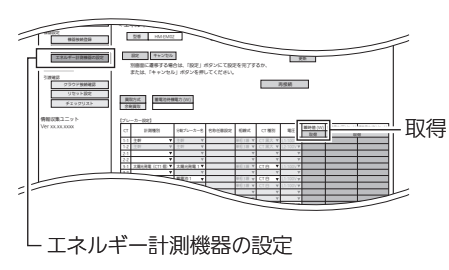

概要準備設置/接続コントローラー設定機器設定ログイン対処引渡確認付録

コントローラー設定

機器設定

引渡確認

対処

付録

概要

準備

設置

/接続

ログイン

#### **の**太陽光発雷(発雷機)用ブレーカーをONにする

太陽光発電システム(発電機)が発電を開始していることを確認してください。

●約1分後、「瞬時値」欄の「取得」をタップ

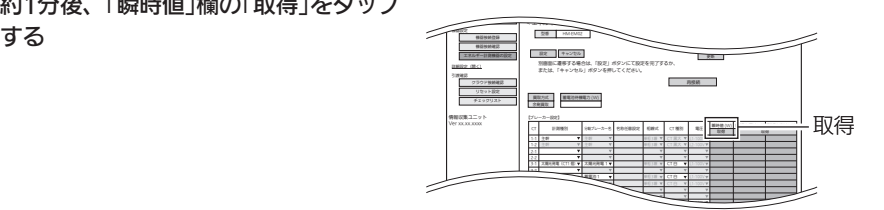

#### **6**瞬時値(単位: W)が条件を満たしている かどうかを確認する

- ※1: ー(マイナス)の数値になった場合 は、赤く表示されます。
- ※2・エネルギー計測ユニット(主幹)の −(マイナス)は、エネルギー計測 ユニット(太陽光発電)の電力値以 上にマイナスになることはありま せん。

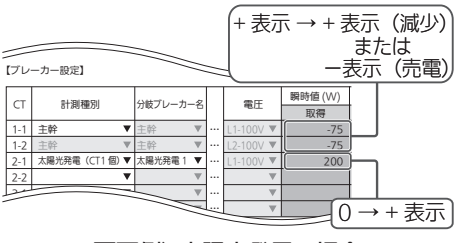

画面例) 太陽光発電の場合

#### 太陽光発電(発電機)がー(マイナス)表示となった場合

①● CTの向きが間違っていないか確認してください。

②● L1相接続用CTを間違ってL2相接続用に取り付けていないか確認してください。

#### ■ CT(太陽光発電・発電機用)を2個接続したときの取付を確認する場合

#### ❶各ブレーカーを以下のように設定する

- A. 主電源漏電ブレーカー : ON ● 主電源のため、ONで固定
- B. 太陽光発電(発電機)用ブレーカー: OFF
- C. エネルギー計測ユニット用ブレーカー : ON ● CTの取付方向を確認するため、 ● ONで固定
- D. 負荷用分岐ブレーカー : OFF
- ※使用していない機器の電源をOFFにし てください。

(情報収集ユニットを除く)

太陽光発電システム用パワーコンディショナへ  $A \rightarrow \pi B$ |契約ブレーカー| 分電盤 CT N <u>L1|| | | 2</u> anna <del>elek</del> ole  $-D$ L1N L2 L1| |L2orN CT CT 負荷へ

エネルギー計測ユニットへ C

2「エネルギー計測機器の設定」をタップし てから約1分後、「瞬時値」欄の「取得」を タップする < エネルギー計測ユニット 1 台目 > 設定 キャンセル 別画面に遷移する場合は、「設定」ボタンにて設定を完了するか、 または、「キャンセル」ボタンを押してください。  $\sim$ 【ブレーカー設定】 システム設定 機器設定 引渡確認 CT # #### 2007-0-8 200902 4000 CT #3 | BH  $\overline{a}$ 取得

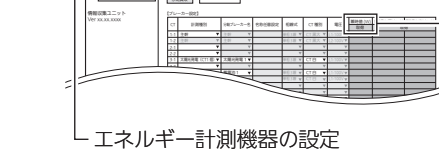

< エネルギー計測ユニット 1 台目 > 設定 キャンセル 別画面に遷移する場合は、「設定」ボタンにて設定を完了するか、 または、「キャンセル」ボタンを押してください。

【ブレーカー設定】

情報収集ユニット

 $-$ 詳細設定(開く) 引渡確認

 $\sim$ 

CT # #### 8007-0-8 8005002 000 CT #8 | BS

1-1 主体 2 線 CT L1-100V L1-100V L1-100V L1-100V 1-2 HB 3 4 MHz 3 A 2 MHz 3 MHz 3 MHz 3 MHz 3 MHz 3 MHz 3 MHz 3 MHz 3 MHz 3 MHz 3 MHz 3 MHz 3 MHz 3 MHz 3 MHz 3 MHz 3-1 太陽光発電(CT1 個) 太陽光発電 1 単相 3 線 CT 白 L1-100V 4-1 **4-1 and 3 and 3 and 3 and 3 and 3 and 3 and 3 and 3 and 3 and 3 and 3 and 3 and 3 and 3 and 3 and 3 and 3 and 3 and 3 and 3 and 3 and 3 and 3 and 3 and 3 and 3 and 3 and 3 and 3 and 3 and 3 and 3 and 3 and 3 and 3 and** 4-2  $-$ 2  $-$  2  $-$  2  $-$  2  $-$  2  $-$  2  $-$  3  $-$  3  $-$  3  $-$  3  $-$  3  $-$  3  $-$  3  $-$  3  $-$  3  $-$  3  $-$  3  $-$  3  $-$  3  $-$  3  $-$  3  $-$  3  $-$  3  $-$  3  $-$  3  $-$  3  $-$  3  $-$  3  $-$  3  $-$  3  $-$  3  $-$  3  $-$  3  $-$  3  $-$  3  $-$  3  $\epsilon$  and  $\epsilon$  and  $\epsilon$  and  $\epsilon$  and  $\epsilon$  and  $\epsilon$  and  $\epsilon$  and  $\epsilon$  and  $\epsilon$  and  $\epsilon$  and  $\epsilon$  and  $\epsilon$  積算電力 (負)(Kwh)

取得

概要

準備

設置

/接続

ログイン

コントローラー設定

機器設定

引渡確認

対処

#### **の**太陽光発雷(発雷機)用ブレーカーをONにする

太陽光発電システム(発電機)が発電を開始していることを確認してください。

4約1分後、「瞬時値」欄の「取得」をタップ

 $\sigma$ 

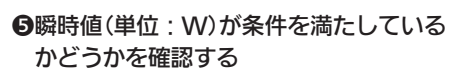

- ※1:−(マイナス)の数値になった場合 は、赤く表示されます。
- ※2:エネルギー計測ユニット(主幹)の −(マイナス)は、エネルギー計測 ユニット(太陽光発電)の電力値以 上にマイナスになることはありま せん。

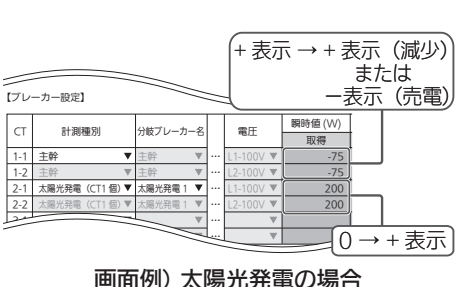

#### 太陽光発電(発電機)がー(マイナス)表示となった場合

- ①● CTの向きが間違っていないか確認してください。
- ②● L1相接続用CTとL2相接続用CTを互い違いに接続していないか確認してください。

2. ガス・水道メーターの動作確認 ❶ガス・水道の使用量を確認する 1-1 主幹 主幹 00V <sup>50</sup>

2-1 | 2-1 | 2-1 | 2-1 | 2-1 | 2-1 | 2-1 | 2-1 | 2-1 | 2-1 | 2-1 | 2-1 | 2-1 | 2-1 | 2-1 | 2-1 | 2-1 | 2-1 | 2 $rac{2-2}{3-1}$ 【ガス・水道メーター設定】 ガス 使用 10 0.0001 ~ 99999 水道 使用 1 0.0001 ~ 99999 メーター 安用状況 流量♀/ パルス スカ朝田 ローニー 取得 供算面

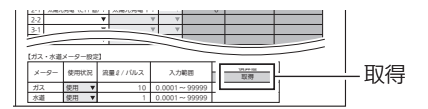

2「積算値」欄の「取得」をタップする

#### ❸水道から水を出す/ガスを使用する

**4約1分後、「積算値」欄の「取得」をタッ** プする

6「流量2/パルス」が条件を満たしてい るかどうかを確認する 使用している分だけ増加します。

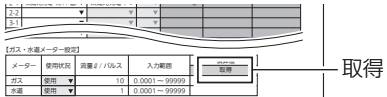

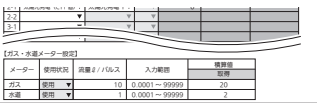

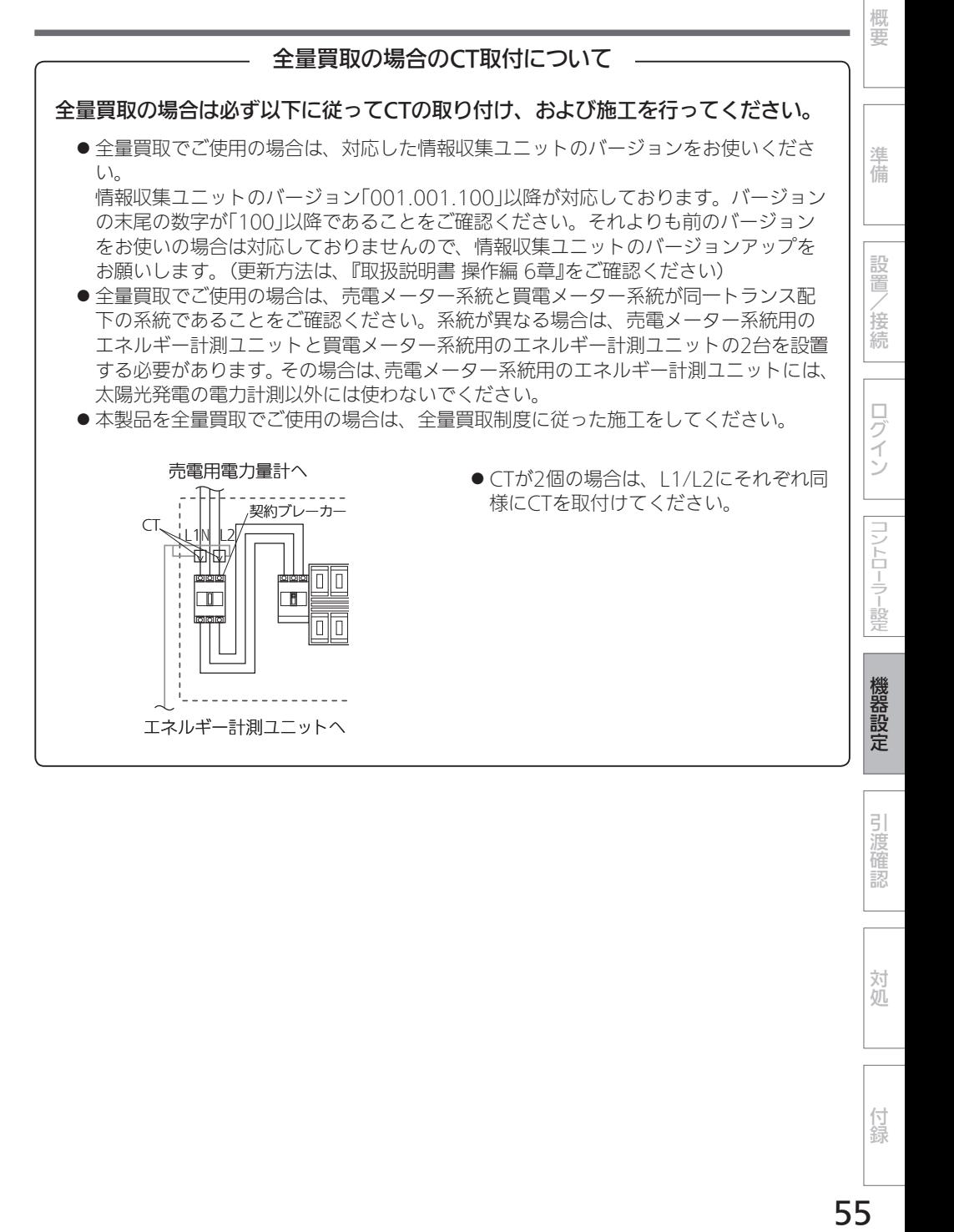

引渡確認

対処

付録

# 引渡確認

# クラウド接続確認

クラウドへの登録状況および通信状態を確認します。

# 1 「クラウド接続確認」をタップ

#### する

「クラウド接続確認」画面が表示され ます。

● クラウド接続状態が「未接続」と表 示される場合は、クラウド接続確 認の「実行」をタップしてください。● クラウドとの通信状態を確認する ことができます。

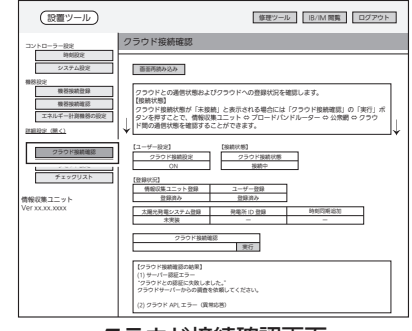

クラウド接続確認画面

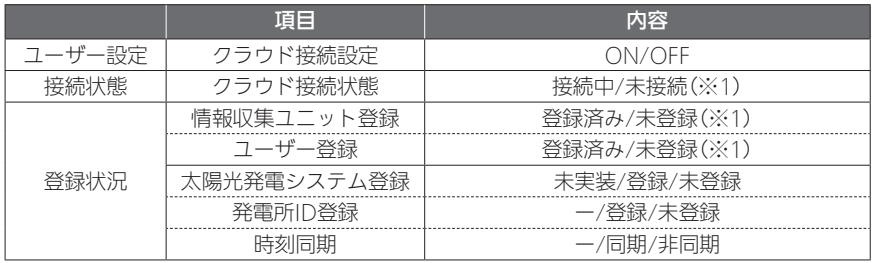

※1: 情報収集ユニットとクラウドとを接続し、お客様のタブレットでユーザー登録を完了する と、「クラウド接続状態」は「接続中」、「情報収集ユニット登録」と「ユーザー登録」は「登録 済み」となります。

# 2 「実行」をタップする

クラウドとの通信状態を確認するこ とができます。

● クラウド接続状態が「未接続」と表 示される場合に行うとクラウドと の通信状態を確認できます。

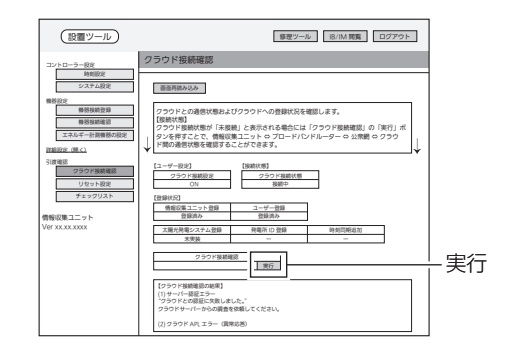

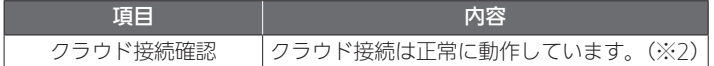

※2: 接続エラーになった場合の表示(➡63ページ)

# リセット設定

# お客様へ引き渡す前に設置工事で積算された電力量とお知らせをリセットします。

#### ● 次の情報がリセットされます。

積算電力量/お知らせ/エコキュートの湯量/冷蔵庫のドア開閉回数/太陽光総積算発電量

## 1 「リセット設定」をタップする

「リセット設定」画面が表示されます。

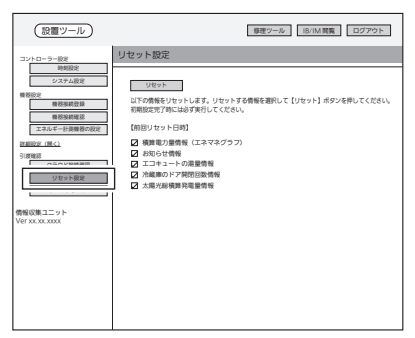

リセット設定画面

# 2 リセットする情報のチェックボックスにチェックを入れて、「リセット」 をタップする

確認メッセージが表示されますので、「OK」をタップします。

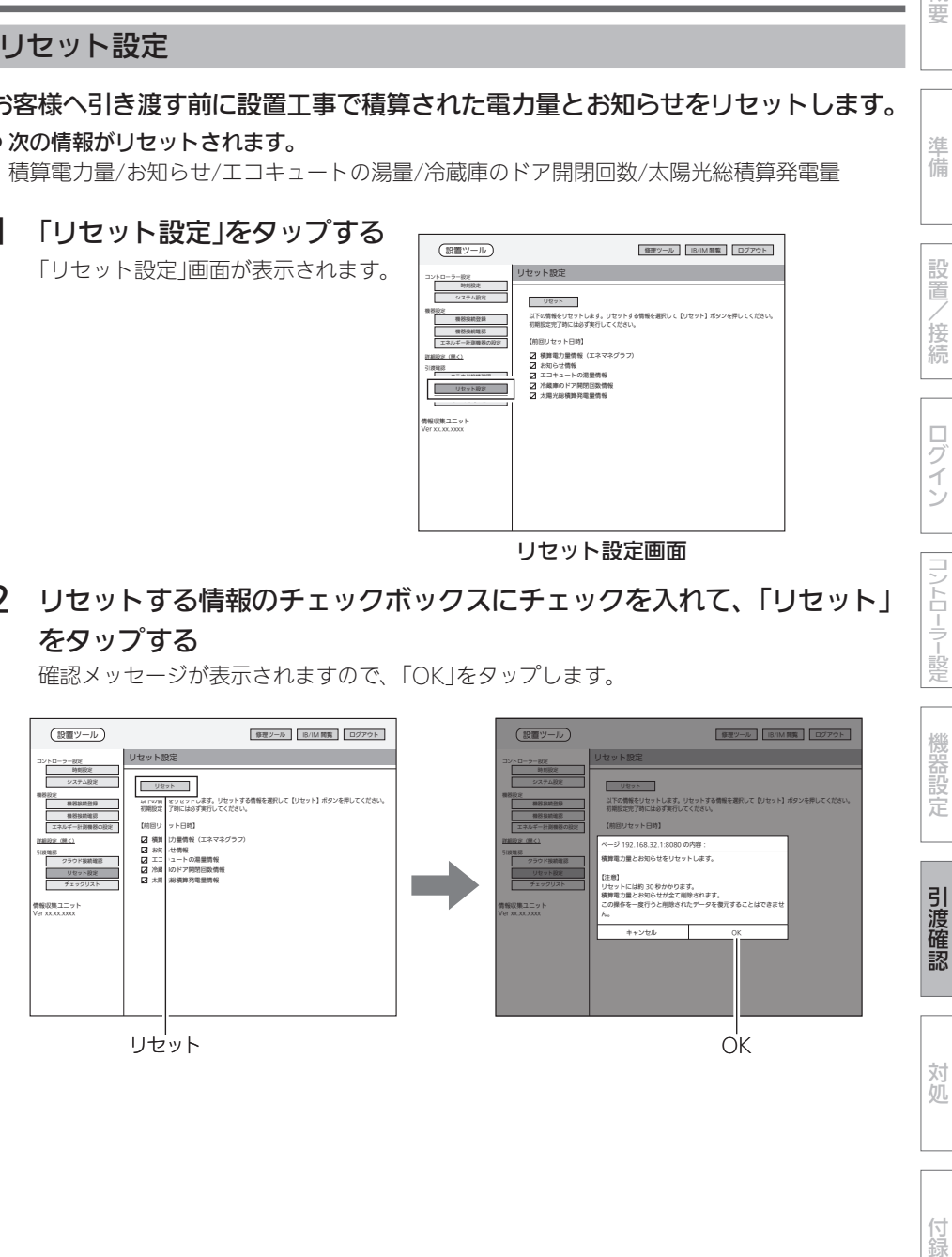

付録

概要

準備

設置

/接続

ログイン

コントローラー設定

引渡確認 (つづき)

# チェックリスト

設置ツールの各設定の設定状況および更新日時、異常機器の有無を確認します。

# 1 「チェックリスト」をタップする

「チェックリスト」画面が表示されます。 以下の設定項目については、設定項目および更 新日時が最新の状態になっているかどうかをご 確認ください。

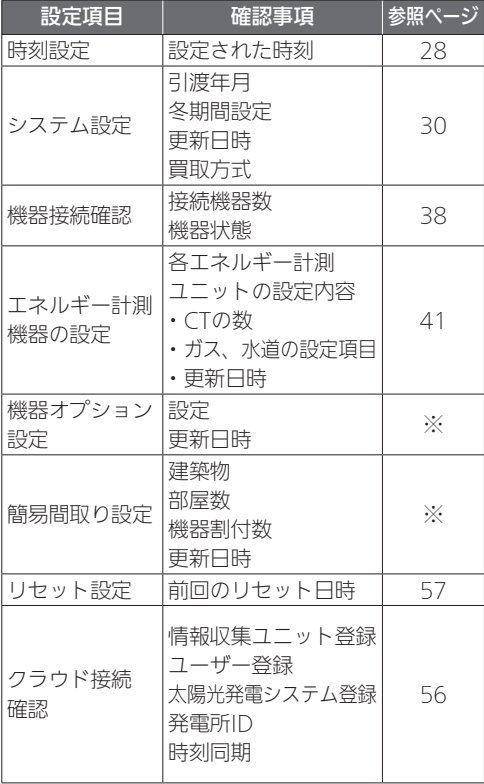

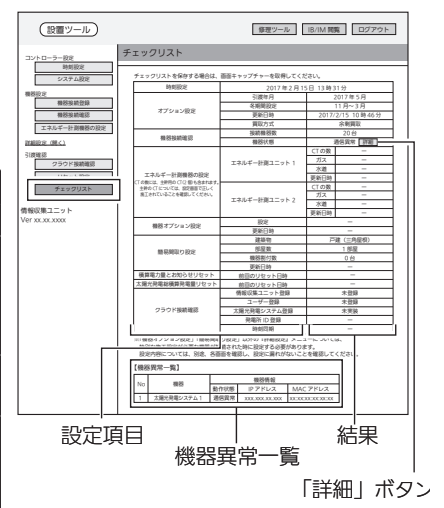

#### チェックリスト画面

● 「機器状態」が機器異常または通信異常の 場合、「詳細」ボタンが表示されます。 「詳細」ボタンをタップすると「機器異常 一覧」が表示されます。

「機器異常一覧」には、機器異常または通信異常の機器が表示されます。 異常のあった機器については、正しく接続されているかご確認ください。 (※)「機器オプション設定」「簡易間取り設定」については、『詳細編』をご参照ください。

# 2 「ログアウト」をタップしてログアウトしてから、ブラウザーの画面を閉じる

「OK」をタップすると、ログアウトします。

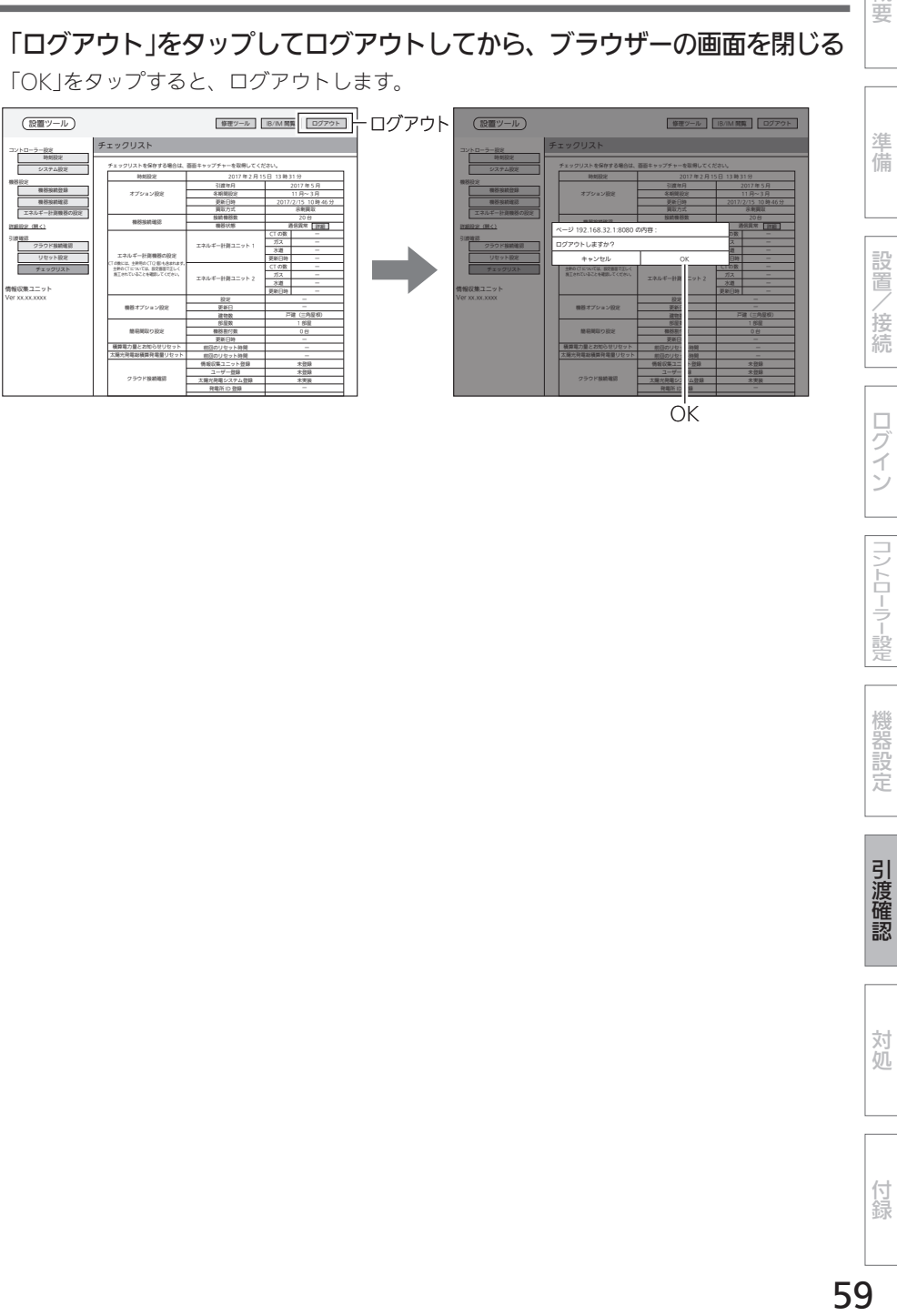

OK

概要

設置/接続

ログイン

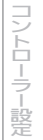

# 据付後の確認

□の中に√印をいれて確認してください。確認後、この据付工事説明書をお客様にお渡 しください。

□ 据付後にタブレット端末またはパソコンと情報収集ユニットのWi-Fi接続を切断しました か?

※お客様の情報収集ユニットに接続できなくなることを確認してください。

- □ お客様への説明
	- ・別冊の取扱説明書に従って、正しい使い方をお客様にご説明してください。
	- ・製品に同梱している保証書も必ずお客様へお渡しください。

# ■ 技術マニュアルをWebで見る

機器の設置方法や機器との接続方法が記載された技術マニュアルを「WIN<sup>2</sup>K」で見ること ができます。

● 情報収集ユニットがインターネットに接続されていないときは、見られません。

#### 1 「IB/IM閲覧」をタップする

「IB/IM閲覧」画面が表示されます。

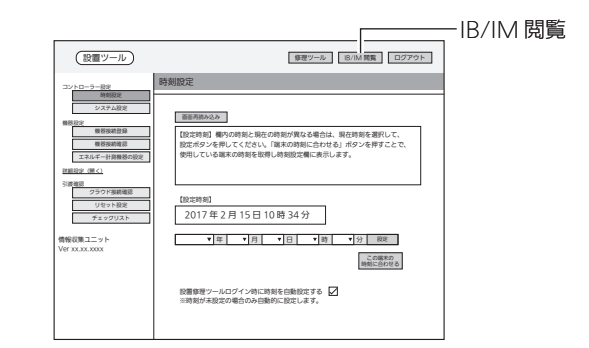

2 「WIN2Kトップへ」をタップ する

> ブラウザーが起動して「WIN2 K」に接 続します。

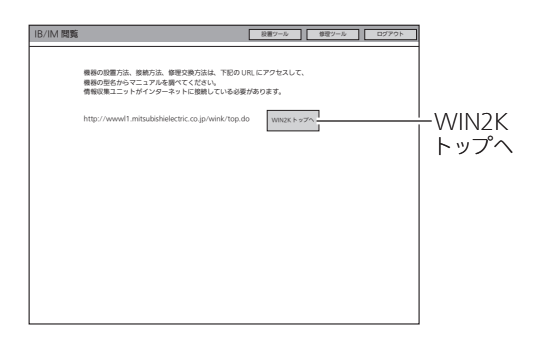

# 対処

こんなときは

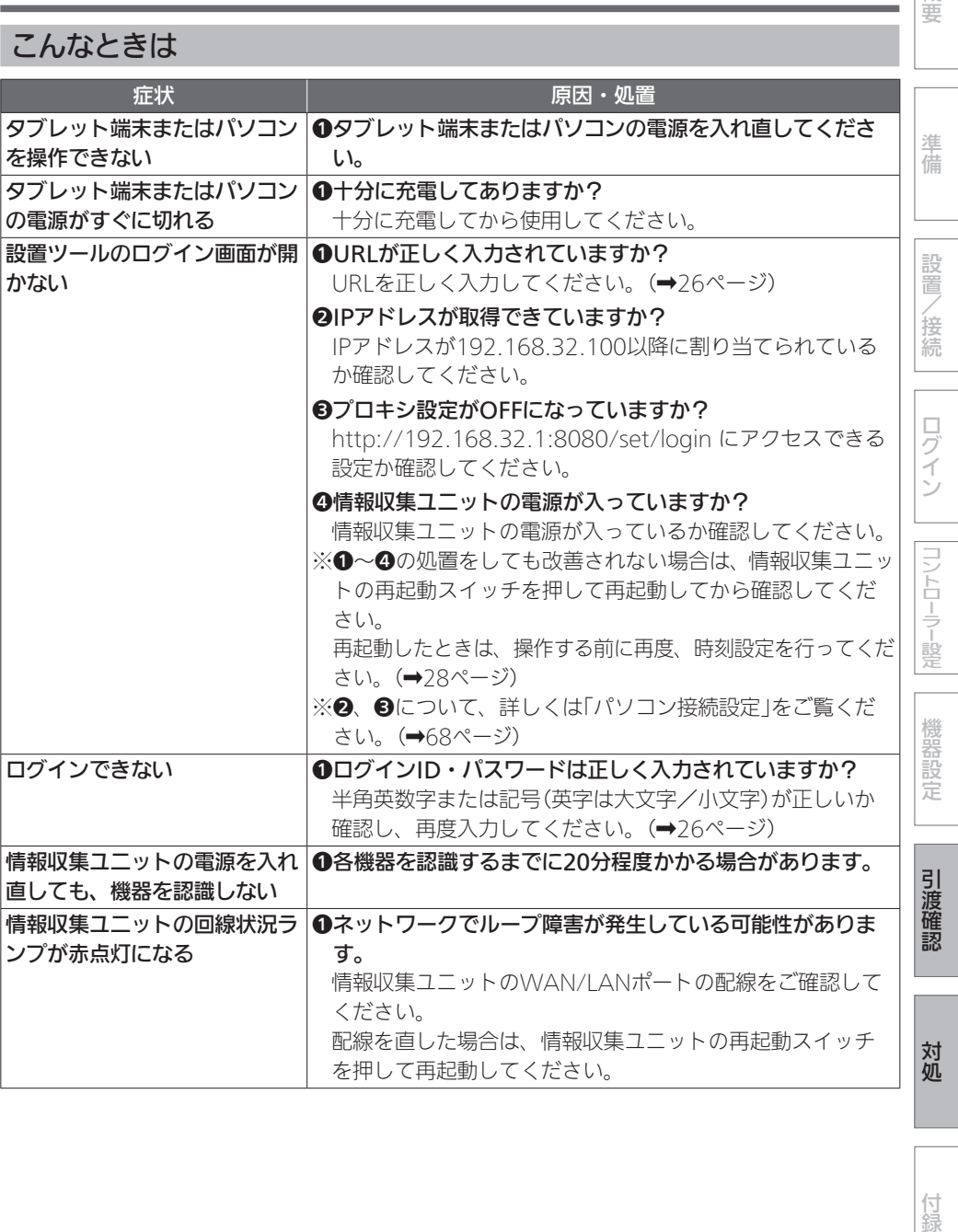

付録

概要

対処 (つづき)

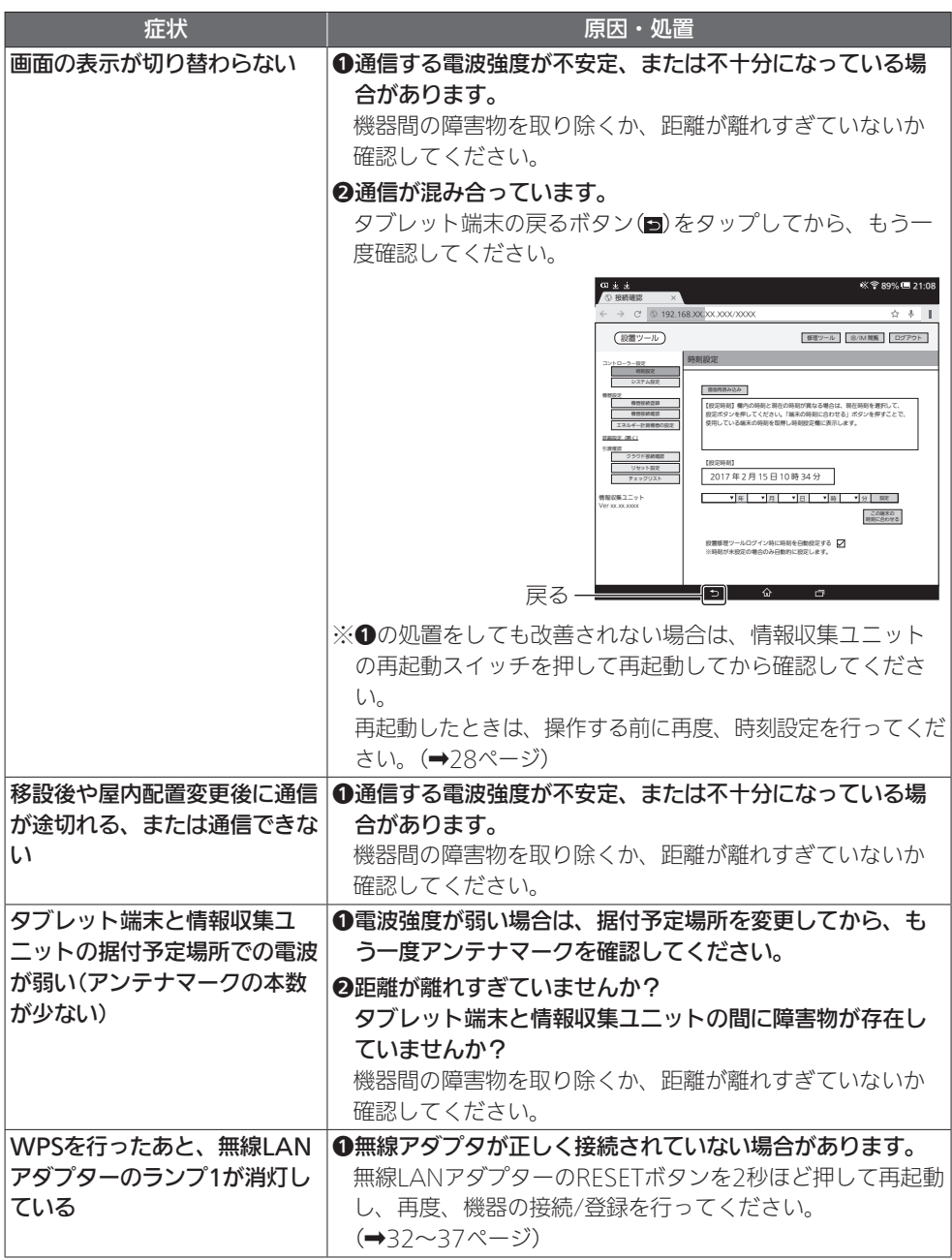

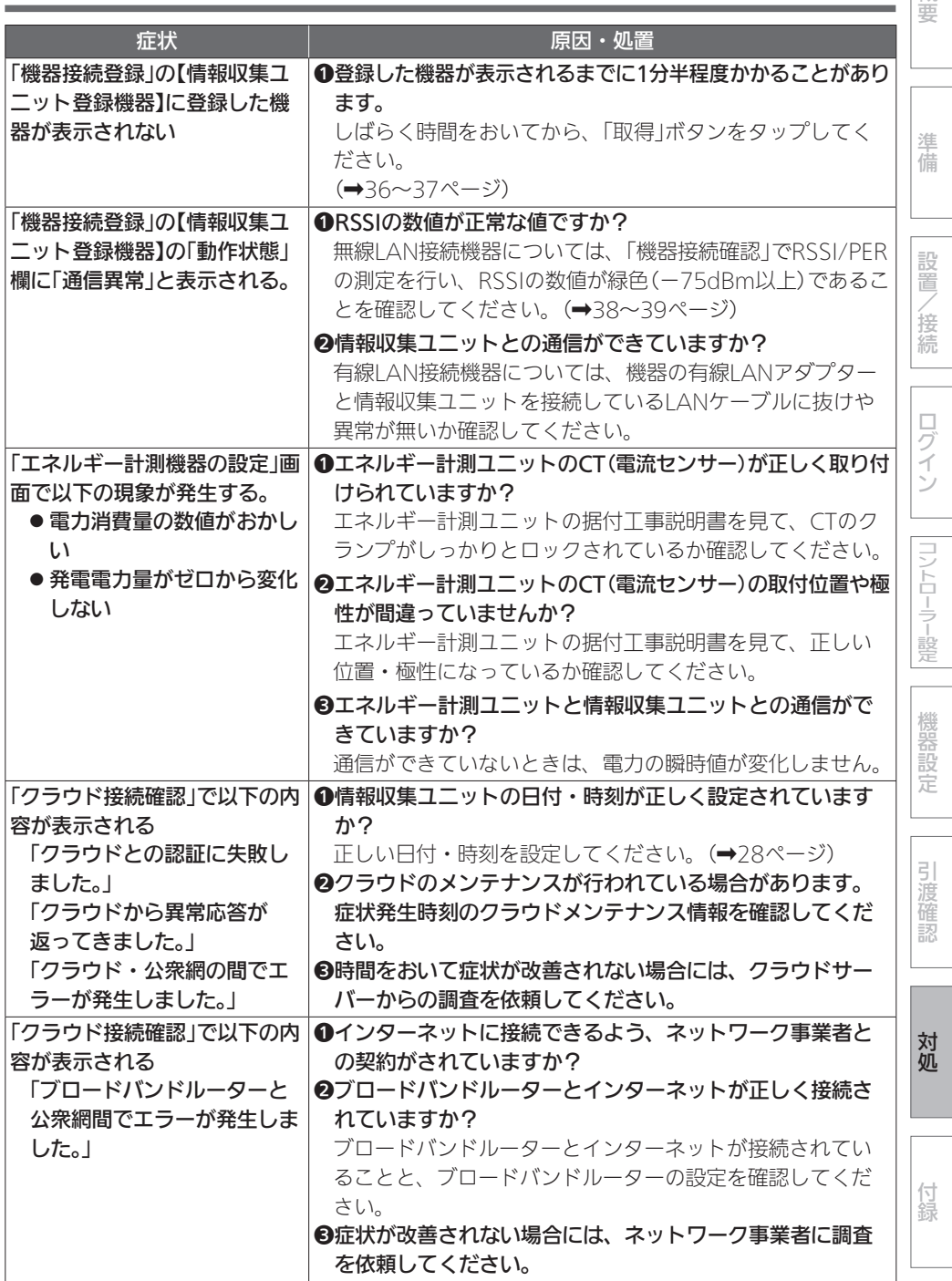

63

概

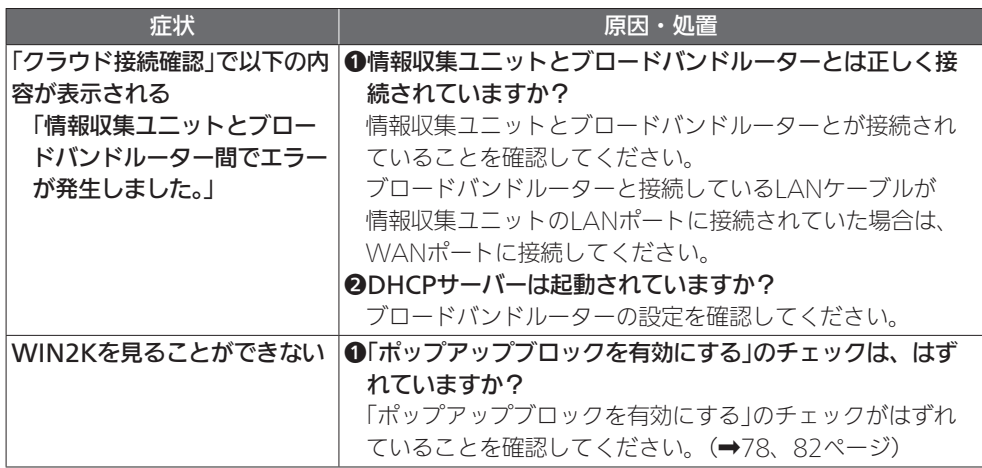

付録

## 「詳細設定」について

「詳細設定」では、接続された機器に対して行う特別な設定をしたり、ユーザーが タブレット端末用アプリやスマートフォン用アプリで行う設定を容易に行うこと ができます。

●「詳細設定」については、『詳細編』をご参照ください。(→3ページ)

「詳細設定」の各メニューについてご紹介します。

#### ■ 機器オプション設定

エアフロー環気システムについての初期設定を行います。

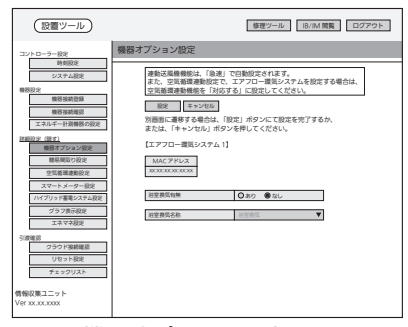

機器オプション設定画面

#### ■ 簡易間取り設定

接続された機器を、あらかじめ設定した間取りに割り付けます。

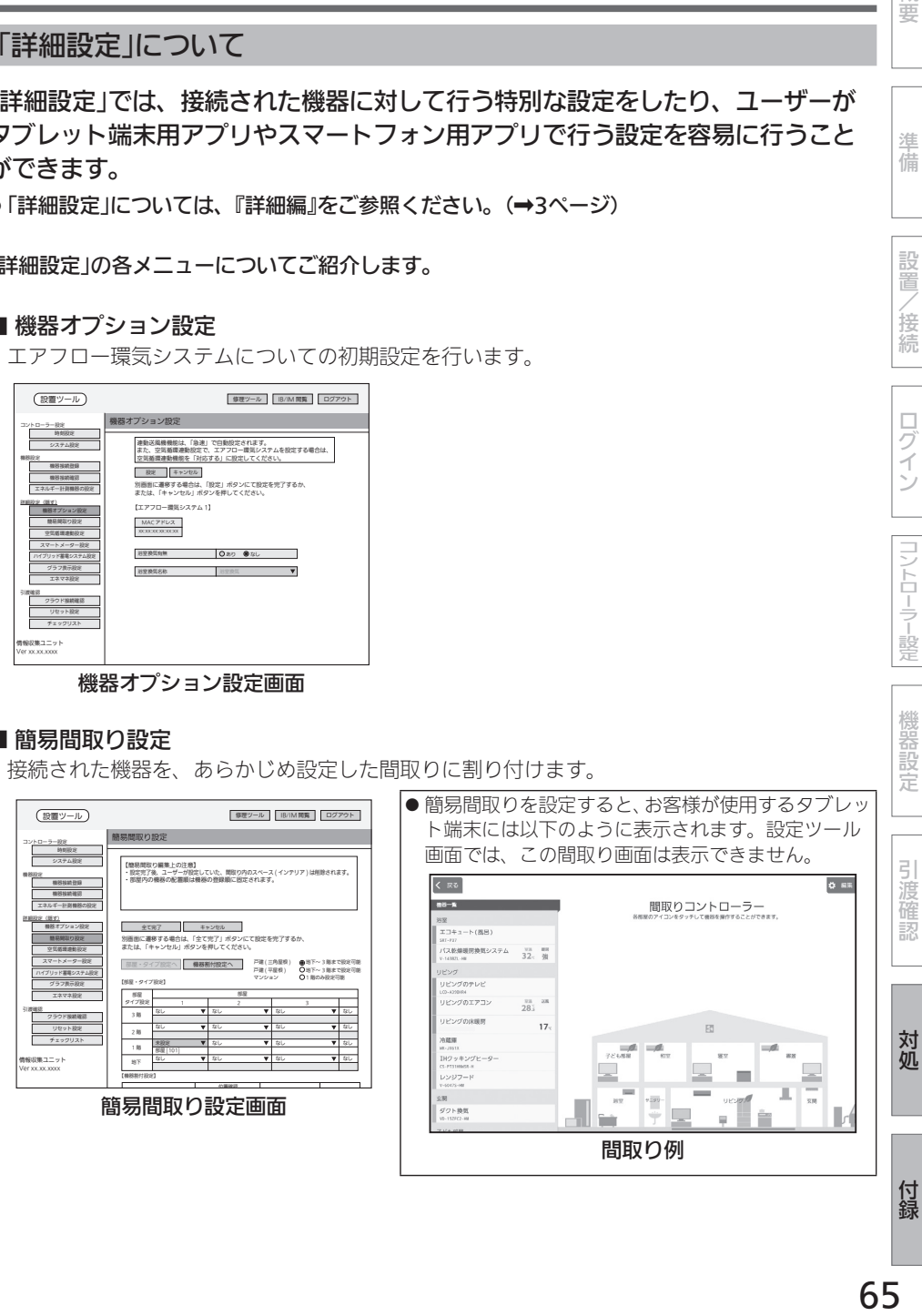

65

概要

準 蒲

設置

/接続

 $\Box$ リグイン

コントローラー設定

#### ■ 空気循環連動設定

空気循環連動に対応するエアコンと送風機の関連付けを行います。

●エアコンの空気を他の部屋に送ることができます。

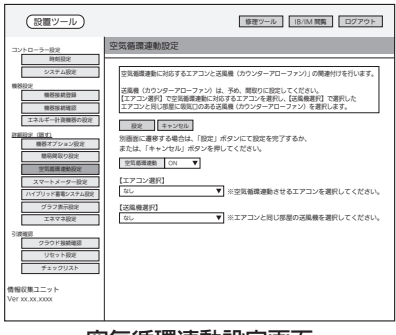

空気循環連動設定画面

■ スマートメーター設定

スマートメーター対応USBドングルを接続している場合に設定します。

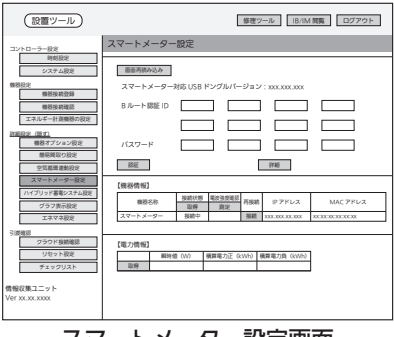

スマートメーター設定画面

## ■ ハイブリッド蓄電システム設定

オムロン株式会社のハイブリッド蓄電システムを接続している場合に設定します。

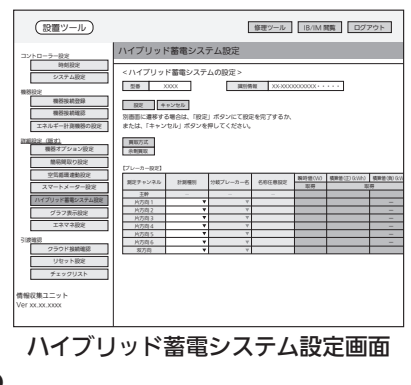

### ■ グラフ表示設定

お客様が使用するアプリのエネマネグラフの設定状況を確認します。

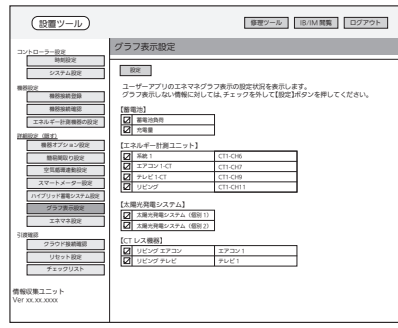

グラフ表示設定画面

#### ■ エネマネ設定

主幹の積算電力量・瞬時電力、および太陽光発電、蓄電池、外部発電機の電力取得先を設定し ます。

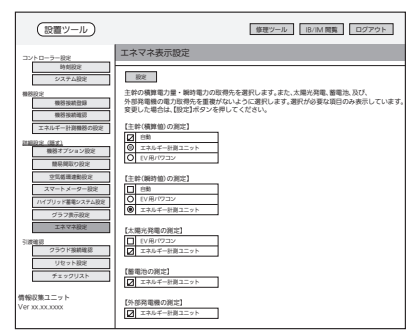

エネマネ設定画面

概要

準備

設置

付録

付録 (つづき)

パソコン接続設定

■ 接続の基本構成図

下図のようにタブレット端末またはパソコン(持参品)と情報収集ユニットをLAN ケーブル(持参品)で接続する。

●ブラウザーでIEを使用する場合は、キャッシュにより最新の情報が表示されない場合がありま す。

この場合は、【キャッシュの削除方法(Internet Explorer ブラウザー編)】をご覧ください

●ブロードバンドルーターは、DHCPで情報収集ユニットに対してIPアドレスの払い出しができ る設定が必要です。

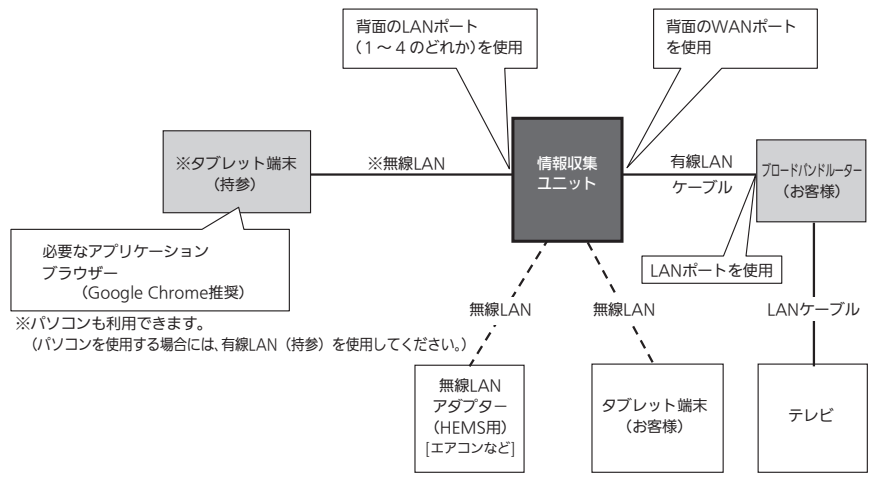

#### ■ 推奨動作環境(2017年5月時点)

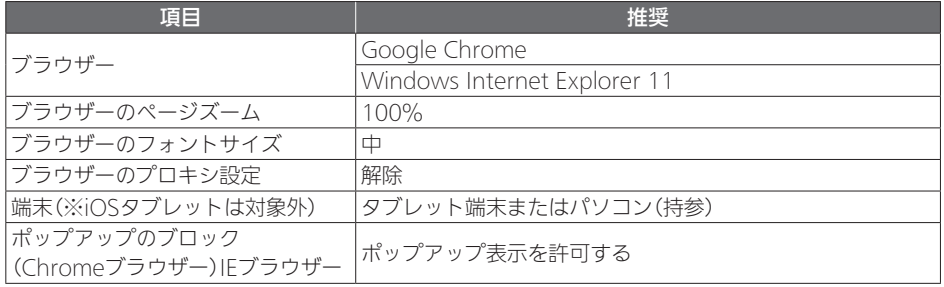

※ 1台の情報収集ユニットにアクセスできる修理ツールの端末は、1台(お客様端末含め複数台 接続は保証外)。

# ■ パソコンのネットワーク設定の確認

IPアドレスが自動で取得できる設定になっているか確認します。 ● Windows 7の場合を例に説明します。

<情報収集ユニットに接続し設定を確認する>

- 1 情報収集ユニットの電源を入れる
- 2 情報収集ユニットのLANポートと、パソコンのLANポートをLANケー ブルで接続する
- 3 「スタート(■)」から「コントロールパネル」をクリックする

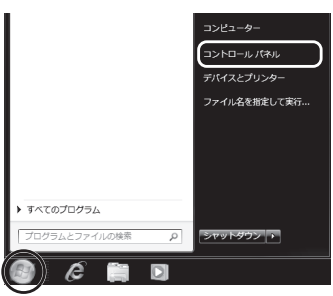

4 「ネットワークの状態とタスクの表示」をクリックする

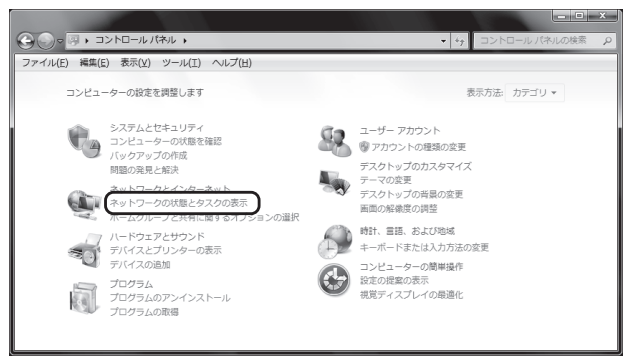

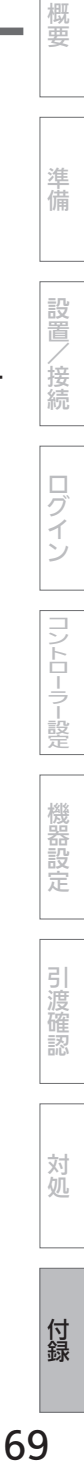

付録

5 「アダプターの設定の変更」をクリックする

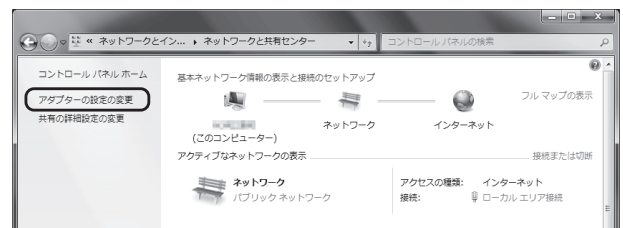

6 「ローカルエリア接続」のアイコンを右クリックし、「プロパティ」をクリッ クする

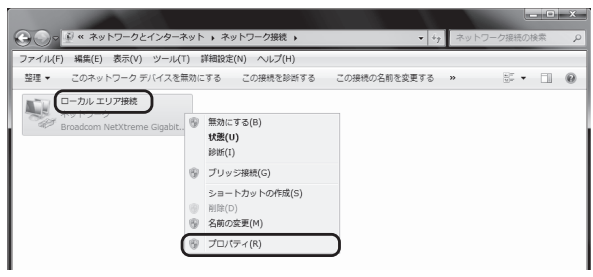

- 「ユーザーアカウント制御 |の画面が表示された場合は、「続行 |をクリックしてください。
- 7 「インターネット プロトコル バージョン4(TCP/IPv4)」を選択し、「プ ロパティ」をクリックする

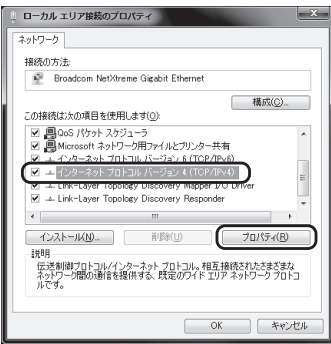

8 「IPアドレスを自動的に取得する」と「DNSサーバーのアドレスを自動的 に取得する」にチェックが入っていることを確認し、「OK」をクリックす る

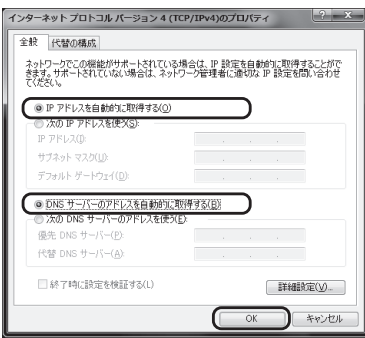

● IPアドレス、サブネットマスク、デフォルトゲートウェイに値が入っているときに「IPア ドレスを自動的に取得する|を選択すると値が消えます。 以前の環境に戻す際に必要ですので、選択する前にメモを取っておいてください。

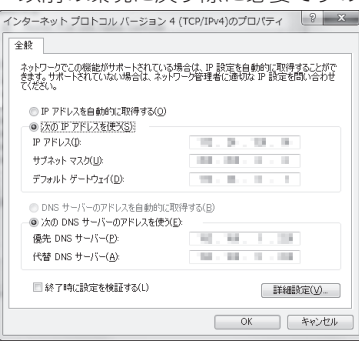

、提供コントローラー、2000年には2000年には2000年には2000年には2000年には2000年には2000年には2000年には2000年には2000年には2000年には2000年には2000年には2000年には20<br>2000年には2000年には2000年には2000年には2000年には2000年には2000年には2000年には2000年には2000年には2000年には2000年には2000年には2000年には2000年には200

コントローラー設定

機器設定

引渡確認

対処

付録

概要

準備

設置

/接続

ログイン

# ■ パソコンのIP アドレスの確認

- パソコンにIPアドレスが割り振られていることを確認します。
- Windows 7の場合を例に説明します。
- 1 「スタート( ■) |から「すべてのプログラム |ー「アクセサリ |ー「コマンド プロンプト」をクリックする

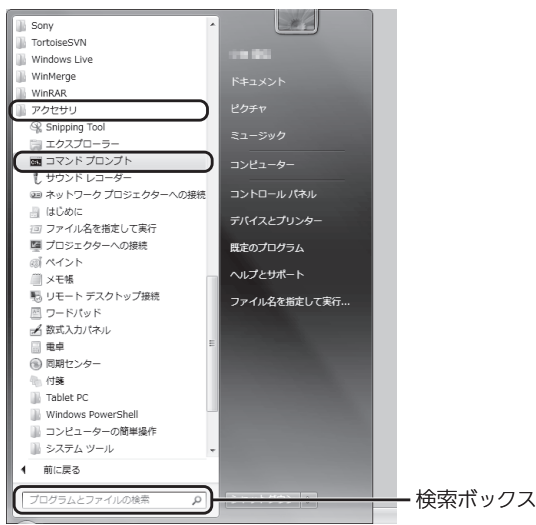

●● コマンドプロンプト画面は、検索ボックスに「cmd」と入力してEnterキーを押す方法で も表示できます。

# 2 コマンドプロンプト画面で「ipconfig」と入力し、Enterキーを押す

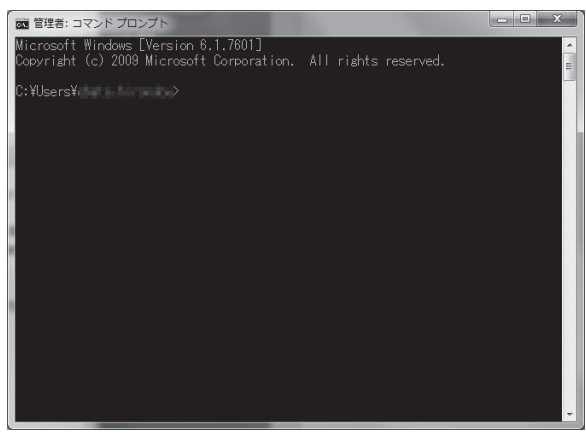
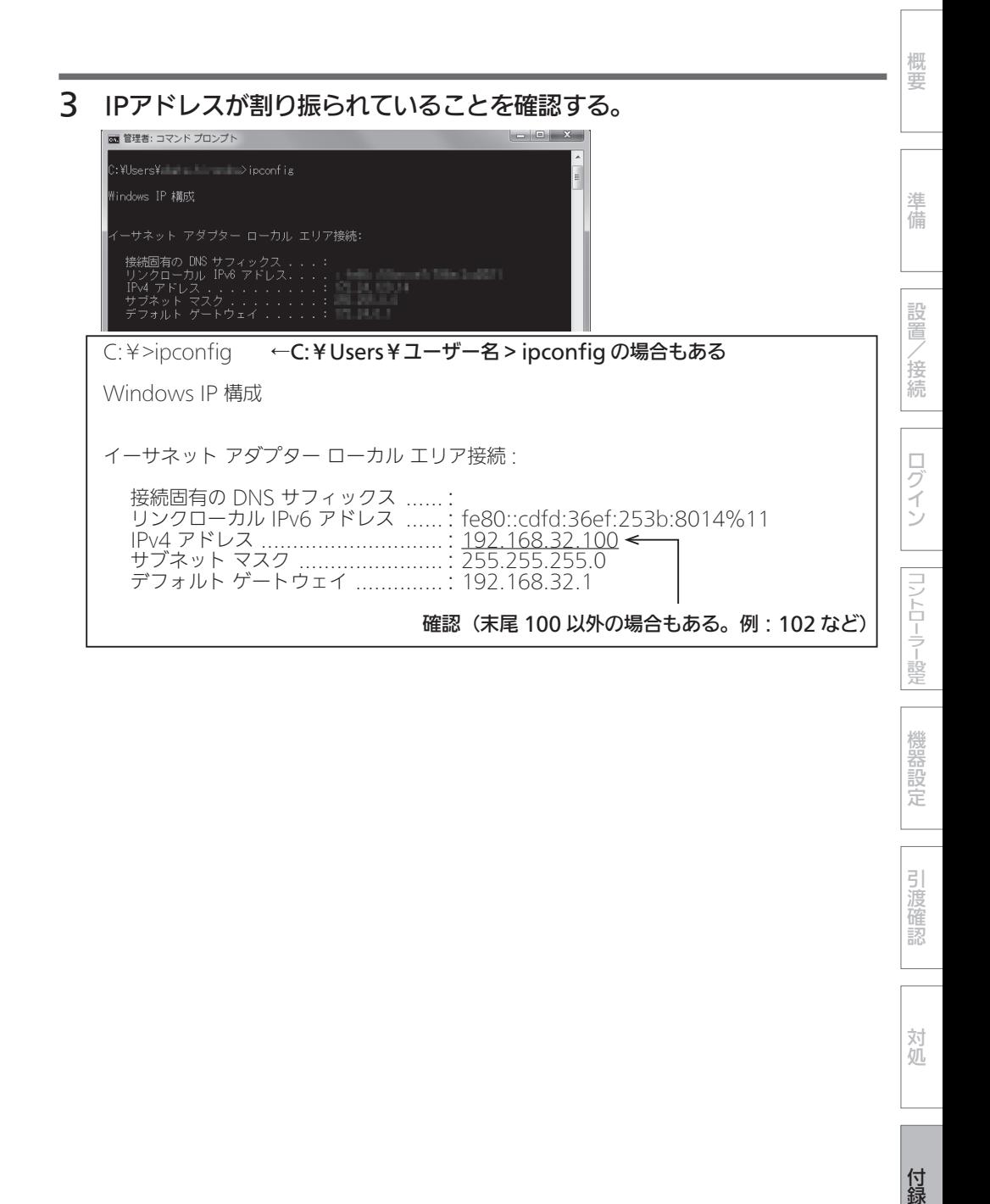

機器設定

引渡確認

対処

■ ブラウザーのプロキシ設定の確認

ブラウザーのプロキシ設定が解除されていることを確認します。 ● Windows 7の場合を例に説明します。

1 「スタート( ■)」から「コントロールパネル」をクリックする

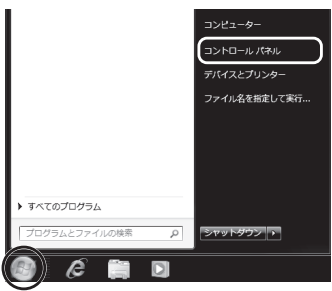

2 「ネットワークの状態とタスクの表示」をクリックする

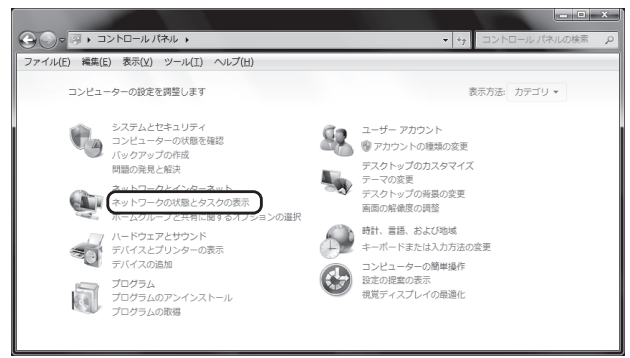

3 「インターネットオプション」をクリックする

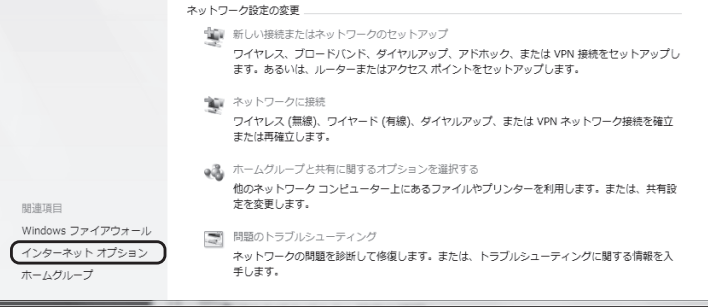

## 4 「インターネットのプロパティ」の「接続」タブをクリックし、「LANの設 定」をクリックする

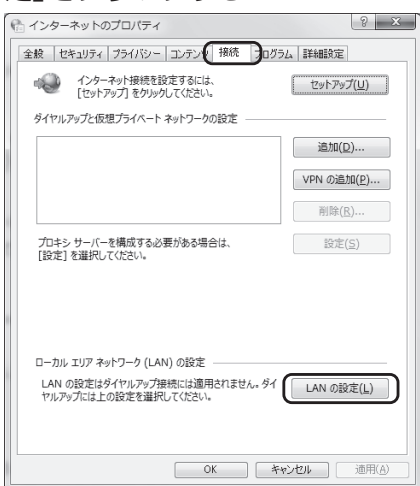

5 「自動構成」の「設定を自動的に検出する」をチェックし、「プロキシサー バー」のチェックをはずし、「OK」をクリックする

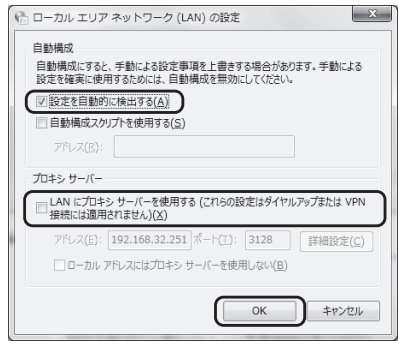

/接続

概要

進

備

設 置

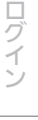

対処

付録 (つづき)

■ ブラウザー別設定確認

推奨ブラウザーである「Google Chrome」と「Internet Explorer」の設定につい て説明します。

<Google Chrome>

①画面の倍率、文字サイズの設定確認

1 Google Chromeブラウザーを起動し、右上のメニューボタンをクリッ クし、「設定」をクリックする

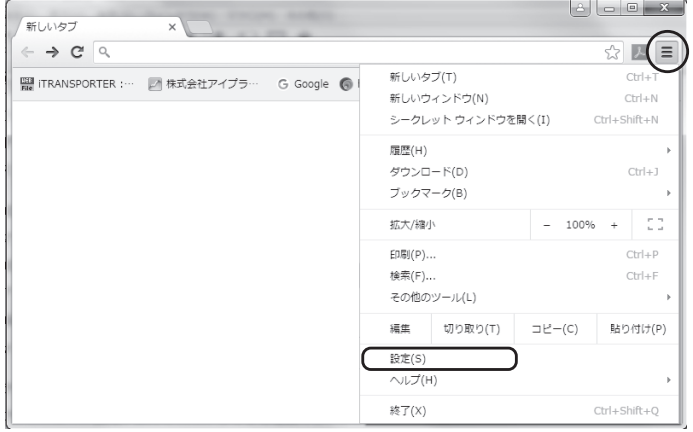

2 「設定」をクリックし、画面下の「詳細設定を表示...」をクリックする

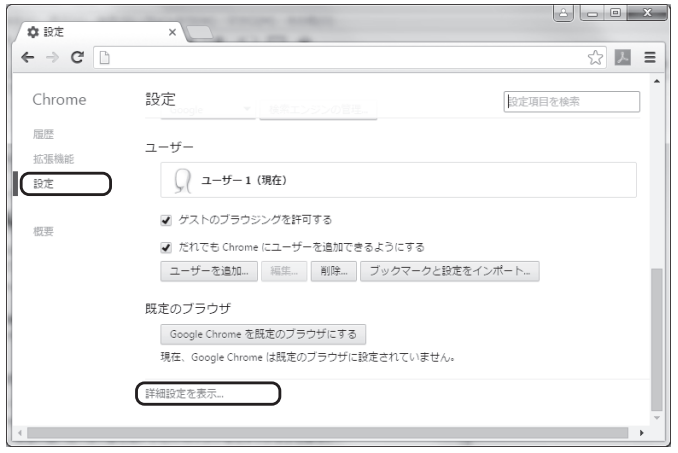

# 3 「ウェブコンテンツ」で「フォントサイズ」が「中」、「ページのズーム」が 「100%」になっていることを確認する

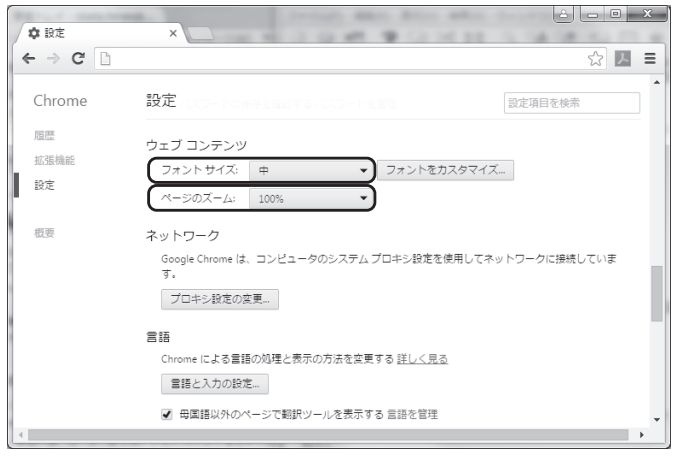

、提供コントローラー、2000年には2000年には2000年には2000年には2000年には2000年には2000年には2000年には2000年には2000年には2000年には2000年には2000年には2000年には20<br>2000年には2000年には2000年には2000年には2000年には2000年には2000年には2000年には2000年には2000年には2000年には2000年には2000年には2000年には2000年には200 ログイン

概要

準備

設置

/接続

コントローラー設定

機器設定

引渡確認

対処

付録 (つづき)

②ポップアップ表示の許可

1 ①の操作30画面で「コンテンツの設定」をクリックする

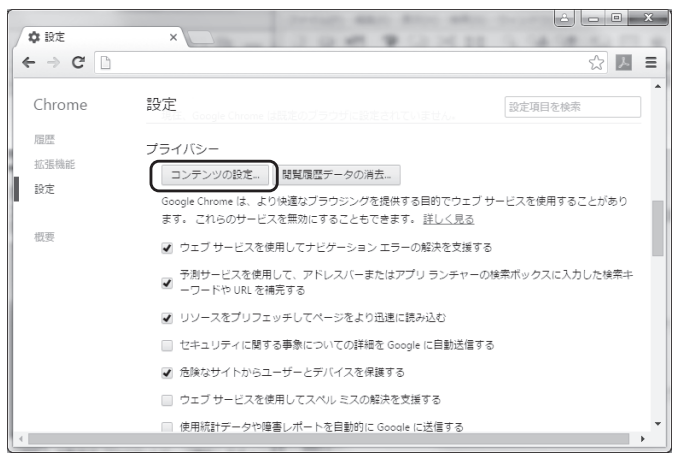

2 「ポップアップ」で「すべてのサイトに対してポップアップ表示を許可す る」を選択し、「完了」をクリックする

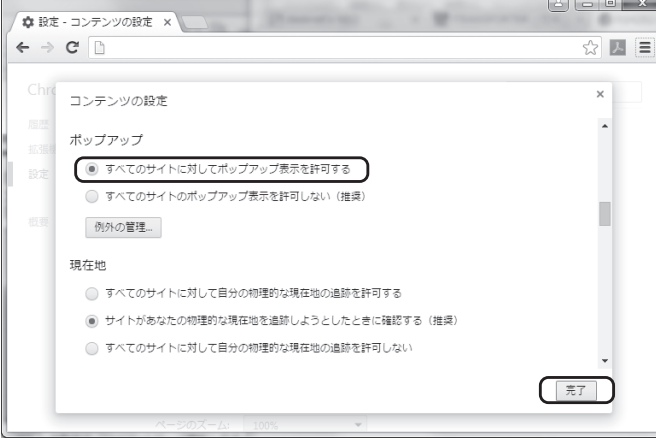

概要 79 概要準備設置/接続コントローラー設定機器設定ログイン対処引渡確認付録 <Internet Explorer> ①画面の倍率、文字サイズの設定確認 1 Internet Explorerを起動し、 圖をクリックして「インターネットオプ 準 備 ション」をクリックする 辦 FDR((P) ヘルプ(H 設 ファイル(F) 置 拡大(Z) (100%)  $\ddot{\phantom{0}}$ ヤーフティ(S) k, /接続 スタート メニューにサイトを追加(M) ダウンロードの表示(N)  $CrL1$ アドオンの管理(M) F12 開発者ツール(L) ピン留めサイト(G) 互換表示設定(B)  $\Box$ ブイ Web サイトの問題を報告(R) インターネット オプション(0) バージョン情報(A) 2 「詳細設定」タブをクリックし、「ユーザー補助」の「新しいウインドウとタ コントローラー設定 ブの拡大レベルをリセット」をチェックし、「OK」をクリックする $| 8 | 3$ インターネット オプション 全般 セキュリティ フライバシー エンテンツ 接続 フログラ 詳細設定 **sark** ■ HTML5 メディア要素の代替コーデックを有効にする\* ■ ......ヒッシリィン 女真のTVココーリックと ■ 1125 ページのサウンドを再生する ■ ダウンロードする画像のプレースホルダーを表示する 機器設定 ■ 画像を表示する □ 自動的にイメージのサイズを変更する **◎ ユーザー補助** ■』 システム サリントの再生<br>■】 フォーカスや選択範囲の変更に応じてシステム キャレットを移動する フォーカスや違いGeleiの変更に応じてン<br>- 常にイメージの ALT テキストを展開する 新しいウィンドウとタブで、 テキストを中サイズにリヤットする ファウィンドウとタブ C、フキスドを中クイスにクセッド。<br>- ムハウィンドウとタブのカーソル、ブラウズを有効にする <u>。<br>しいウィンドウとタブの拡大レベルをリセット</u> 引渡 \*コンピューターの再記動後に有効になります 詳細設定を復元(R) 確認 Internet Explorer の設定をリセット Internet Explorer の設定を既定の状態にリセットします。 リセット(S)... ブラウザーが不安定な状態になった場合にのみ、この設定を使ってください。  $\overline{\phantom{a}}$  ok キャンセル | 適用(A)

対処

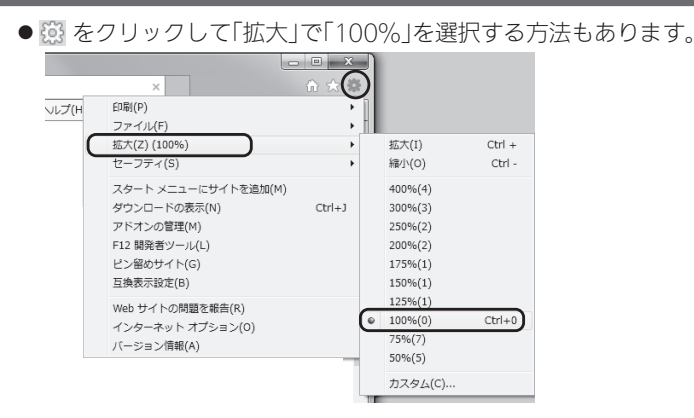

3 メニューバーの「表示」-「文字のサイズ」をクリックし、「中」を選択する

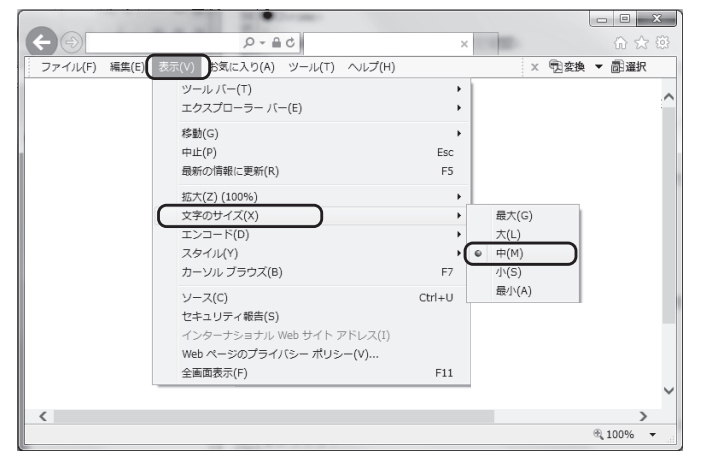

#### ②キャッシュの削除方法

1 ①の操作2で「全般」タブをクリックし、「閲覧の履歴」の「削除」をクリッ クする

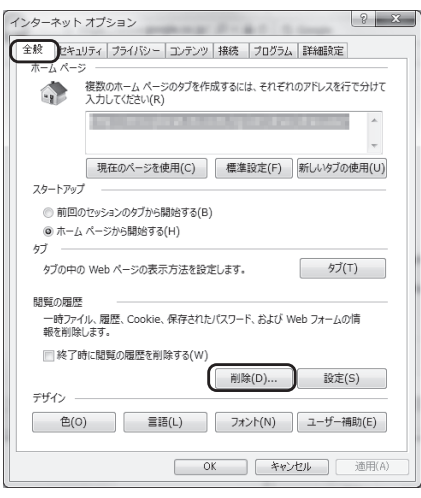

2 「インターネット一時ファイルおよびWebサイトのファイル」だけを チェックし、「削除」をクリックする

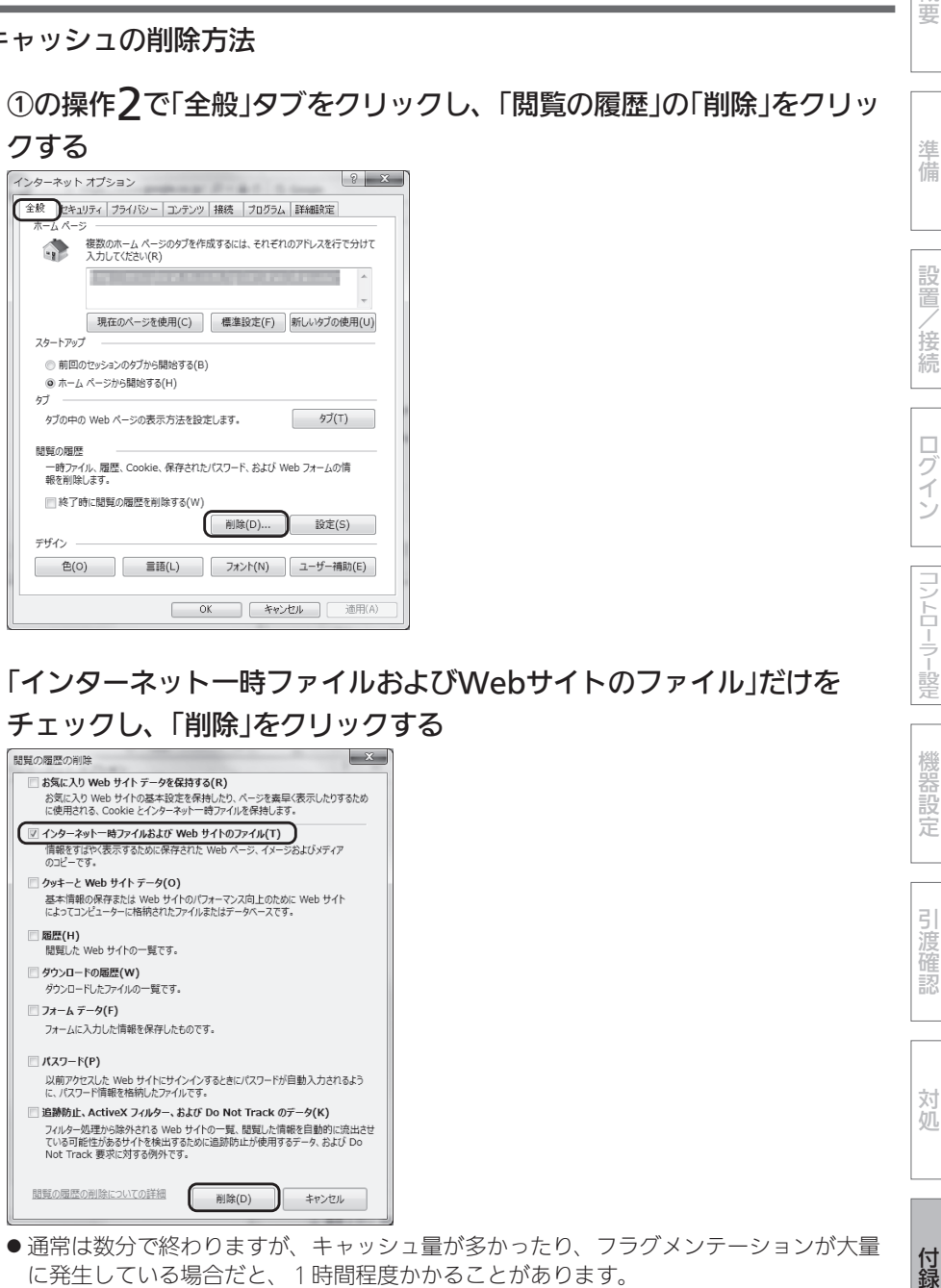

● 通常は数分で終わりますが、キャッシュ量が多かったり、フラグメンテーションが大量 に発生している場合だと、1時間程度かかることがあります。

付録

概要

進 備

設 置

/接続

П

グ

 $\tilde{\mathcal{X}}$ 

コントローラー設定

③ポップアップブロックの無効化

### 1 ①の操作2で「プライバシー」タブをクリックし、「ポップアップブロック を有効にする」のチェックをはずす

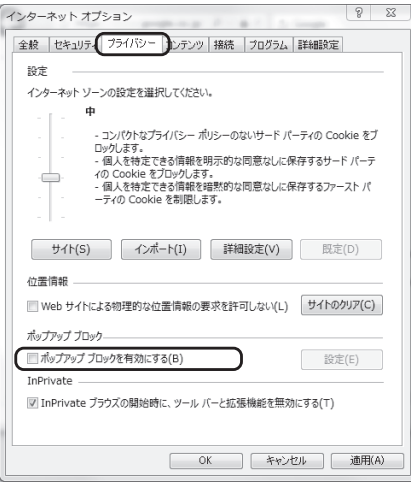

以下の方法でも設定できます。

メニューバーの「ツール」−「ポップアップブロック」をクリックし、「ポップアップブロック を有効にする」のチェックをはずす

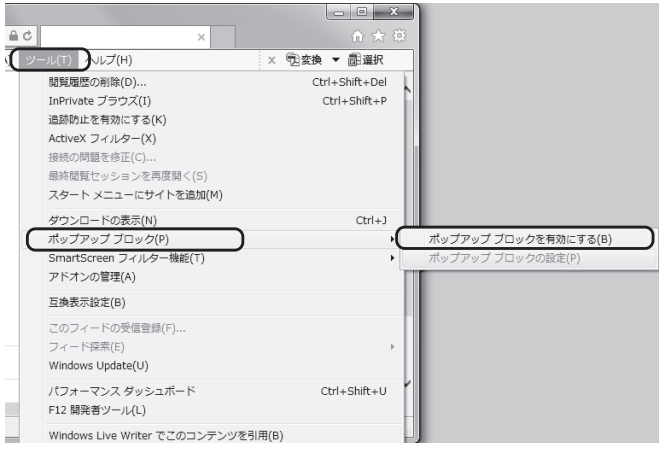

●上記の操作を行ってもポップアップブロックが無効にならない場合、ほかのアプリ (「Googleツールバー」など)のポップアップブロックが有効になっている可能性がありま す。

ポップアップをブロックする機能をもつアプリを使用している場合は、アプリの設定を ご確認ください。

### 仕様

#### 電力データ仕様

#### ● 積算電力量データ取得間隔: 30分周期

- 積算電力量データ保存期間:
	- 時間単位 ・・・63日分
	- 日単位 ・・・・24か月分
	- 月単位 ・・・・20年分

### 情報収集ユニット-各機器間通信仕様

#### ● ECHONET Lite(エコーネットライト)規格準拠

概要

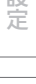

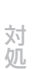

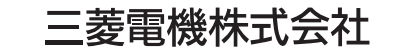

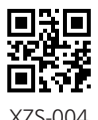

京都製作所 〒 617-8550 京都府長岡京市馬場図所 1 番地

872C684B10 XZS-004